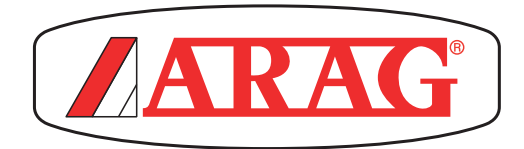

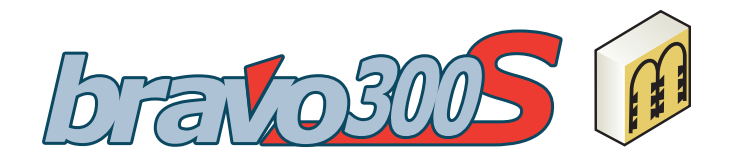

# **Komputer serii bravo 300S WERSJA WIELORZĘDOWA**

# **• PODŁĄCZENIE BEZPOŚREDNIE: 46731XXX • RCU: 46733XXX**

 $\epsilon$ 

*Software rel. 3.1x*

*Instalowanie, obsługa i konserwacja*

= **Ogólne zagrożenie**

WW = **Ostrzeżenie**

*Niniejszy podręcznik stanowi integralną część aparatury, do której się odnosi i musi towarzyszyć jej zawsze w przypadku sprzedaży lub odstąpienia. Przechowywać go do przyszłej konsultacji; ARAG zastrzega sobie prawo do zmodyfikowania specyfikacji i instrukcji produktu w każdej chwili i bez wcześniejszego powiadomienia.*

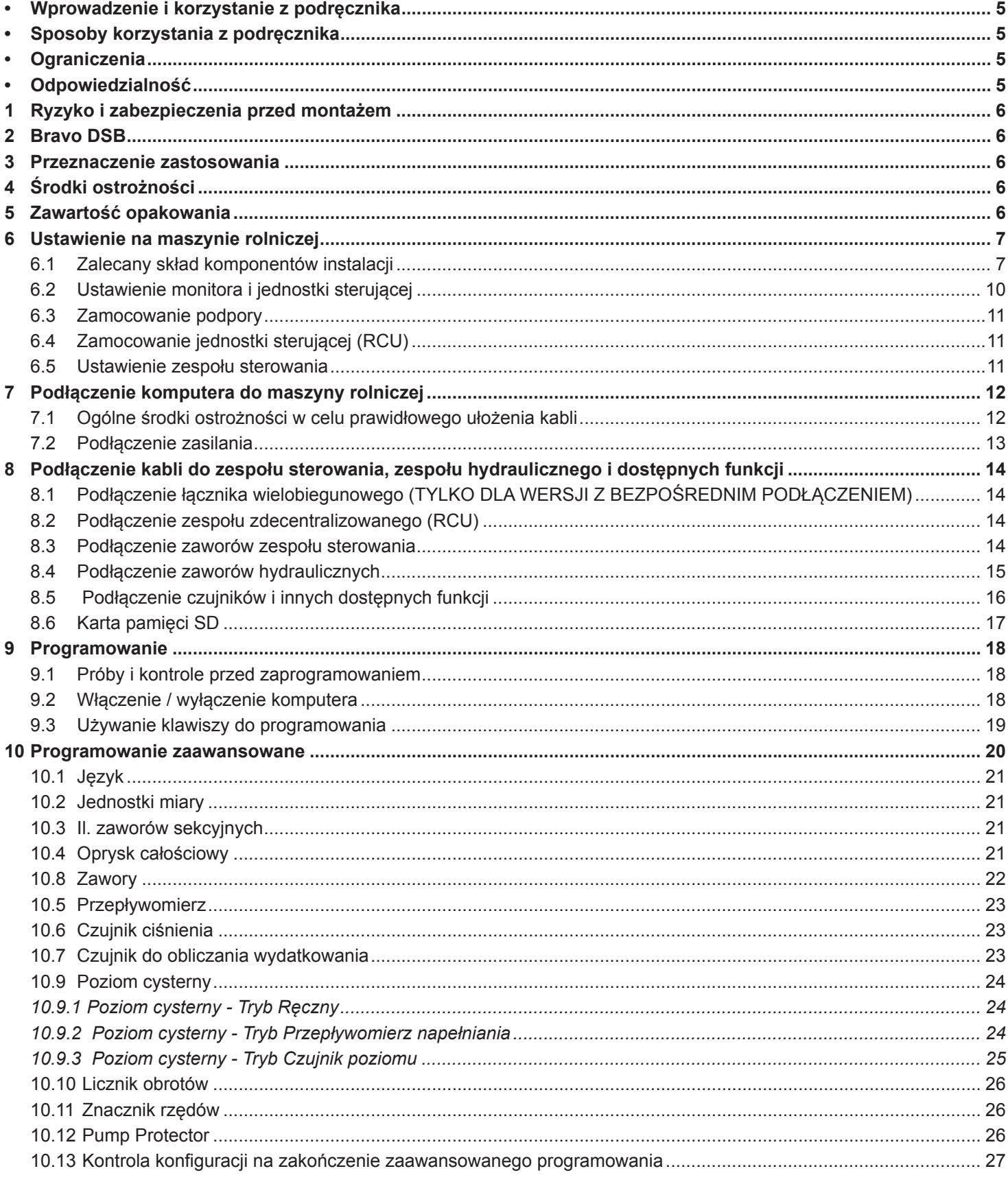

CIĄG DALSZY

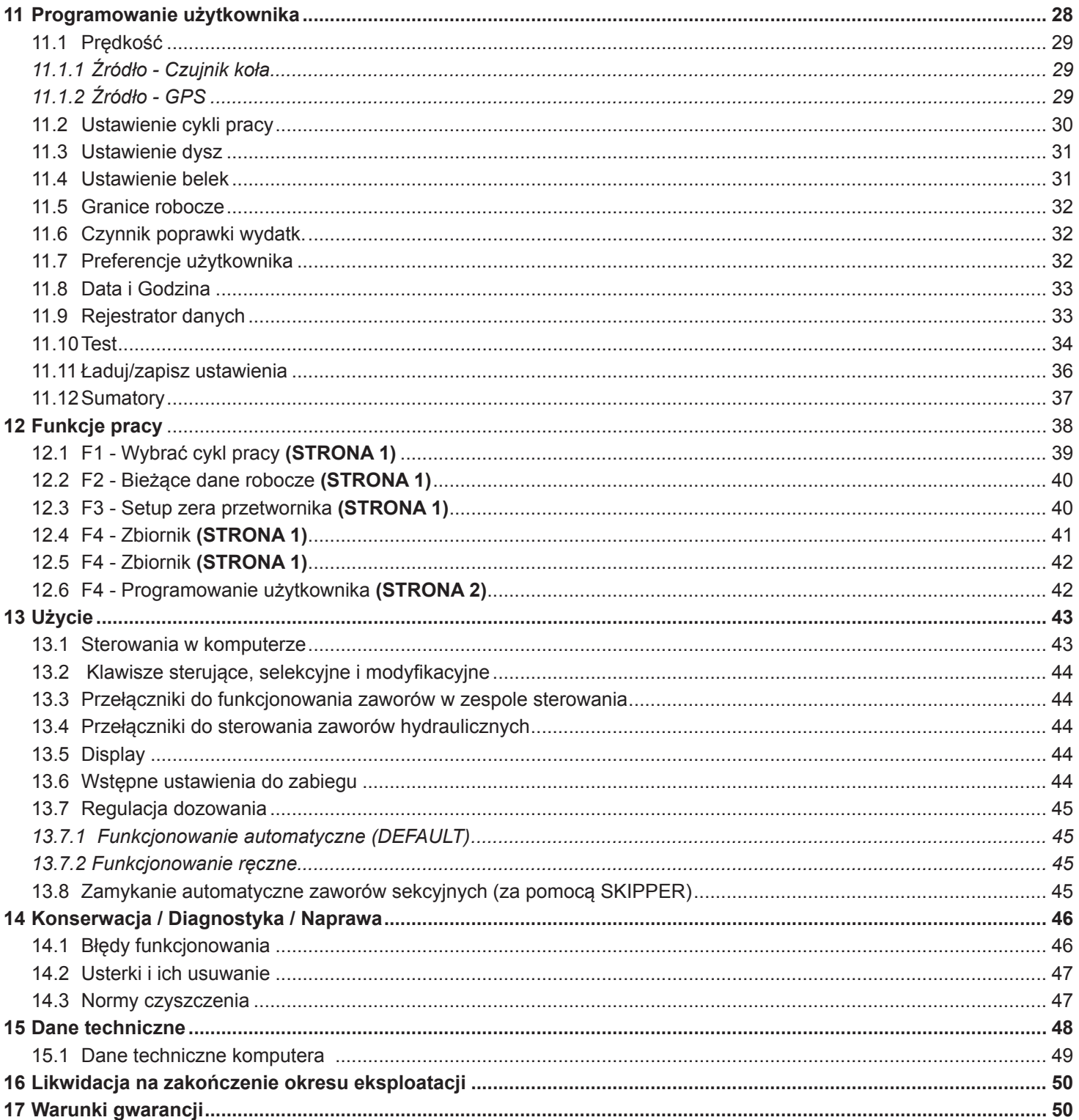

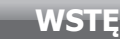

### WPROWADZENIE I KORZYSTANIE Z PODRĘCZNIKA

Niniejszy podręcznik zawiera informacje odnoszące się do montażu, podłączenia i ustawienia komputera grupy BRAVO 300S. Ewentualne inne informacje są zawarte w specjalnych kartach, również do wyłącznego użytku instalatora i zawierają one specjalne informacje odnoszące się do pojedynczego modelu komputera.

### SPOSOBY KORZYSTANIA Z PODRĘCZNIKA

Część instalacyjna niniejszego podręcznika zawiera informacje zastrzeżone dla instalatorów, w związku z tym została w niej zastosowana terminologia techniczna i pominięta część wyjaśniająca konieczna wyłącznie dla użytkowników końcowych. **INSTALOWANIE MUSI BYĆ WYKONANE WYŁĄCZNIE PRZEZ UPOWAŻNIONYCH PRACOWNIKÓW I ODPOWIEDNIO PRZYGOTOWANYCH. PRODUCENT NIE JEST ODPOWIEDZIALNY ZA UŻYWANIE NINIEJSZEGO PODRĘCZNIKA PRZEZ OSOBY NIEUPOWAŻNIONE I NIEKOMPETENTNE.**

### **OGRANICZENIA**

Opisy faz montażowych odnoszą się do komputera "ogólnego", w związku z tym nie zostaną tu wyszczególnione specjalne modele, chyba że jakiś wyjątkowy punkt instalacyjny będzie dotyczył tylko jednego typu komputera.

### **ODPOWIEDZIALNOŚĆ**

Odpowiedzialnością instalatora jest wykonanie każdej operacji instalacyjnej w sposób "doskonały" i zagwarantowanie końcowemu użytkownikowi perfekcyjnego funkcjonowania całej instalacji zarówno jeżeli zostanie ona dostarczona z komponentami ARAG jak i od innego producenta.

ARAG zaleca zawsze używanie swoich części do instalowania systemów sterowania.

W przypadku, gdy instalator zdecyduje się na użycie komponentów innych producentów, również bez zmodyfikowania części instalacji lub okablowania, będzie on w pełni za to odpowiedzialny.

Kontrola kompatybilności komponentów i akcesoriów innych producentów jest na odpowiedzialność instalatora.

W przypadku, gdy z powyższych powodów, komputer lub częściARAG zamontowane razem z komponentami innych producentów uległyby wszelkiego typu uszkodzeniu, nie zostanie uznana żadna forma gwarancji bezpośredniej lub pośredniej.

### RYZYKO I ZABEZPIECZENIA PRZED MONTAŻEM

**Wszystkie operacje instalacyjne muszą być wykonane z odłączonym akumulatorem i z zastosowaniem odpowiedniego oprzyrządowania i wszystkich wymaganych środków ochrony indywidualnej.**

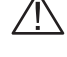

**Używać TYLKO I WYŁĄCZNIE czystej wody do przeprowadzenia testów i symulacji zabiegu: użycie produktów chemicznych do symulacji zabiegu może spowodować poważne szkody i obrażenia osób znajdujących się w pobliżu.**

### 2 Bravo DSB

ARAG przeanalizował i wyprodukował system diagnostyczny do komputera serii Bravo i właściwych instalacji, które mogą być podłączone. BRAVO DSB **(Kod 467003)** pozwala na wykonanie dokładnej diagnozy komputera, zespołu sterującego lub całej instalacji umożliwiając rozwiązanie ewentualnych problemów występujących w instalacji.

### PRZEZNACZENIE ZASTOSOWANIA

Zakupiona przez Was aparatura jest komputerem, który podłączony do zaworu lub odpowiedniego zespołu sterowania pozwala na zarządzanie wszystkimi fazami zabiegu w rolnictwie, bezpośrednio z kabiny maszyny rolniczej, na której jest zainstalowany.

### **Urządzenie to zostało specjalnie zaprojektowane do zainstalowania na maszynach rolniczych do odchwaszczania i opryskiwania.**

**Aparatura została zaprojektowana i wykonana w zgodności z normą EN ISO 14982 (Kompatybilność elektromagnetyczna maszyny rolnicze i leśne) zharmonizowaną z Dyrektywą 2004/108/WE.**

### ŚRODKI OSTROŻNOŚCI

**• Nie wystawiać aparatury na działanie strumienia wody.**

- **Nie używać rozpuszczalników ani benzyny do czyszczenia zewnętrznych części pojemnika.**
- **Nie używać bezpośrednio strumienia wody do czyszczenia urządzenia.**
- **Przestrzegać przewidzianego napięcia zasilania (12 Vdc).**
- **W przypadku, gdy wykonuje się spawanie łukowe galwaniczne, odłączyć łączniki od BRAVO i odłączyć kable zasilające.**
- **Używać wyłącznie oryginalnych przyrządów i części zamiennych ARAG.**

### 5 Zawartość opakowania

Poniższa tabela wskazuje komponenty, które znajdziecie wewnątrz opakowania komputera BRAVO:

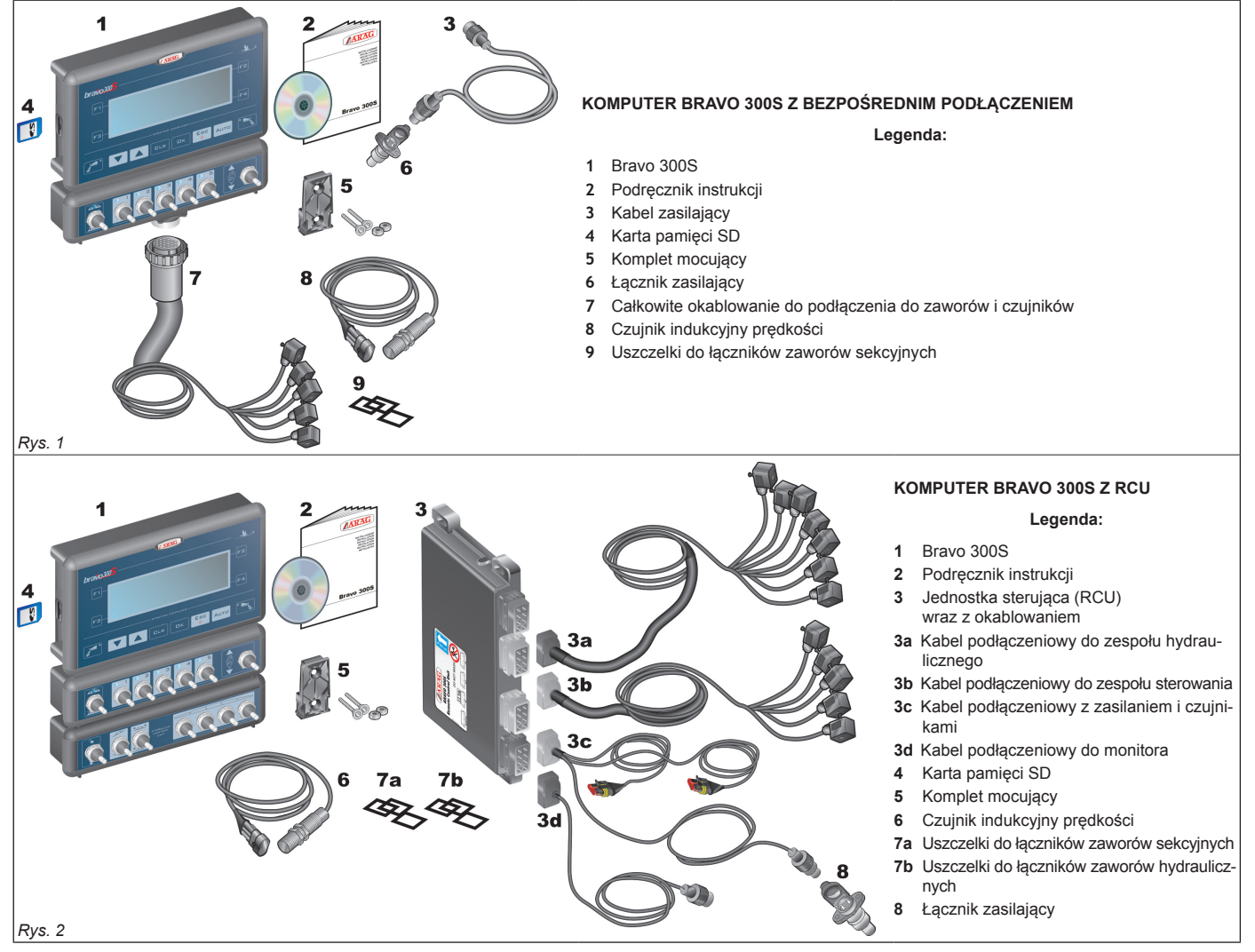

### 6 Ustawienie na maszynie rolniczej

### **6.1 Zalecany skład komponentów instalacji**

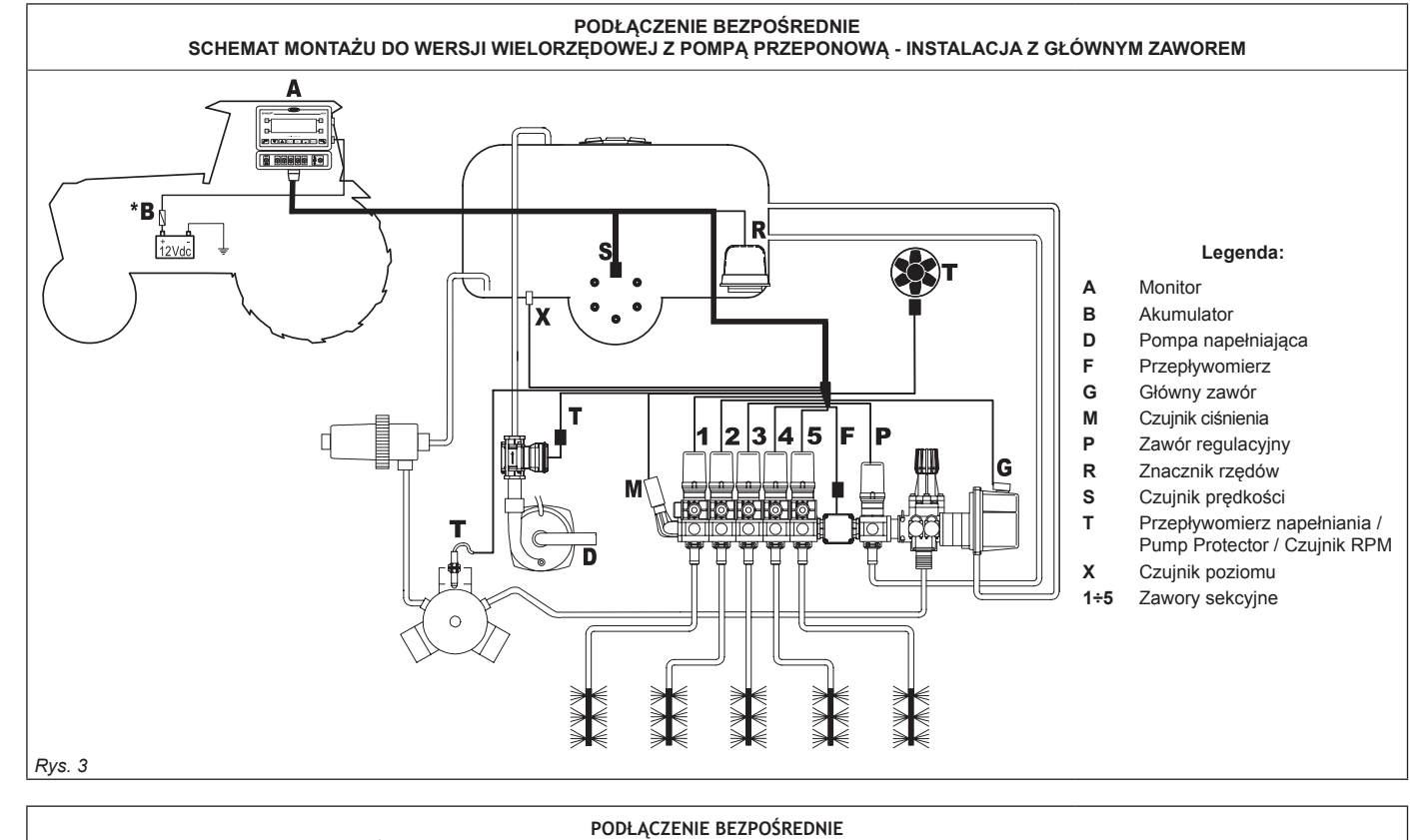

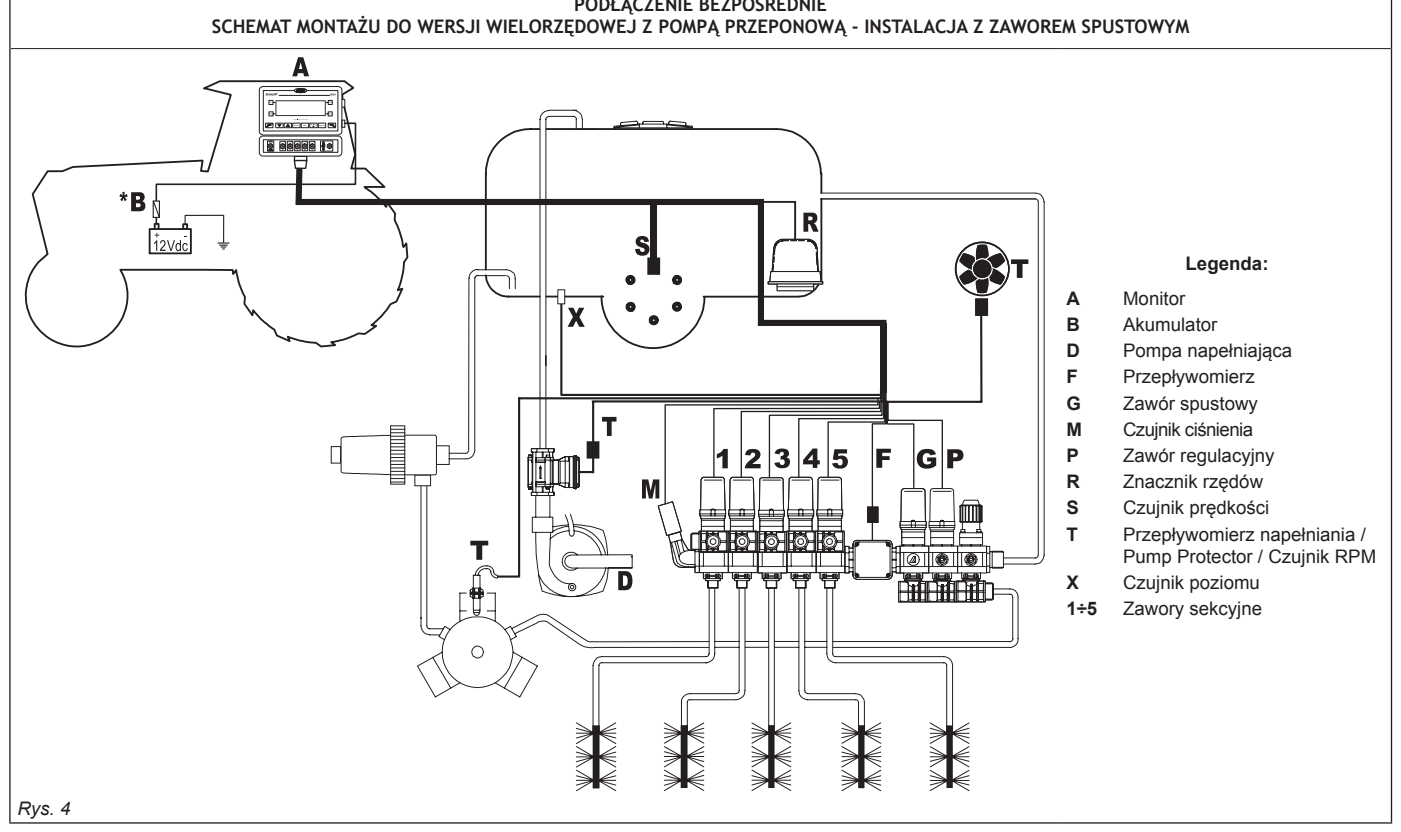

MN,

**Komputer musi być podłączony bezpośrednio do akumulatora maszyny rolniczej.**

**\* Nie podłączać komputera pod kluczem (15/54).**

### **INSTALOWANIE**

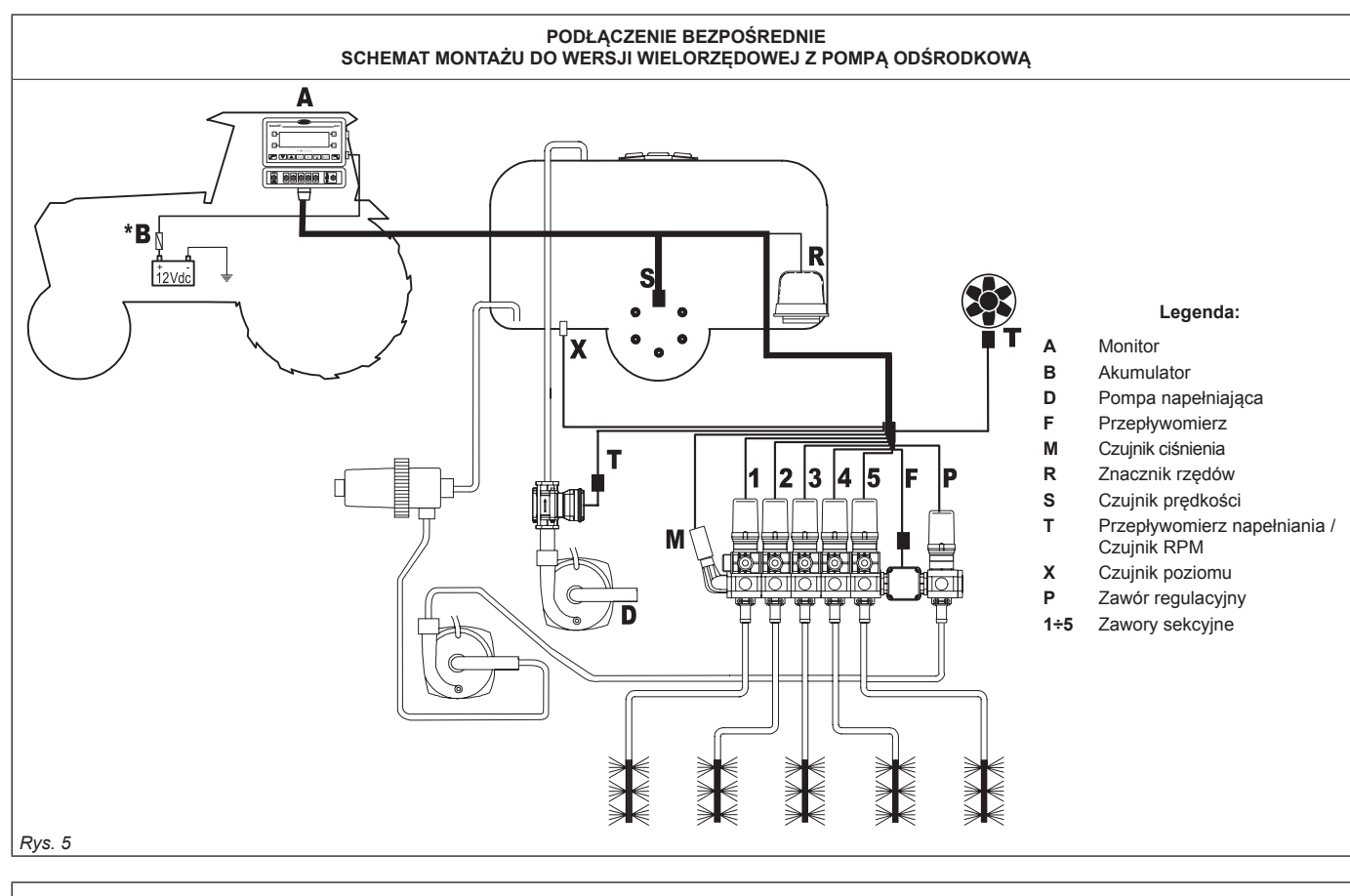

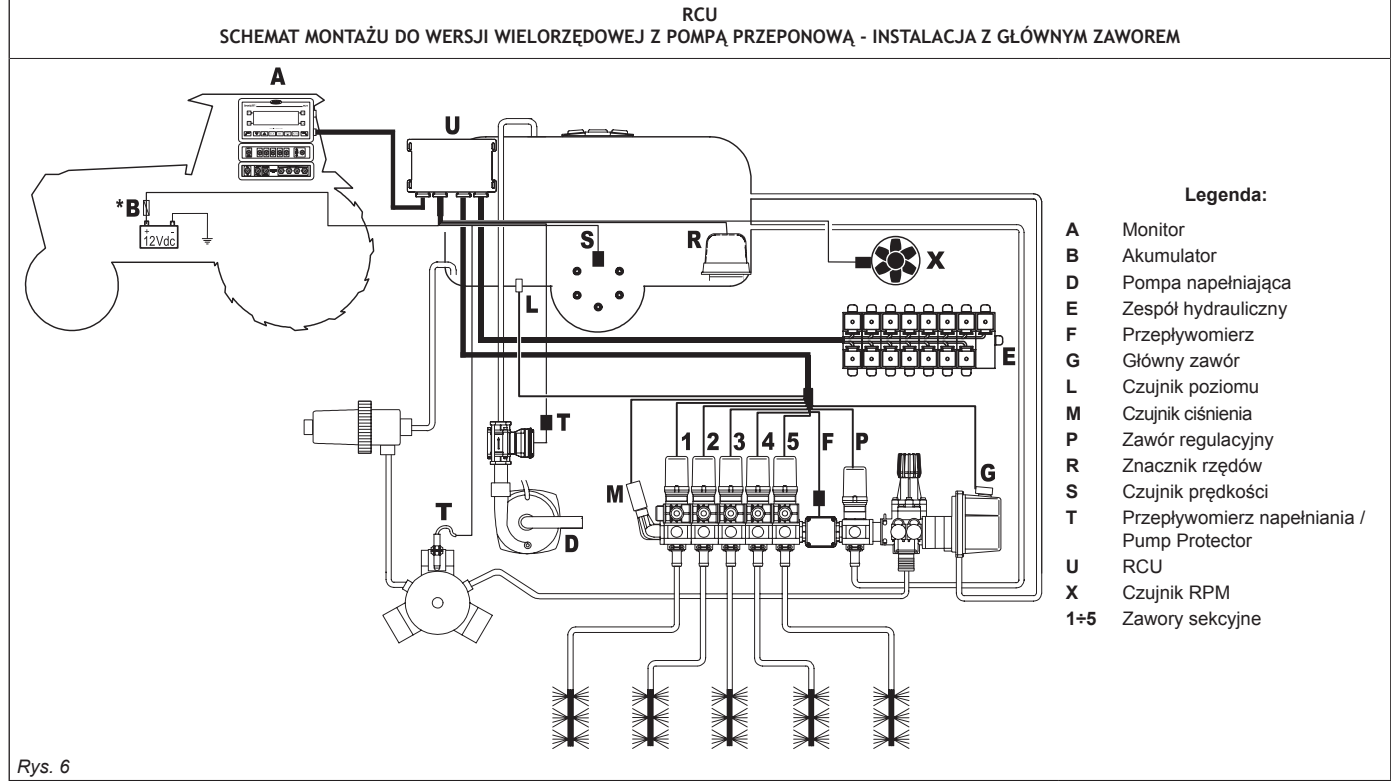

**Komputer musi być podłączony bezpośrednio do akumulatora maszyny rolniczej.**

**\* Nie podłączać komputera pod kluczem (15/54).**

MW

*ciąg dalszy*

### **INSTALOWANIE**

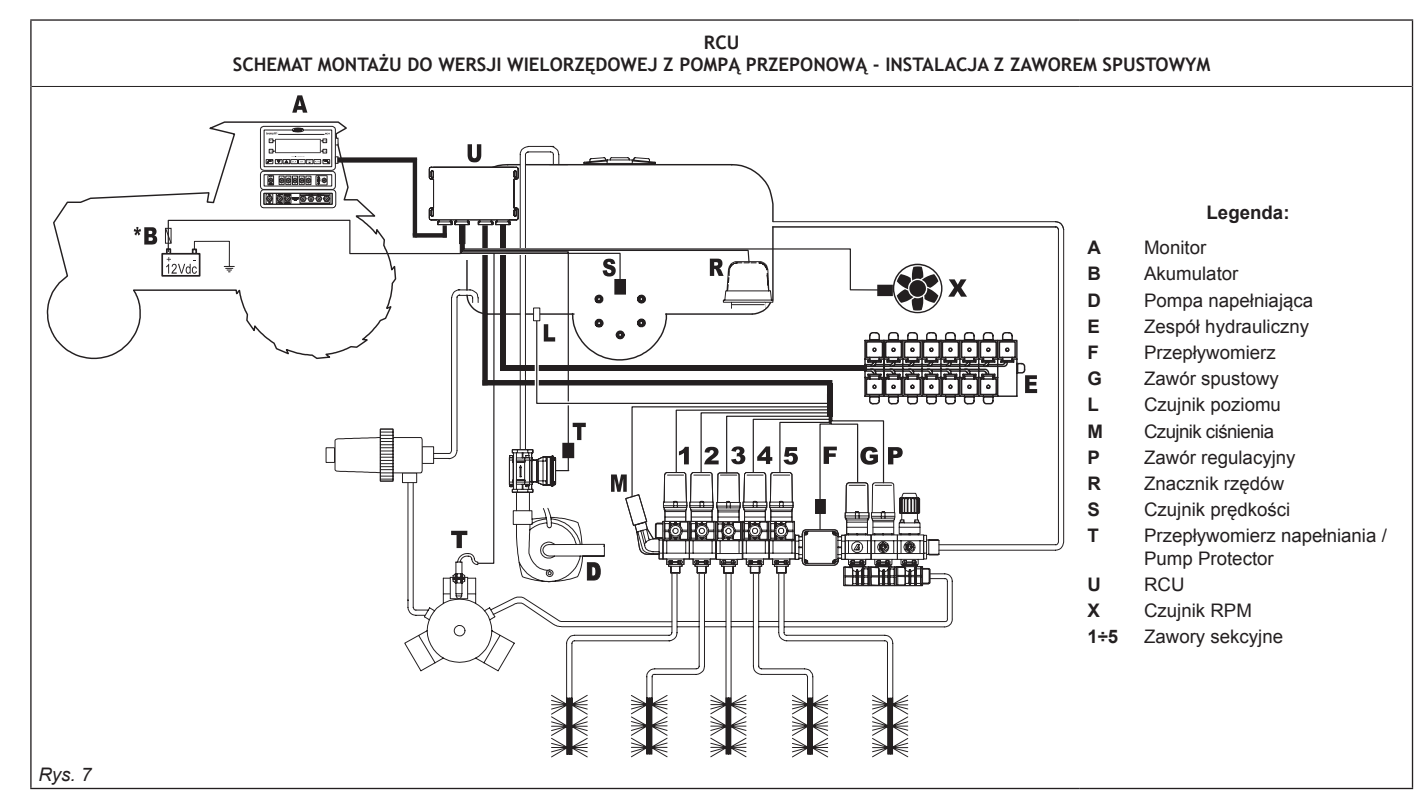

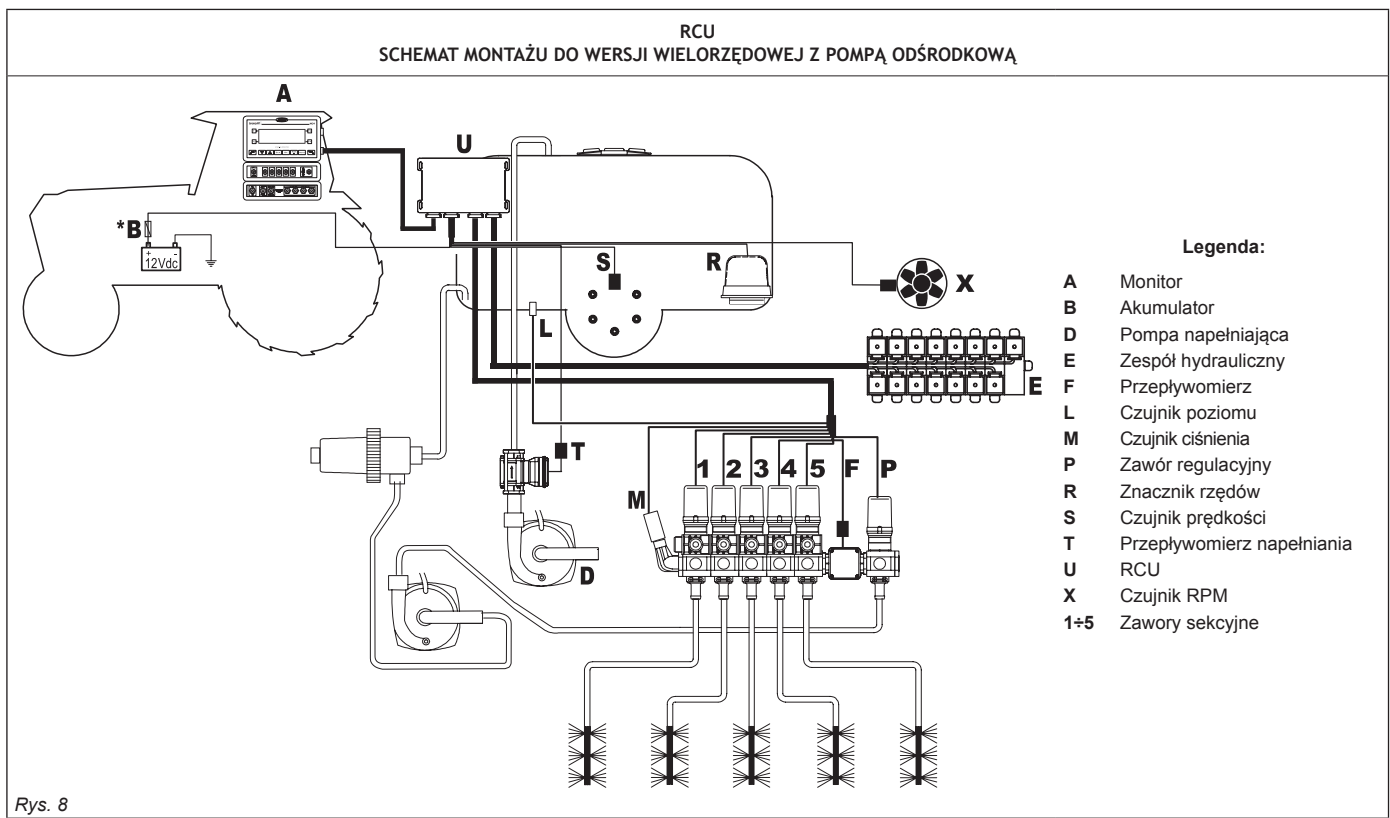

 $M$ 

**Komputer musi być podłączony bezpośrednio do akumulatora maszyny rolniczej. \* Nie podłączać komputera pod kluczem (15/54).**

### **6.2 Ustawienie monitora i jednostki sterującej**

• Komputer serii BRAVO 300S musi być ustawiony w kabinie sterowania maszyny rolniczej. Zwrócić uwagę na poniższe środki ostrożności:

### **- NIE ustawiać monitora w miejscach narażonych na nadmierne wibracje lub uderzenia w celu uniknięcia jego uszkodzenia i nieumyślnego wciśnięcia klawiszy;**

**- Przymocować urządzenie w miejscu dostatecznie widocznym i łatwo dostępnym rękoma; pamiętać, że monitor nie może hamować ruchów ani ograniczać widoczności podczas kierowania.**

• Jednostka sterująca (RCU): przymocować jednostkę sterującą w tylnej części maszyny, w pobliżu zespołu sterowania i zespołu hydraulicznego.

**Wziąć pod uwagę różne podłączenia konieczne do funkcjonowania komputera, długość kabli i przewidzieć odpowiednią**  MW **przestrzeń dla łączników i kabli.**

**W pobliżu każdego łącznika znajduje się znak identyfikacyjny wykonywanej funkcji. Odnośnie jakiejkolwiek konfiguracji instalacji, odsyła się do Ust. 6.1 Zalecany skład komponentów instalacji.**

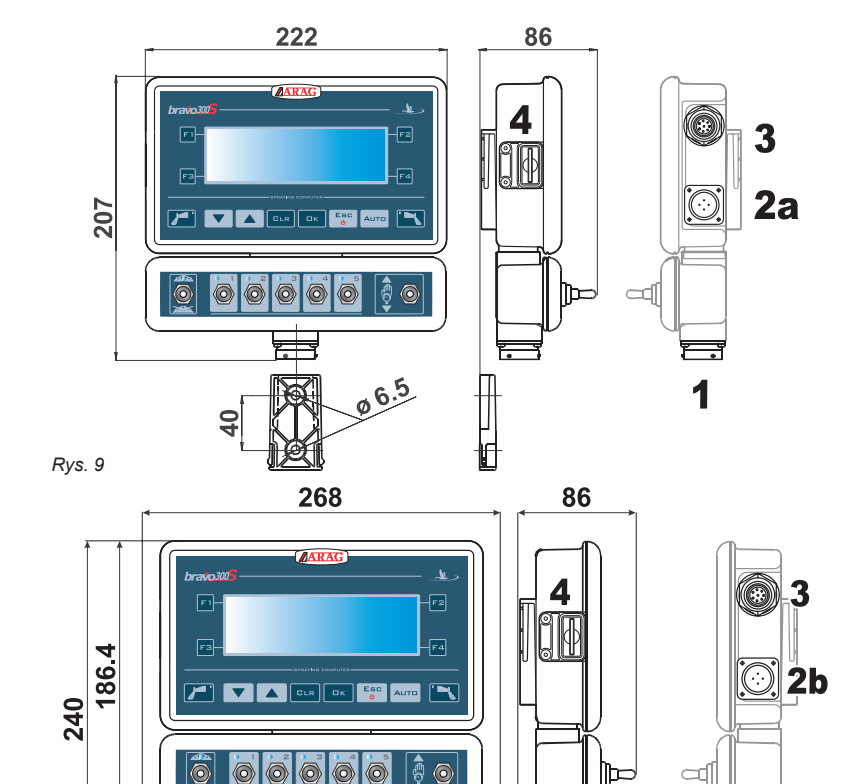

 $00000$ 

 $6.5$ 

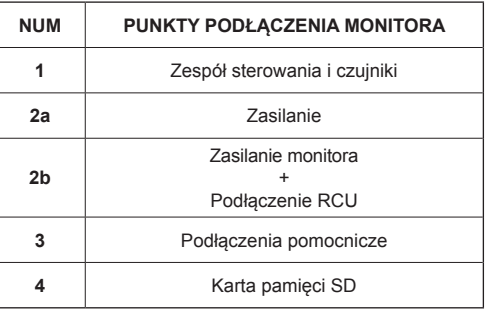

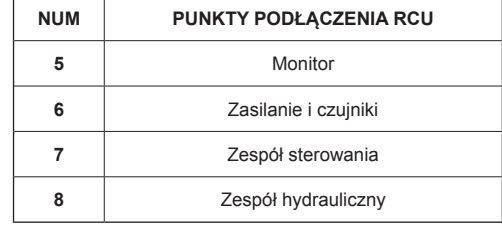

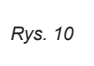

6

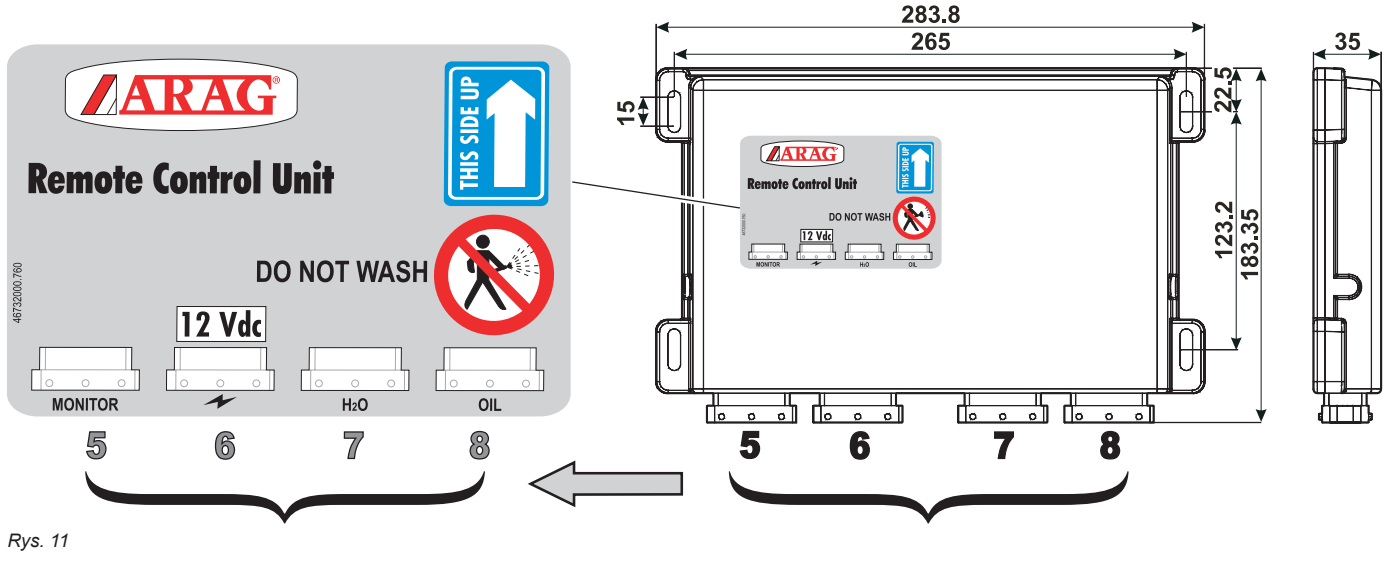

⊪

ď

### **6.3 Zamocowanie podpory**

Monitor musi być ustawiony po przymocowaniu specjalnej podpory w wymaganym miejscu (w poprzednim paragrafie jest przedstawiony wzornik do wykonania otworów dla podpory).

Podpora musi być ściągnięta z monitora (**A**, Rys. 12) i przymocowana za pomocą dostarczonych śrub (**B**). Po sprawdzeniu perfekcyjnego przymocowania podpory, założyć na nią monitor i naciskać aż do jego zablokowania (**C**).

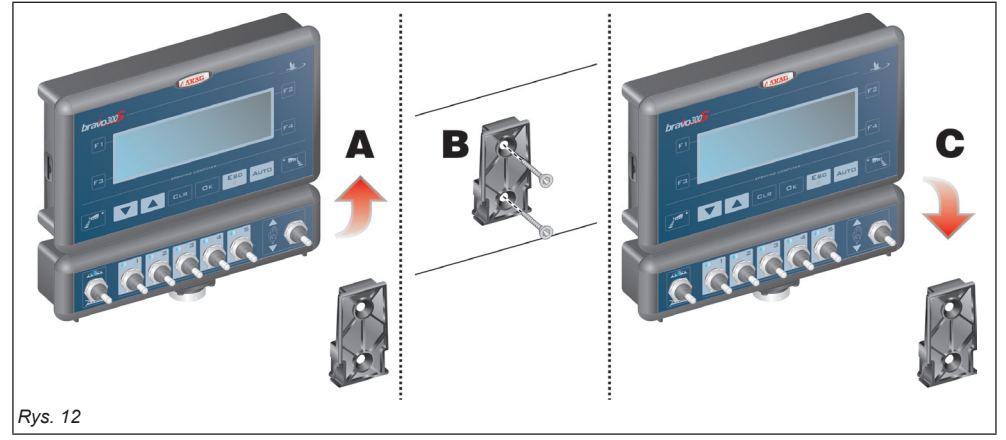

### **6.4 Zamocowanie jednostki sterującej (RCU)**

Przestrzegać porządku montażu jednostki sterującej, w sposób wskazany na Rys. 13 (łączniki w kierunku do dołu).

### **Żaden inny typ ustawienia nie jest dozwolony.**

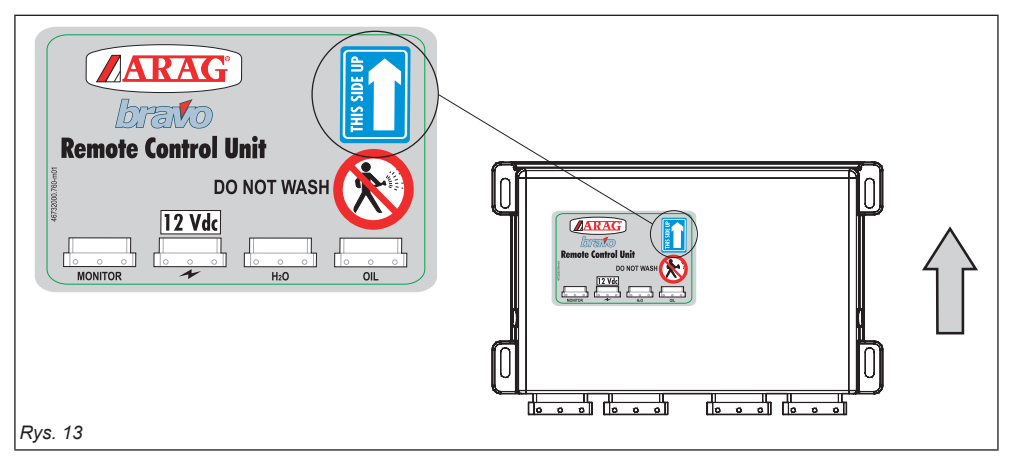

#### **6.5 Ustawienie zespołu sterowania**

Zespół sterowania musi być przymocowany za pomocą specjalnych dostarczonych podpór, które są już zamontowane na zespole, ustawiając ją według instrukcji zawartych w podręczniku załączonego do zespołu.

#### **WAŻNE JEST ODNIESIENIE SIĘ DO WSZYSTKICH ZASAD BEZPIECZEŃSTWA ZAWARTYCH W PODRĘCZNIKU ZESPOŁU STEROWANIA.**

#### **6.6 Ustawienie zespołu hydraulicznego**

Zespół hydrauliczny musi być przymocowany w punkcie maszyny, który jest zabezpieczony przed działaniem czynników atmosferycznych i wydalaną cieczą z maszyny.

**ARAG NIE ODPOWIADA ZA WSZELKIEGO TYPU SZKODY Z POWODU INSTALACJI NIE WYKONANEJ PRZEZ WYSPECJALIZO-WANYCH PRACOWNIKÓW. W PRZYPADKU USZKODZENIA SYSTEMU Z POWODU BŁĘDNEGO ZAINSTALOWANIA I/LUB PODŁĄCZENIA, ZOSTAJE UNIEWAŻNIONA KAŻDA FORMA GWARANCJI.**

### **UWAGA! NIE PODŁĄCZAĆ ZESPOŁÓW HYDRAULICZNYCH ODMIENNYCH OD TYCH PRZEWIDZIANYCH (PATRZ GŁÓWNY KATALOG ARAG).**

**ARAG NIE ODPOWIADA ZA USZKODZENIE PRODUKTU, BŁĘDY ZŁEGO FUNKCJONOWANIA ORAZ WSZELKIEGO TYPU RYZY-KO Z POWODU PODŁĄCZENIA MODUŁU DO NIEORYGINALNYCH LUB NIE DOSTARCZONYCH PRZEZ ARAG ZESPOŁÓW.**

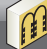

### PODŁĄCZENIE KOMPUTERA DO MASZYNY ROLNICZEJ

### **7.1 Ogólne środki ostrożności w celu prawidłowego ułożenia kabli**

- **Zamocowanie kabli:**
- przymocować kable w taki sposób, aby nie miały styczności z organami w ruchu;
- ułożyć kable w taki sposób, aby skręcanie lub ruchy maszyny nie uszkodziły ich.
- **Ułożenie kabli w celu uniknięcia infiltracji wody:**
- rozgałęzienia kabli muszą być ZAWSZE skierowane w kierunku do dołu (rysunki na dole).

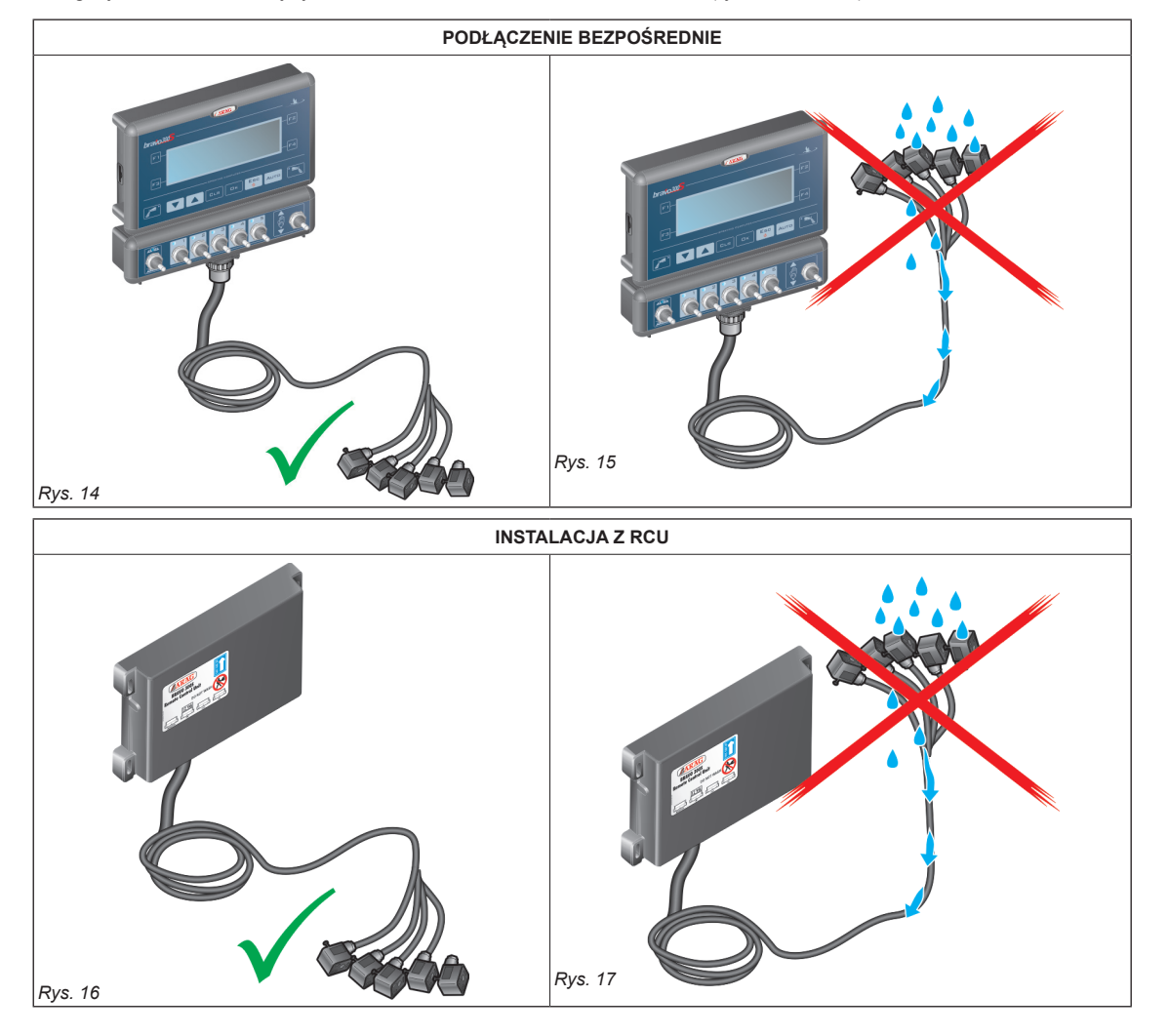

### **• Ułożenie kabli w punktach podłączenia:**

- Nie forsować łączników nadmiernym naciskiem lub zginaniem: styki mogą uszkodzić się i zaszkodzić w prawidłowym funkcjonowaniu komputera.

**Używać WYŁĄCZNIE kabli i akcesoriów wskazanych w katalogu o charakterystyce technicznej odpowiedniej do przeznaczonego użycia.**

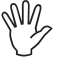

### **7.2 Podłączenie zasilania**

W opakowaniu znajduje się łącznik zasilający (Rys. 1 i Rys. 2 na stronie 6) do podłączenia do akumulatora maszyny rolniczej; na Rys. 20 jest przedstawiony szablon otworów łącznika zasilającego.

Podłączyć łącznik zasilający do przewodów akumulatora używając dwóch złączy 6 mm, jak przedstawione na Rys. 18 i Rys. 19. Użyć kabla znajdującego się w opakowaniu (Rys. 1 i Rys. 2 na stronie 6) w celu podłączenia komputera do zasilania.

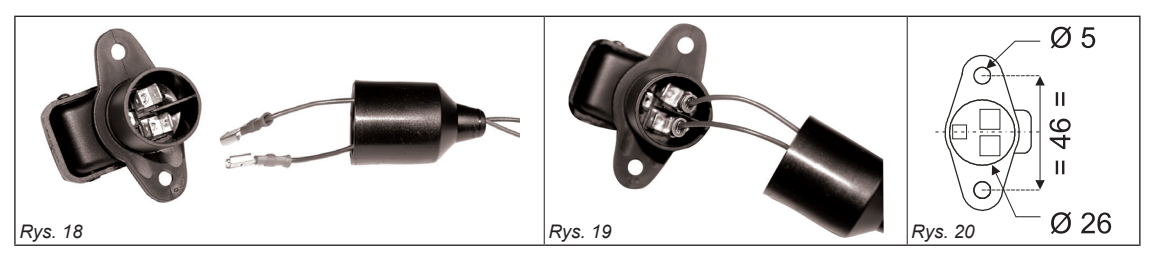

### **UWAGA:**

### **Aby uniknąć ryzyka zwarcia, nie podłączać kabli zasilających do akumulatora przed zakończeniem instalowania. Przed zasileniem komputera i zespołu sterowania upewnić się czy napięcie akumulatora jest prawidłowe (12 Vdc).**

BRAVO 300 jest zasilane bezpośrednio przez akumulator maszyny rolniczej (12 Vdc): włączenie musi być ZAWSZE wykonane z monitora; następnie pamiętać, żeby go wyłączyć za pomocą specjalnego klawisza na panelu sterowniczym.

### **Wydłużony czas włączenia BRAVO 300 przy wyłączonej maszynie może spowodować rozładowanie akumulatora ciągnika: w przypadku dłuższych przerw maszyny z wyłączonym silnikiem, upewnić się czy został wyłączony komputer.**

Źródło zasilania musi być podłączone w sposób wskazany na Rys. 21: **komputer musi być podłączony bezpośrednio do akumulatora maszyny rolniczej. NIE podłączać komputera pod kluczem (15/54).**

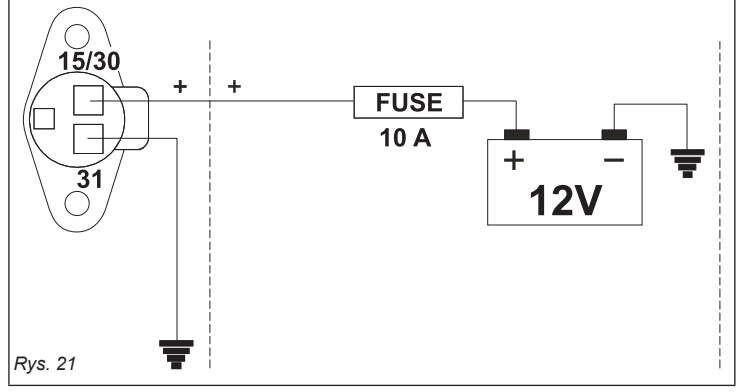

## **UWAGA:**

**• Obwód zasilania musi być ZAWSZE zabezpieczony za pomocą bezpiecznika 10 Amperowego typu samochodowego.**

**• Wszystkie podłączenia do akumulatora muszą być wykonane z zastosowaniem kabli o minimalnym przekroju 2,5 mm<sup>2</sup> .**

**Aby uniknąć ryzyka zwarcia, nie podłączać łącznika kabla zasilającego przed zakończeniem instalowania.**

**• Używać kabli z odpowiednimi końcówkami kablowymi w celu zagwarantowania prawidłowego podłączenia każdego pojedynczego przewodu.**

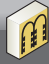

### PODŁĄCZENIE KABLI DO ZESPOŁU STEROWANIA, ZESPOŁU HYDRAULICZNEGO I DOSTĘPNYCH FUNKCJI

**• Używać wyłącznie kabli dostarczonych z komputerem ARAG.**

- **Zachować szczególną ostrożność, aby nie uszkodzić, pociągnąć, szarpnąć lub przeciąć kabli.**
- **W przypadku szkód spowodowanych przez użycie nieodpowiednich kabli lub nie wyprodukowanych przez ARAG zostaje automatycznie unieważniona każda forma gwarancji.**
- **ARAG nie odpowiada za uszkodzenie aparatur, obrażenia osób lub zwierząt z powodu nieprzestrzegania powyższych zaleceń.**

### **8.1 Podłączenie łącznika wielobiegunowego (TYLKO DLA WERSJI Z BEZPOŚREDNIM PODŁĄCZENIEM)**

Podłączyć łącznik wielobiegunowy do monitora (połączenie "1" - na stronie 10); po sprawdzeniu prawidłowego włożenia przekręcić pierścień w kierunku zgodnym z ruchem wskazówek zegara aż do zablokowania.

### **8.2 Podłączenie zespołu zdecentralizowanego (RCU)**

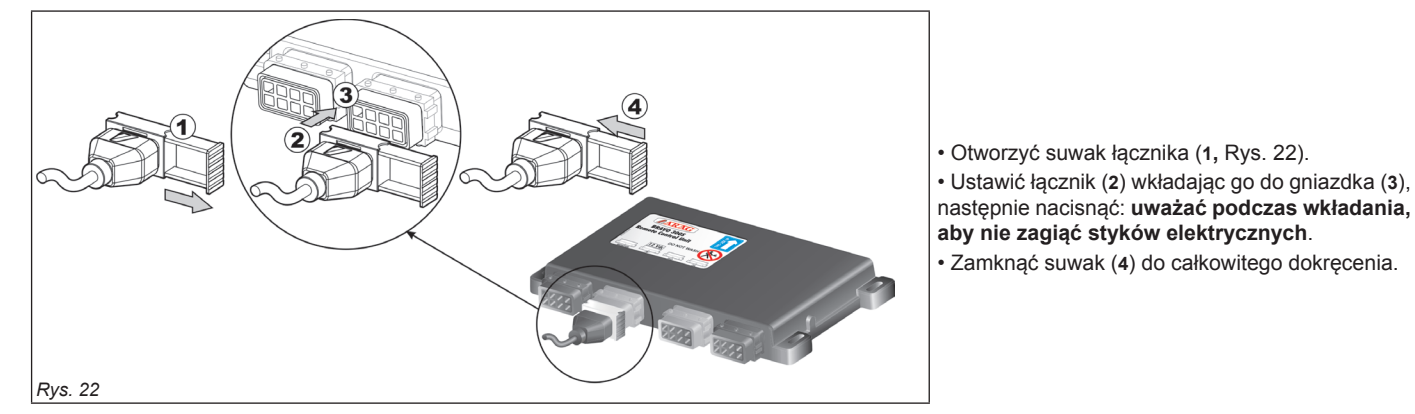

**Podłączyć kable w sposób wskazany w Ust. 6.2; każdy z nich musi być podłączony do odpowiedniego gniazdka na jednostce zdecentralizowanej. Jeżeli macie trudności z włożeniem, nie forsować, tylko sprawdzić wskazaną pozycję.**

### **8.3 Podłączenie zaworów zespołu sterowania**

**• Używać zaworów ARAG: w przypadku uszkodzeń spowodowanych przez używanie nieodpowiednich zaworów lub nie produkcji ARAG zostaje automatycznie unieważniona każda forma gwarancji.**

**ARAG nie odpowiada za szkody wyrządzone w aparaturze, obrażenia osób lub zwierząt w przypadku nieprzestrzegania powyższych wskazań.**

**• Wszystkie łączniki do podłączenia zaworów muszą być dostarczone z uszczelnieniem przed przystąpieniem do podłączenia (Rys. 24).**

**• Sprawdzić prawidłowe ustawienie uszczelek w celu uniknięcia infiltracji wody podczas używania zespołu sterowania.**

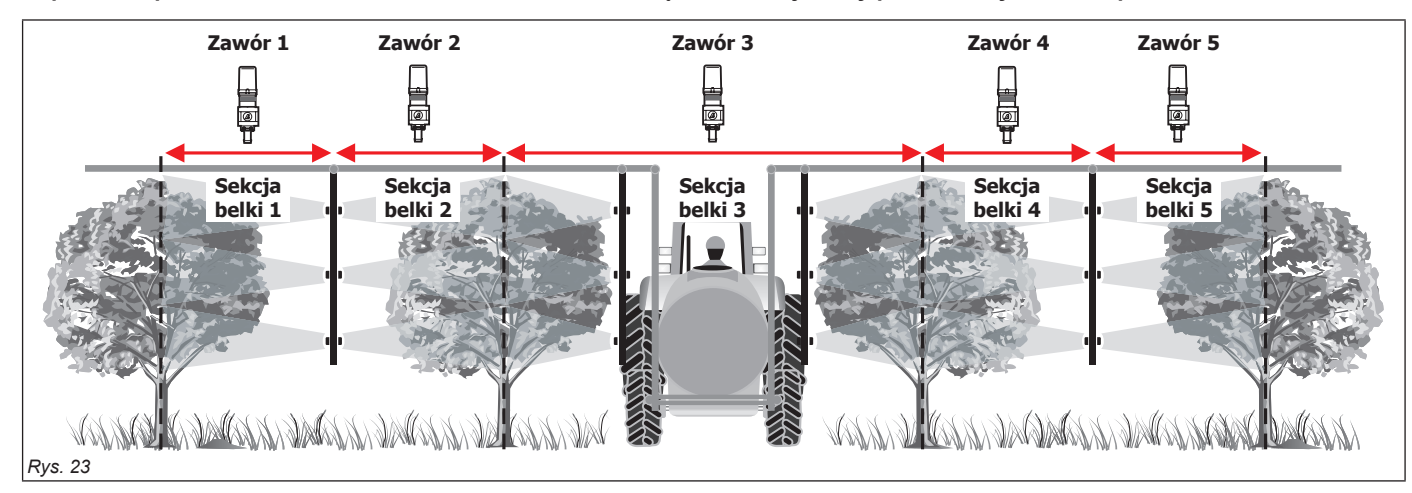

Łącznik 1 musi pilotować zawór, który z kolei jest podłączony do sekcji belki 1; następnie wszystkie inne.

Podłączyć "łacznik 1" do "zaworu 1", i następnie wszystkie łączniki z numerami wzrastającymi od lewej do prawej: sekcja belki 1 jest ta najbliżej **lewej strony patrząc na maszynę od tyłu** (Rys. 23)**.**

*ciąg dalszy*

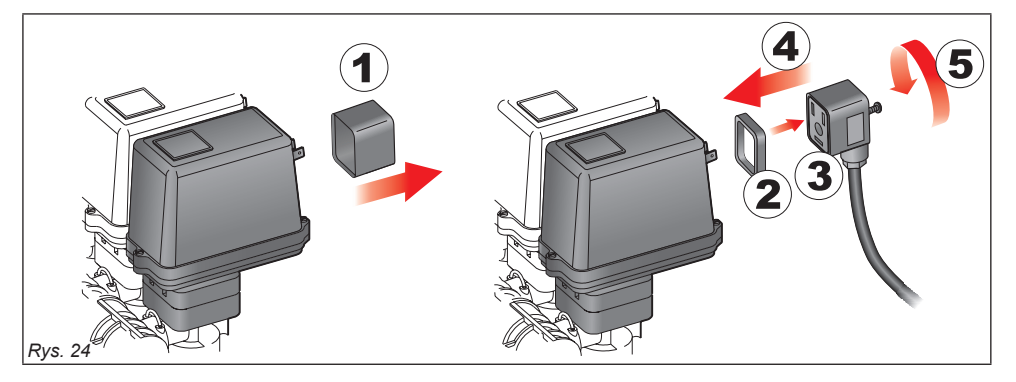

Przymocować łączniki do odpowiednich zaworów w oparciu o skróty podane w głównym schemacie montażowym instalacji będących w waszym posiadaniu (Ust. 6.1 Zalecany skład komponentów instalacji).

• Ściągnąć pokrywkę ochronną (**1**, Rys. 24) z zaworu elektrycznego.

• Założyć uszczelkę (**2**) zakładając ją na łącznik (**3**), następnie podłączyć łącznik naciskając go do oporu (**4**): **uważać, aby podczas wkładania nie zagiąć styków elektrycznych na zaworze**.

• Wkręcić śrubę (**5**) aż do kompletnego dociśnięcia.

**W przypadku gdy ilość przełączników na pulpicie sterowania jest większa od ilości zaworów sekcyjnych, podłączcie kable tak jak to pokazano w tabeli.**

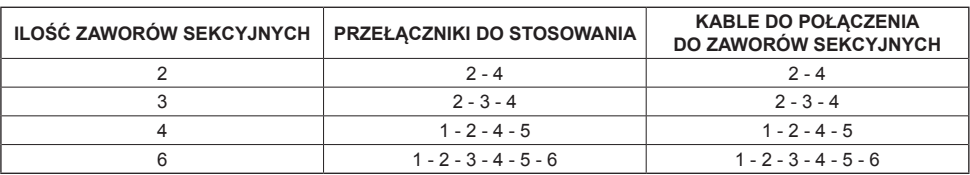

### **8.4 Podłączenie zaworów hydraulicznych**

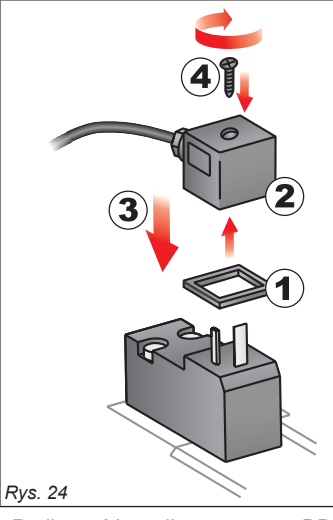

Bravo 300S jest w stanie pilotować do 9 funkcji hydraulicznych za pomocą zaworów o podwójnym działaniu.

Przymocować łączniki do odpowiednich zaworów według skrótów podanych na głównym schemacie montażowym instalacji w waszym posiadaniu (par. 6.1 Zalecany skład komponentów instalacji).

• Założyć uszczelkę (**1**) wkładając na łącznik (**2**), następnie załączyć łącznik naciskając na niego do oporu (**3**): **uważać w czasie nakładania, aby nie zagiąć styków elektrycznych na zaworze**. • Założyć śrubę na łącznik i wkręcić ją (**4**) do oporu.

Poniżej została przedstawiona funkcja używania zastosowania przełączników umieszczonych na tablicy sterowania funkcji hydraulicznych.

• Podłączyć łącznik oznaczony "DD" do zaworu pilotowego i następnie inne łączniki w sposób wskazany w tabeli:

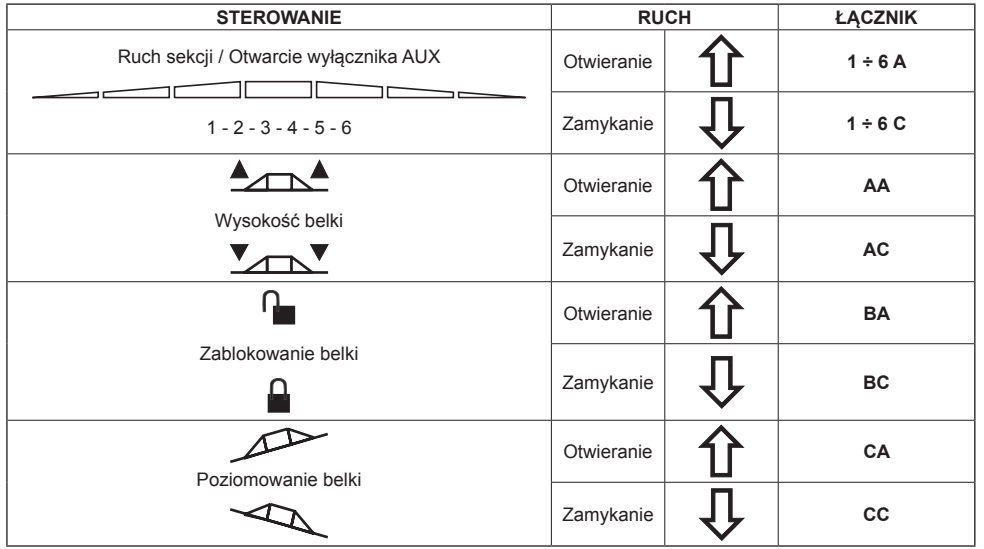

### **8.5 Podłączenie czujników i innych dostępnych funkcji**

Przymocować łączniki do odpowiednich funkcji według skrótów podanych na głównym schemacie montażowym instalacji w waszym posiadaniu (par. 6.1).

**Kable są oznaczone znakiem identyfikacyjnym wykonanej funkcji: w tabeli są podane wszystkie wskazania do prawidłowego podłączenia kabli do dostępnych funkcji.**

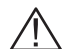

### **• Używać czujników ARAG: w przypadku uszkodzeń spowodowanych przez używanie nieodpowiednich czujników lub nie produkcji ARAG zostaje automatycznie unieważniona każda forma gwarancji.**

**ARAG nie odpowiada za szkody wyrządzone w aparaturze, obrażenia osób lub zwierząt w przypadku nieprzestrzegania powyższych wskazań.**

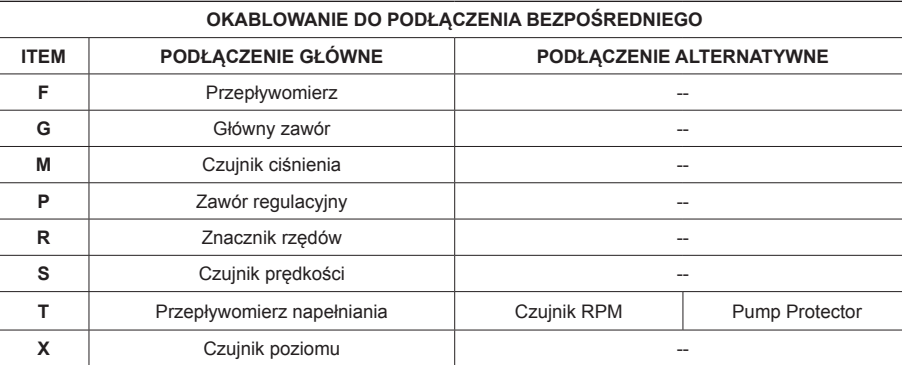

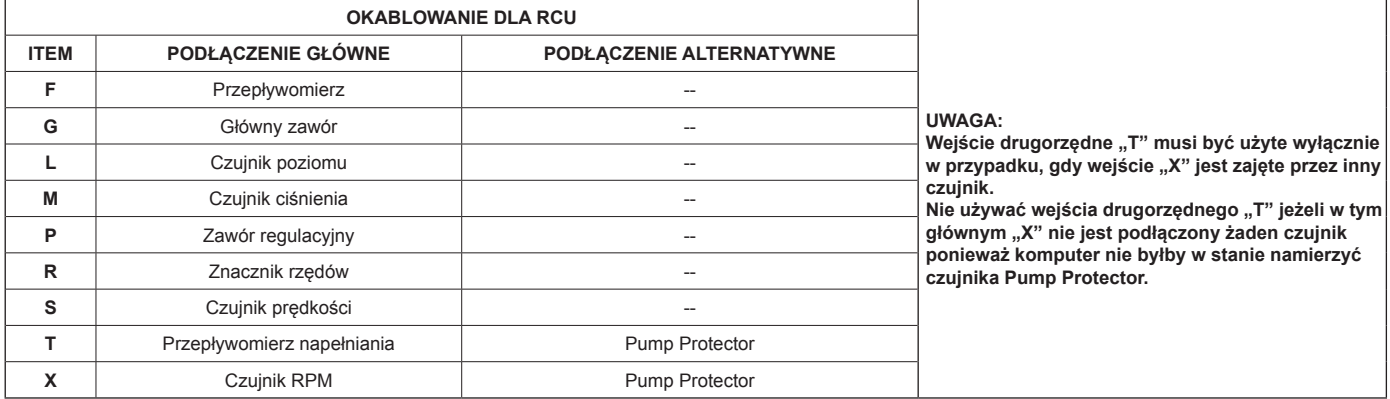

- Instrukcje do montażu czujników są załączone do produktów.

Czujniki prędkości podane poniżej mogą być użyte również jako czujniki RPM:

• czujnik indukcyjny prędkości (**Kod 467100.086);**

• czujnik magnetyczny prędkości (**Kod 467100.100).**

- Podłączenie:
- przepływomierza;
- czujnika ciśnienia;
- czujnika poziomu;
- Pump Protector;
- przepływomierza napełniania;
- czujnika RPM;
- znacznik rzędów.

Wszystkie czujniki ARAG używają ten sam typ łącznika. Podłączyć łącznik czujnika do odpowiedniego łącznika kabla; po sprawdzeniu, czy został prawidłowo włożony nacisnąć aż do zablokowania.

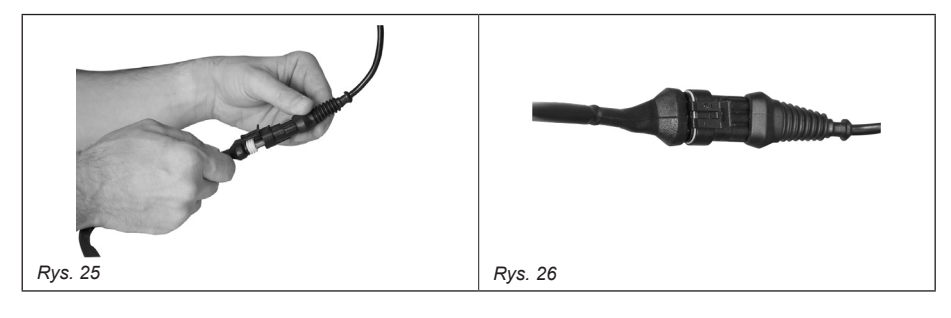

### **8.6 Karta pamięci SD**

Karta pamięci SD jest używana do wymiany danych z komputerem BRAVO 300S.

WW

**Przed użyciem upewnić się czy karta nie jest zabezpieczona (Rys. 27).**

**Używać TYLKO karty SD dostarczonej w opakowaniu.**

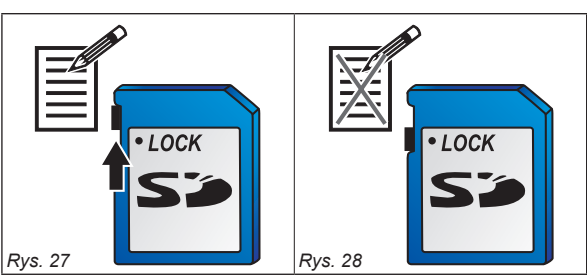

**Przed włożeniem lub wyciągnięciem karty pamięci SD ZAWSZE wyłączyć komputer.**

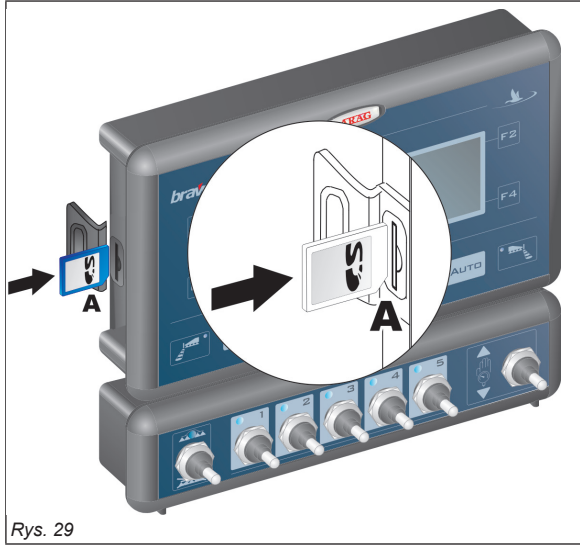

#### **• Włożenie:**

Włożyć kartę pamięci uważając na prawidłowy kierunek włożenia: Nacięcie **A** karty musi być skierowane w dół; po włożeniu nacisnąć aż do zablokowania i zamknąć za pomocą specjalnej pokrywki.

### **• Wyciągnięcie:**

Nacisnąć na kartę wewnątrz otworu i puścić natychmiast: teraz można ją wyciągnąć.

**Kartę pamięci SD wkłada się do wyłączonego komputera i musi być zawsze obecna podczas funkcjonowania.**

**Nie włożenie pamięci SD do komputera lub włożenie po włączeniu powodują błąd (Ust. 14.1 Błędy funkcjonowania).**

**Gdy pamięć SD zostanie wyciągnięta z komputera należy włożyć ją do specjalnego futerału (dostarczony w wyposażeniu).**

### **PROGRAMOWANIE**

### **9.1 Próby i kontrole przed zaprogramowaniem**

**Przed przystąpieniem do programowania komputera, sprawdzić:**

**• prawidłowe zamontowanie wszystkich komponentów (zespół sterowania i czujniki);**

### **• podłączenie zasilania;**

• **podłączenie do komponentów (główny zespół sterowania i czujniki).**

**Błędne podłączenie komponentów instalacji lub użycie komponentów różnych od tych zalecanych może uszkodzić urządzenie lub komponenty.**

### **9.2 Włączenie / wyłączenie komputera**

**• Zwykły rozruch** *Wersja programu Strona pracy*  $90 \frac{1}{h}$  $1.00 m$ OFF  $15:09$ Bravo 300S  $km/h$  $L/ha$ Multirow spraying computer<br>X Ver. 3.00.000 GB-I-D-F Esc  $+10%$ 0 Ver. 3.00.000 GB-I-D-F  $55.1$   $1/min$  $0.0 bar$ 500 rpm 1000 1 *Rys. 30* Przytrzymać wciśnięty klawisz ESC do momentu włączenia displayu: po wersji programu, Bravo 300S wyświetla stronę pracy (Rys. 30). MW **UWAGA: Strona włączenia zmienia się w zależności od modelu w Waszym posiadaniu.**

### **• Włączenie w celu dostępu do zaawansowanego programowania**

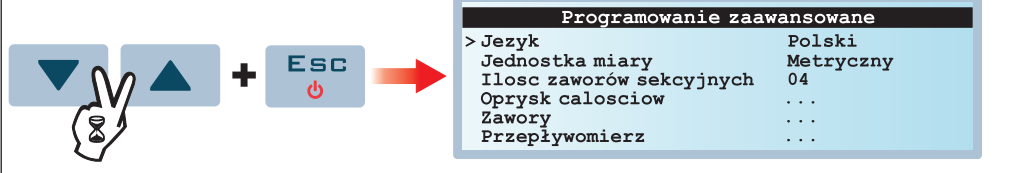

### *Rys. 31*

MW

Nacisnąć jednocześnie sekwencje klawiszy do włączenia Bravo. Puścić klawisz ESC przytrzymując klawisze strzałkowe do pojawienia się w menu Programo**wanie zaawansowane** (Rys. 31).

#### **• Wyłączenie**

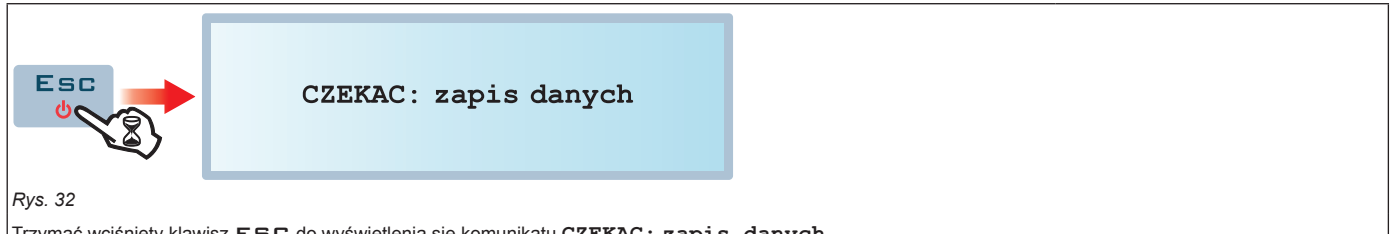

Trzymać wciśnięty klawisz ESC do wyświetlenia się komunikatu **CZEKAC: zapis danych**.

Puścić klawisz i poczekać aż zapisanie zostanie zakończone (Rys. 32); po kilku sekundach komputer się wyłączy.

**Podczas wyłączania NIE naciskać na żaden klawisz i NIE odłączać zasilania do momentu aż Bravo 300S nie wyłączy się. UWAGA: używać ZAWSZE specjalnego klawisza w celu wyłączenia komputera; w przeciwnym razie WSZYSTKIE dane dotyczące zabiegów i programowania zostaną utracone.**

Zatwierdzenie dostępu do  $\square$ <br> $\kappa$ menu lub modyfikacji danej

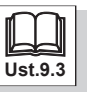

### **9.3 Używanie klawiszy do programowania**

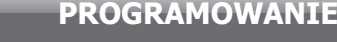

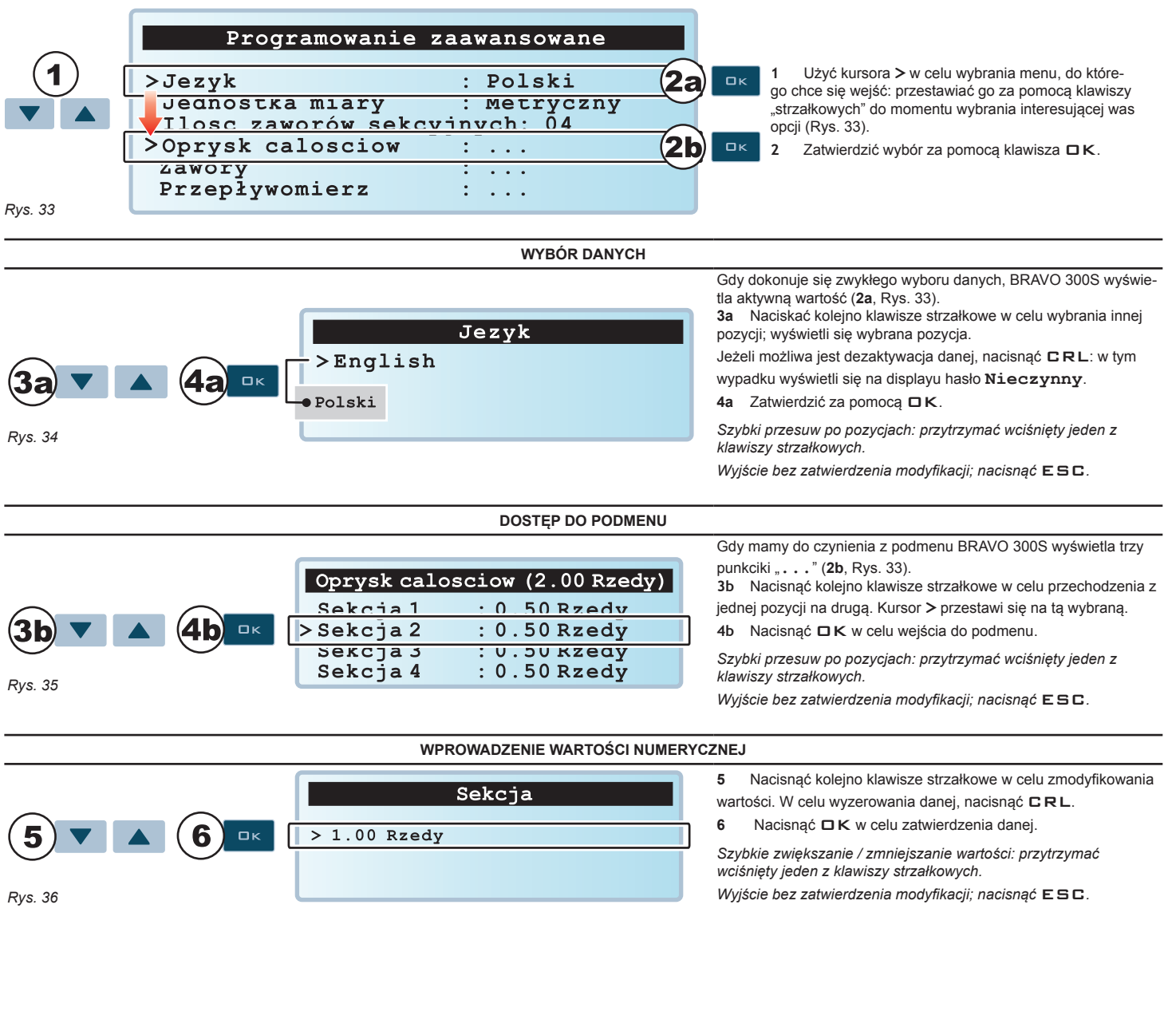

 $CLR$ Szybkie zerowanie danej

 $\blacktriangle$ 

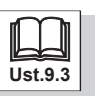

 $\square$  K

M

### 10 Programowanie zaawansowane

Za pomocą zaawansowanego programowania zostają zapisane w komputerze wszystkie dane konieczne do wykonania prawidłowej dystrybucji produktu.

**Tę operację należy wykonać tylko jeden raz, w momencie instalowania.**

**DOSTĘP DO MENU PROGRAMOWANIA ZAAWANSOWANEGO**

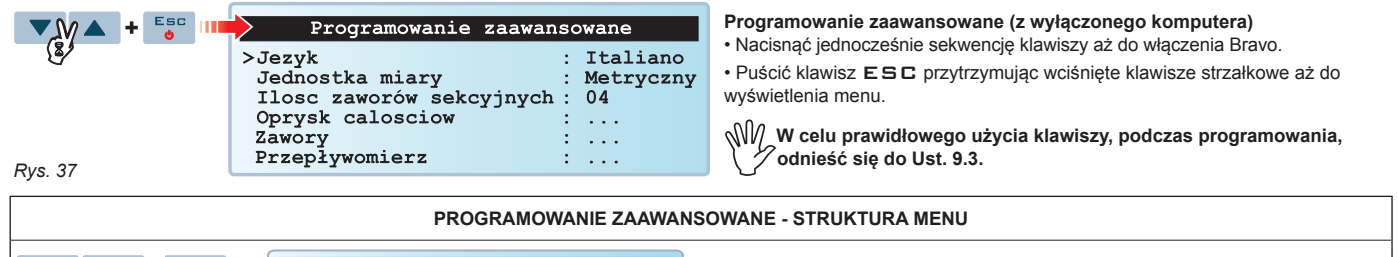

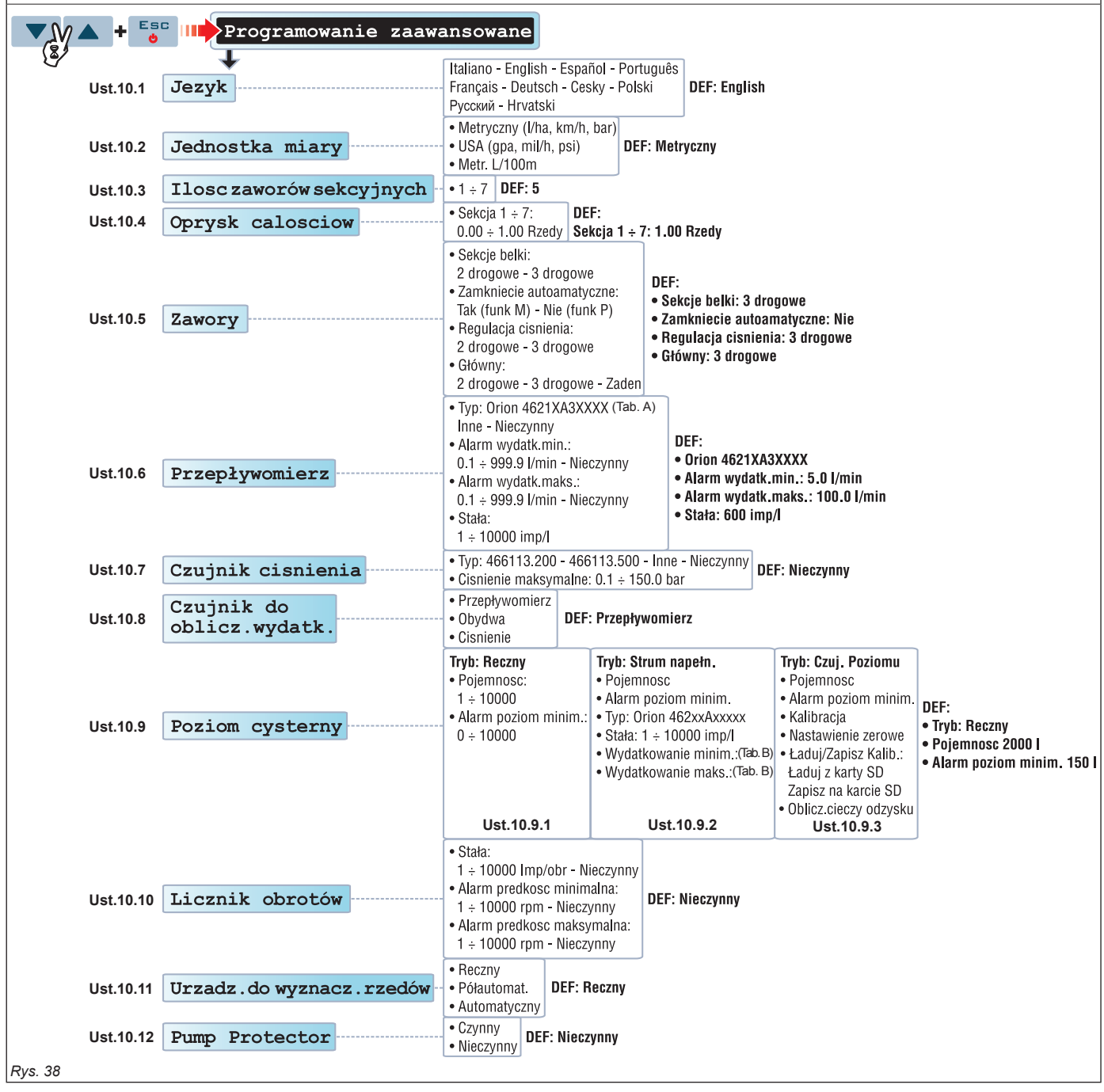

# **Minimalne i maksymalne wartości odnoszące się do ustawianych danych podanych w Roz. 15 Dane techniczne.**

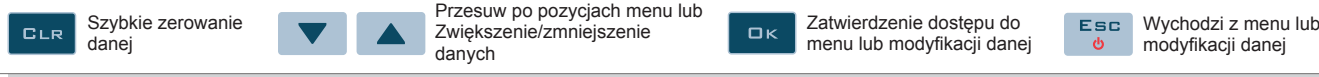

**Ust.9.3**

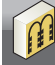

### **10.1 Język**

**PROGRAMOWANIE ZAAWANSOWANE**

**Cesky Polski Русский Hrvatski**

 $>$ English *Rys. 39*

**Spis dostępnych języków zmienia się w oparciu o pakiet językowy załączony w wyposażeniu komputera: jeżeli na displayu nie ma wymaganego przez was języka, należy zaktualizować firmware.**

**Firmware ze WSZYSTKIMI dostępnymi pakietami języków znajduje się na SD dostarczonym z Bravo 300S; procedura aktualizacji jest opisana w ADDIN Kod D30053, który znajdziecie na CD-ROM razem z niniejszym podręcznikiem.**

### **10.2 Jednostki miary**

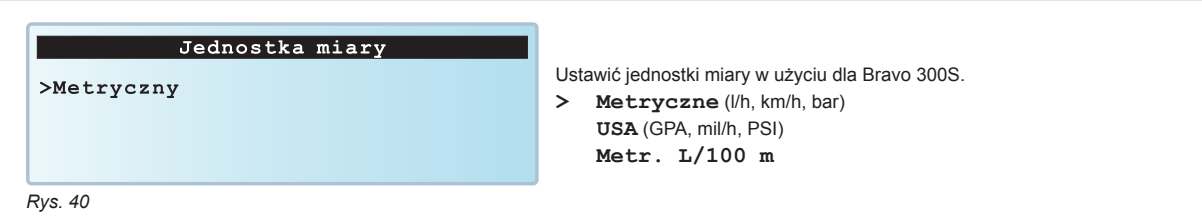

### **10.3 Il. zaworów sekcyjnych**

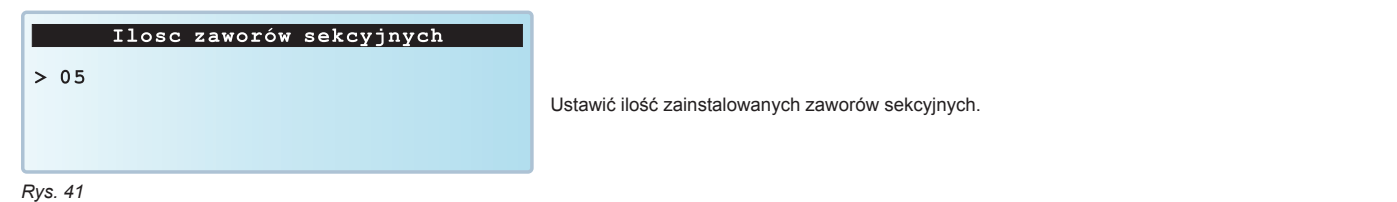

#### **10.4 Oprysk całościowy**

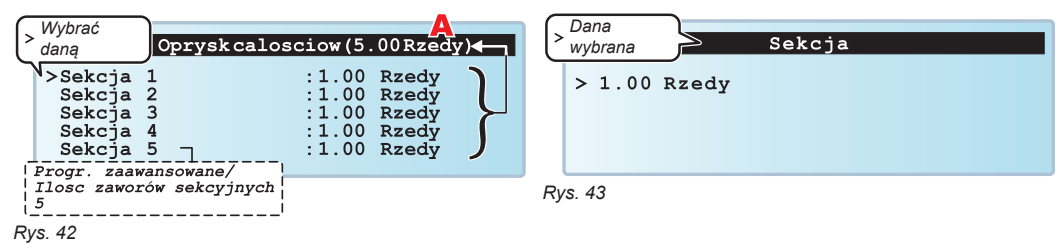

Ustawić całkowity oprysk rzędów dla każdej pojedynczej sekcji belki (Rys. 43): Bravo 300S sumuje wprowadzone wartości i wyświetla oprysk całościowy (**A** na Rys. 42).

**Komputer używa tego parametru tylko do obliczenia obrobionych hektarów podczas zabiegu ale nie działa na rozpylacze. Zadaniem operatora będzie zamknięcie otworów nie używanych przez odpowiednie systemy.**

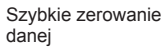

CLR

Przesuw po pozycjach menu lub Zwiększenie/zmniejszenie danych

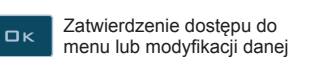

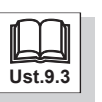

- *Przykłady zastosowania:*
- sekcja **1** dokonuje dystrybucji na kompletnym rzędzie i tylko bok rzędu obok (Rys. 47 ustawiona wartość **1.50 Rzędów**);

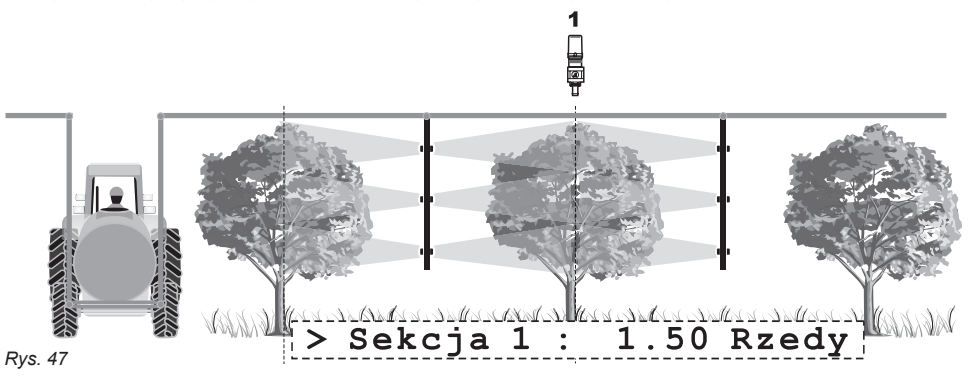

• sekcja **1** dokonuje dystrybucji na kompletnym rzędzie (Rys. 48 - ustawiona wartość **1.00 Rzędów**); • sekcja **2** dokonuje dystrybucji tylko na jednym boku rzędu (Rys. 48 - ustawiona wartość **0.50 Rzędów**);

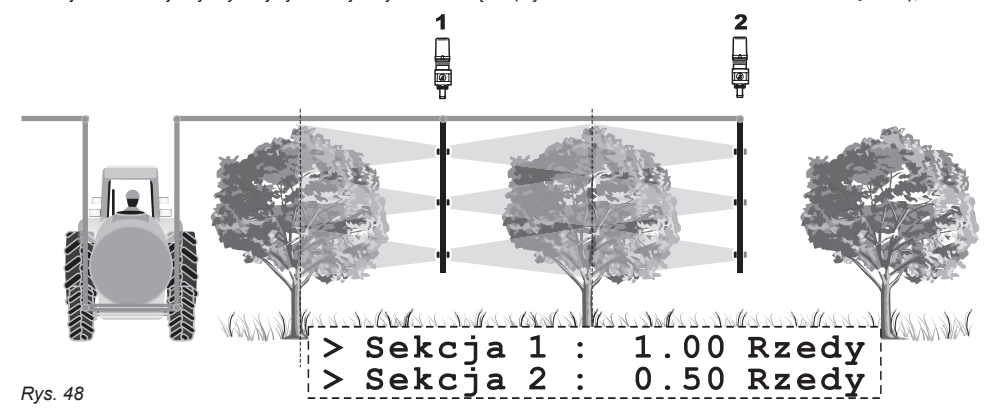

### **10.8 Zawory**

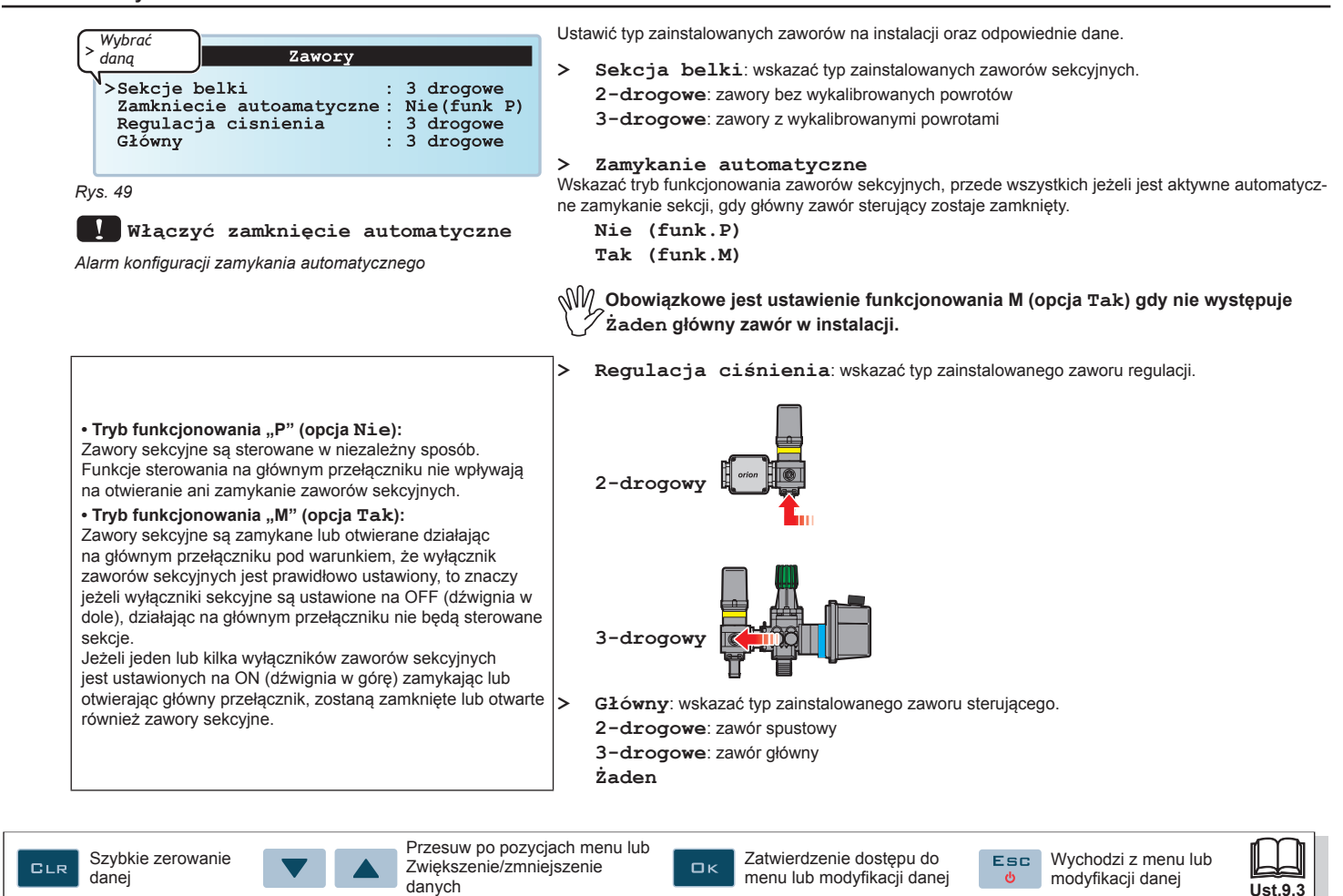

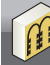

### **PROGRAMOWANIE ZAAWANSOWANE**

#### **10.5 Przepływomierz**

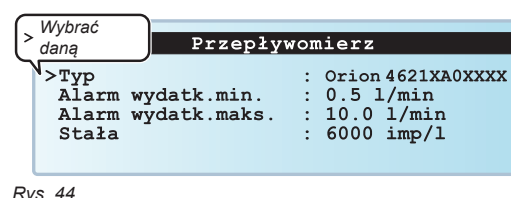

Ustawić zainstalowany przepływomierz i odpowiednie dane. W Tab. A są podane wartości, które zostaną ustawione automatycznie wybierając kod przepływomierza. W związku z tym te dane mogą być zmodyfikowane.

- **> Typ**: podać typ zainstalowanego przepływomierza (Tab. A).
- **> Alarm wydatk. min.**

**Ust. 14.1 Błędy funkcjonowania.**

**> Alarm wydatk. max**

*Rys. 44*

przepływomierza wychodzi poza biawione granice.<br>**Przepływomierz poza zakresem skali W/V Odnośnie procedury do wykonania w ciągu występowania alarmów, skonsultować<br>Przepływomierz poza zakresem skali W/V Ust. 14.1 Błedy funk** Alarmy wydatkowania (minimalne lub maksymalne) aktywują się, gdy podczas zabiegu, wydatkowanie przepływomierza wychodzi poza ustawione granice.

*Alarm wydatkowania*

**> Stała**: podać stałą odnoszącą się do zainstalowanego przepływomierza.

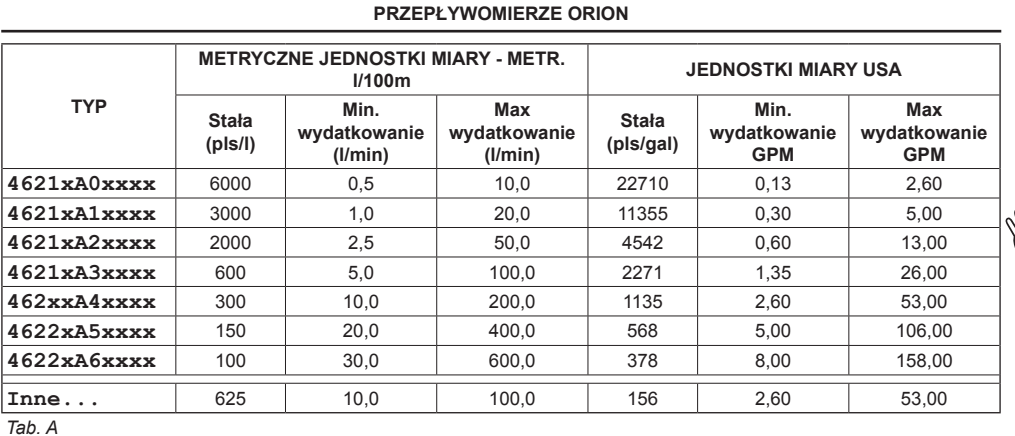

**Ustawione wartości jako default mogą być zmodyfikowane.**

**10.6 Czujnik ciśnienia**

#### Czujnik ciśnienia jest używany dla różnych funkcji, w zależności od przypadków.

**• Przepływomierz włączony:** wyświetla ciśnienie robocze, gdy maszyna pracuje w granicach przepływomierza.

Gdy przepływomierz pracuje poza granicami, zmierzone ciśnienie jest używane do obliczania dozowania.

**• Przepływomierz nieczynny:** czujnik ciśnienia jest zawsze używany do obliczania dozowania.

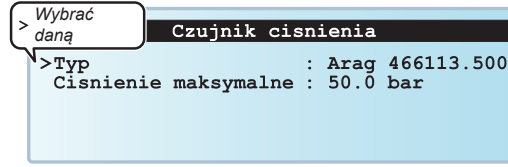

Ustawić typ zainstalowanego czujnika ciśnienia i odpowiedni zakres skali.

- **> Typ**: podać typ zainstalowanego czujnika (modele dostępne w tabeli).
- **> Ciśnienie maksymalne**

Wskazać zakres skali odnoszący się do czujnika ciśnienia zamontowanego na instalacji.

**Gdy zostaje uaktywniona opcja Nieczynny, pozycja Ciśnienie maksymalne nie jest widoczne na displayu (Rys. 45).**

*Rys. 45*

Poniższa tabela wskazuje wartości, które zostaną ustawione automatycznie wybierając kod czujnika:

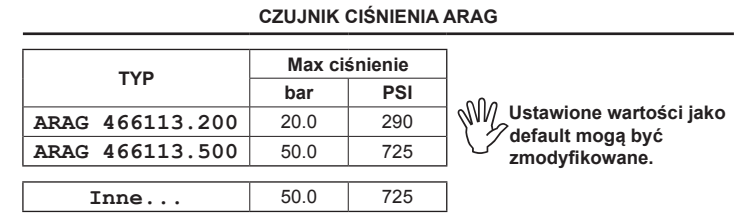

#### **10.7 Czujnik do obliczania wydatkowania**

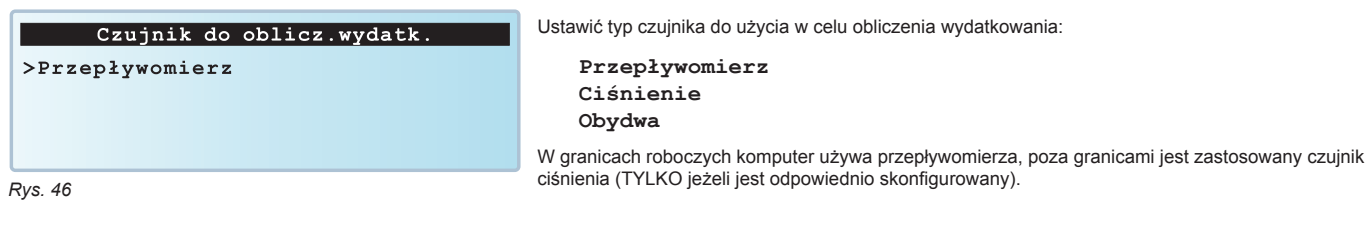

 $\Box$ K

Szybkie zerowanie CLR danej

Przesuw po pozycjach menu lub Zwiększenie/zmniejszenie danych

Zatwierdzenie dostępu do menu lub modyfikacji danej Wychodzi z menu lub modyfikacji danej

**Esc** 

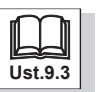

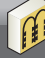

### **10.9 Poziom cysterny**

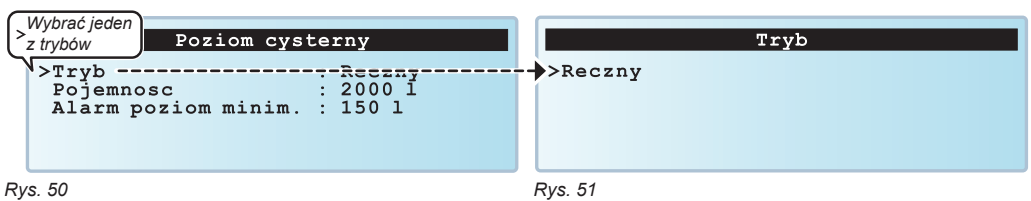

Najpierw należy zaprogramować podmenu **Tryb** oraz dane odnoszące się do wybranej opcji. Wykonanie napełnienia cysterny, opisane w Ust. 12.4 F4 - Cysterna (STRONA 1) będzie różne w zależności od wybranego trybu. Możliwe opcje:

- **> Ręczna**: Ust. 10.9.1
- **> Strum napełn.**: Ust. 10.9.2
- **> Czuj.Poziomu**: Ust. 10.9.3

```
10.9.1 Poziom cysterny - Tryb Ręczny
```
Poziom cysterny Reczny  $\begin{array}{|c|c|c|}\n\hline\n & \texttt{Pojemnosc}\n\end{array}$ **> Pojemność**: podać pojemność cysterny.  $\frac{1}{2000}$ <br>: 150 1 **> Alarm poziom minim.**: podać wartość rezerwy. Alarm poziom minim. Alarm cysterny włącza się, gdy podczas zabiegu, poziom cysterny spada poniżej ustawionej wartości (Ust. 13.5 Display).

*Rys. 52*

10.9.2 Poziom cysterny - Tryb Przepływomierz napełniania

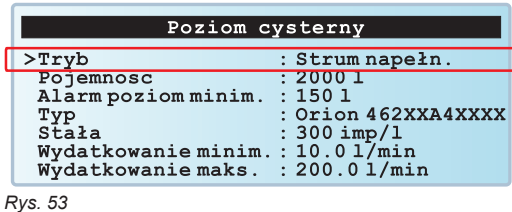

Przepływomierz napełniania zamontowany na instalacji pozwala na wyświetlenie danych załadunku cysterny w rzeczywistym czasie.

- **> Pojemność**: podać pojemność cysterny.
	- **> Alarm poziom minim.**: podać wartość rezerwy.

**> Typ**: podać zainstalowany przepływomierz napełniania i odpowiednie dane. W Tab. B są podane wartości, które zostaną ustawione automatycznie wybierając kod przepływomierza. W związku z tym stała może być zmodyfikowana.

**> Stała**: podać stałą odnoszącą się do zainstalowanego przepływomierza.

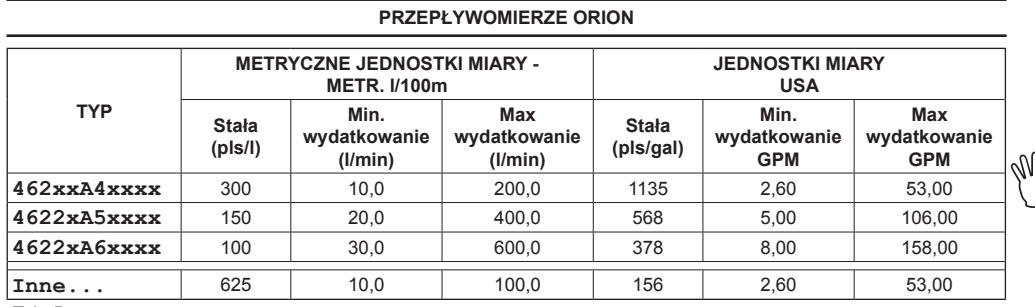

**Ustawiona stała jako default może być zmodyfikowana.**

*Tab. B*

Zatwierdzenie dostępu do  $\square$ <br> $\kappa$ menu lub modyfikacji danej

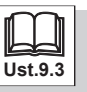

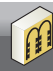

### **PROGRAMOWANIE ZAAWANSOWANE**

### 10.9.3 Poziom cysterny - Tryb Czujnik poziomu

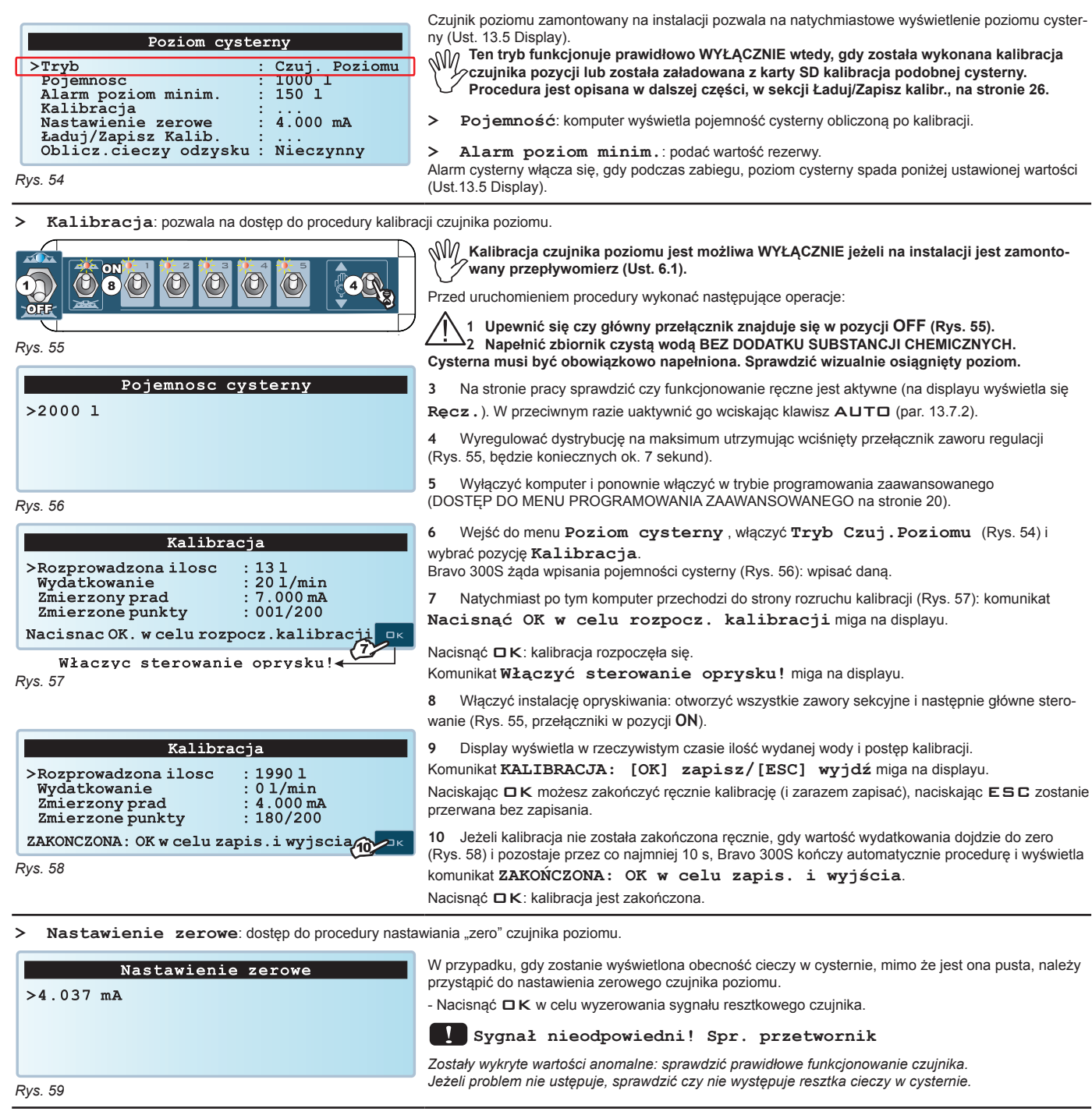

*ciąg dalszy*

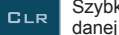

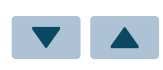

Przesuw po pozycjach menu lub Zwiększenie/zmniejszenie danych

Zatwierdzenie dostępu do  $\square$  K menu lub modyfikacji danej

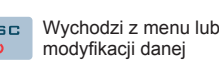

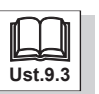

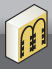

### **PROGRAMOWANIE ZAAWANSOWANE**

**> Ładuj/Zapisz kalibr.**: kalibracja czujnika poziomu może być załadowana lub zapisany w karcie SD w celu ponownego skonfigurowania urządzenia w razie konieczności, rozwiązania problemu lub skonfigurowania innego Bravo 300S bez konieczności powtarzania wszystkich operacji. **Po skończeniu kalibracji i sprawdzeniu prawidłowego funkcjonowania czujnika zalecamy zapisanie kalibracji w karcie SD.**

Przed wykonaniem wszelkiego typu operacji, włożyć kartę SD do specjalnej szczeliny (Ust. 8.6).

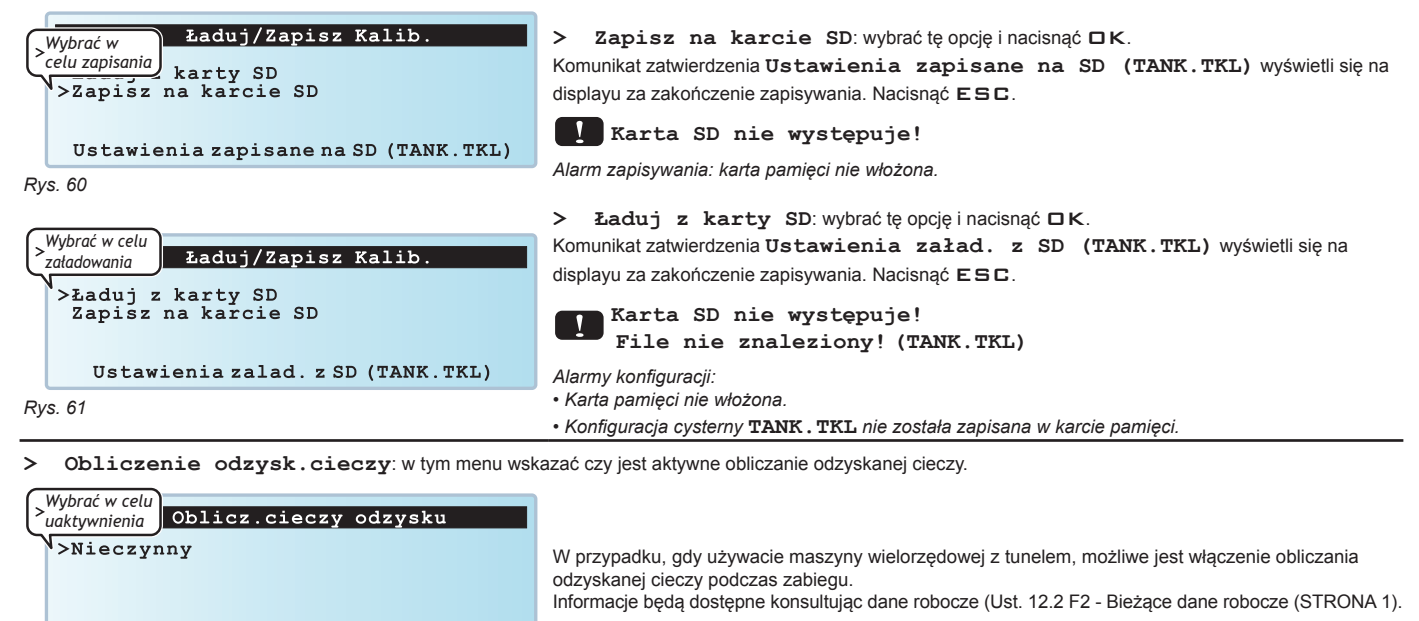

*Rys. 62*

**10.10 Licznik obrotów**

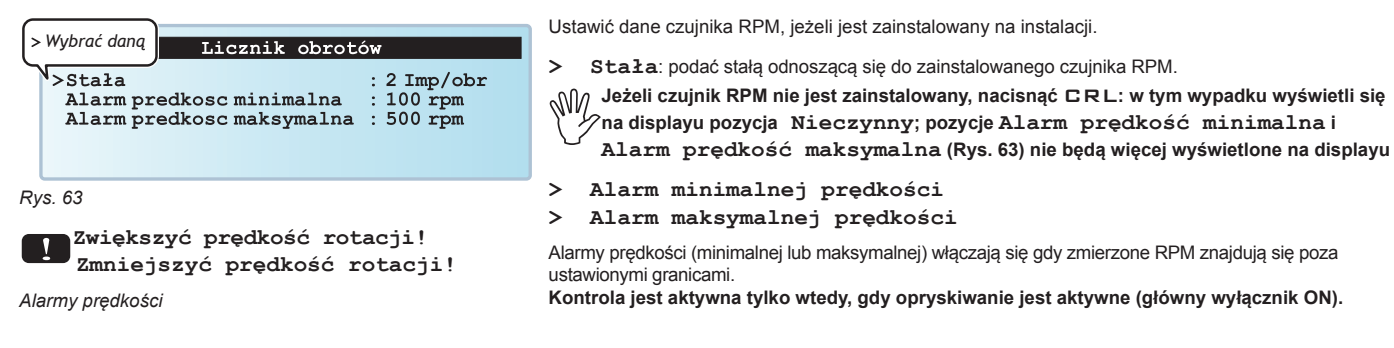

W tym menu wskazać tryb funkcjonowania znacznika rzędów*.*

#### **10.11 Znacznik rzędów**

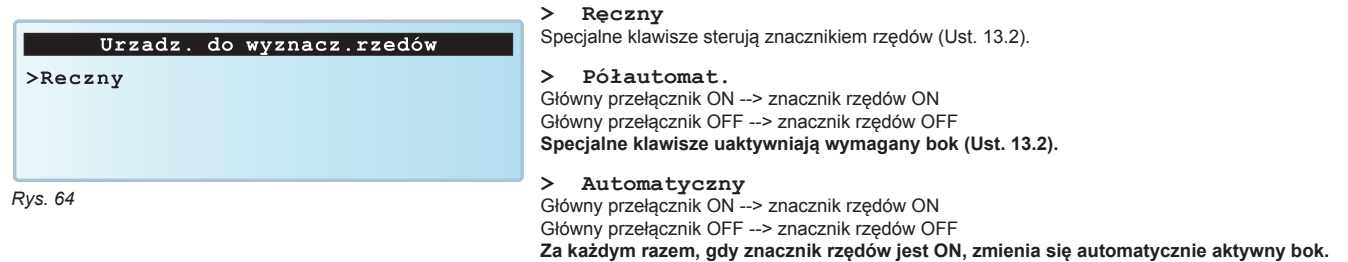

#### **10.12 Pump Protector**

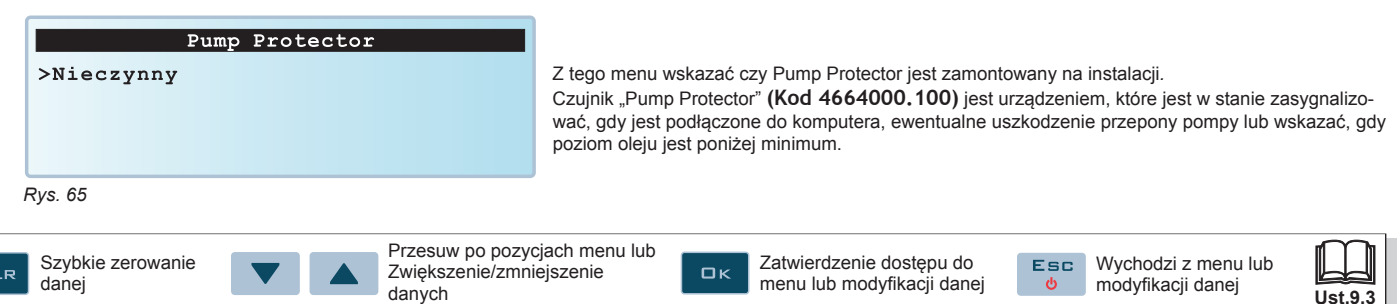

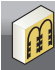

### **10.13 Kontrola konfiguracji na zakończenie zaawansowanego programowania**

Ta strona wyświetla się tylko w przypadku, gdy występują błędy na wyjściu z **Programowania zaawansowanego**:

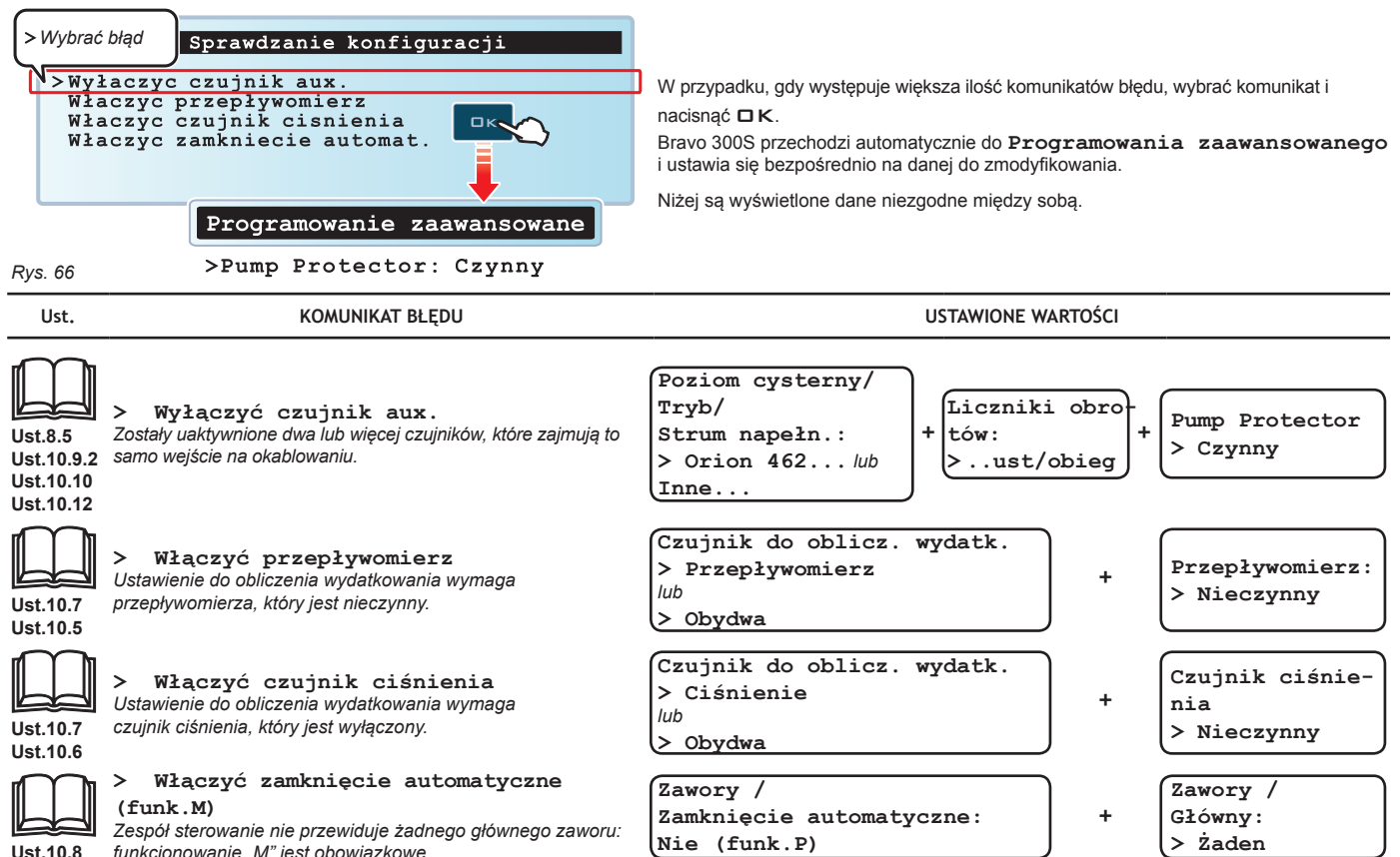

**Ust.10.8** *funkcjonowanie "M" jest obowiązkowe.*

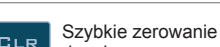

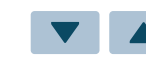

Zatwierdzenie dostępu do menu lub modyfikacji danej **> Żaden**

 $\overline{\phantom{a}}$ 

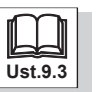

 $\Box$ K

r.

#### **DOSTĘP DO PROGRAMOWANIA UŻYTKOWNIKA**

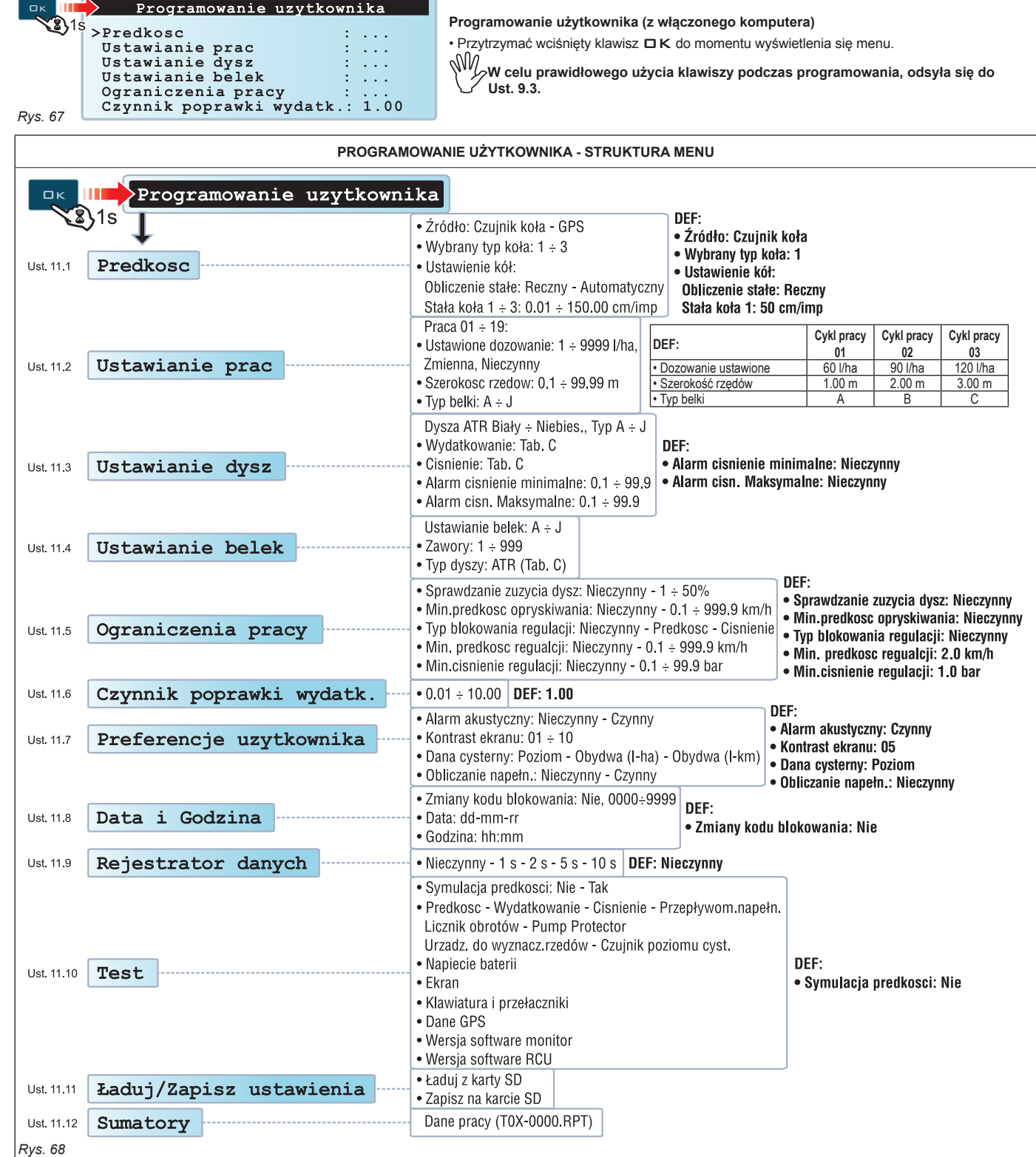

 **Minimalne i maksymalne wartości odnoszące się do ustawianych danych podanych w Roz. 15 Dane techniczne.**

Przesuw po pozycjach menu lub A Zwiększenie/zmniejszenie danych

 $\square$ 

Zatwierdzenie dostępu do menu lub modyfikacji danej

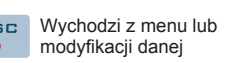

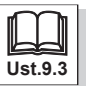

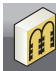

**Ust.9.3**

modyfikacji danej

ுக

### **11.1 Prędkość**

Zazwyczaj komputer oblicza informacje dotyczące prędkości dzięki impulsom uzyskanym z czujnika zainstalowanego na kole. W przypadku obecności odbiornika GPS podłączonego bezpośrednio do Bravo 300S, to menu pozwala na wybranie odbiornika jako źródła alternatywnego do czujnika koła, i w związku z tym uzyskanie w rzeczywistym czasie danych prędkości dostarczonych przez sygnał GPS.

Z tego menu można wyłączyć wszystkie ustawienia do obliczenia prędkości.

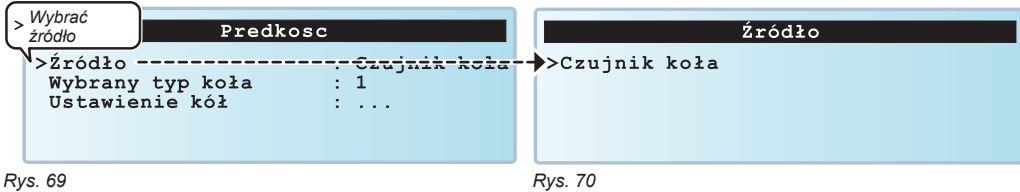

Najpierw wybrać źródło używane przez Bravo 300S: zaprogramować podmenu **Źródło** (Rys. 70) i dane odnoszące się do wybranej opcji. Możliwe opcje:

- **> Czujnik koła**: Ust. 11.1.1
- **> GPS**: Ust. 11.1.2

11.1.1 Źródło - Czujnik koła

danej

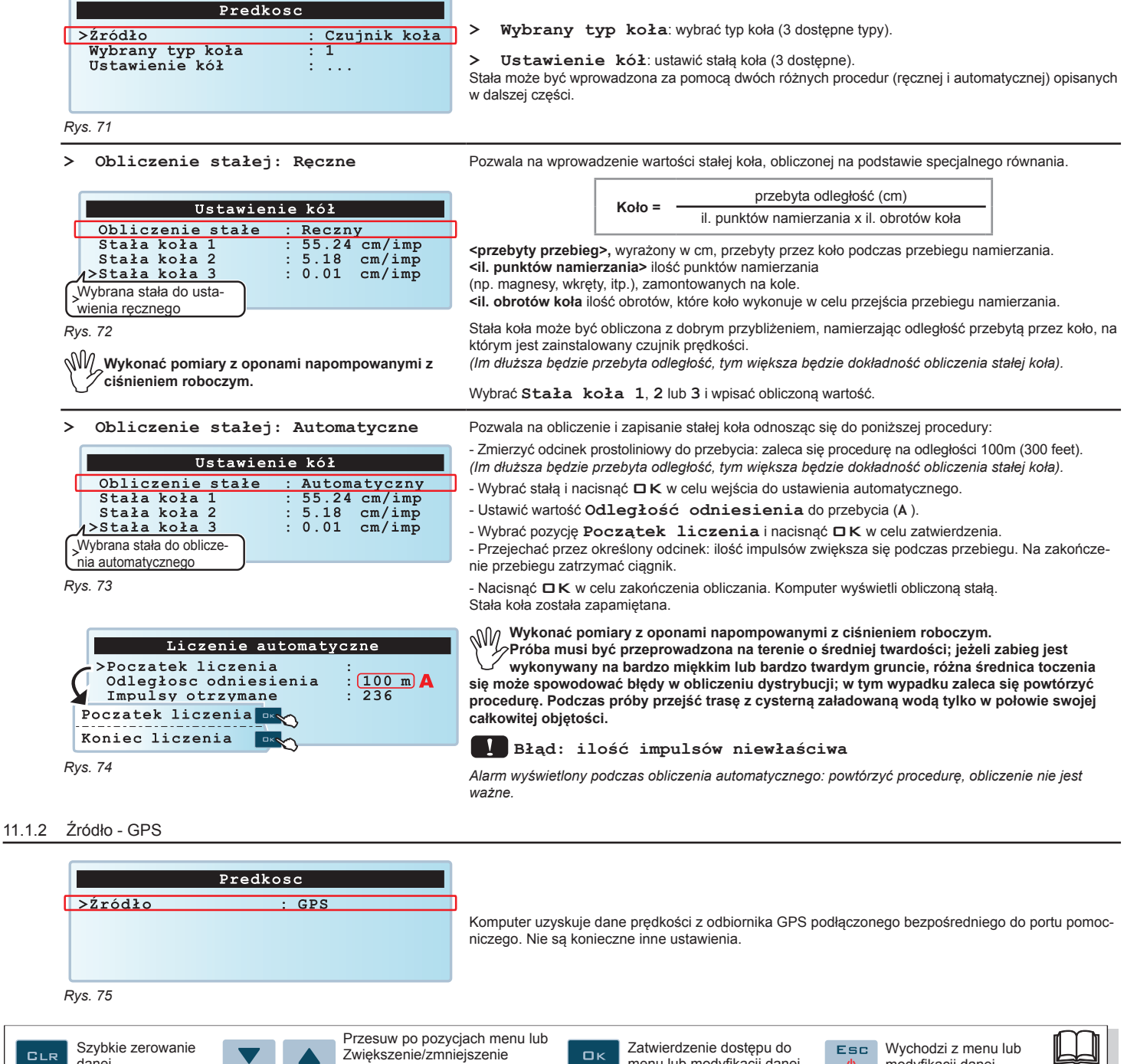

menu lub modyfikacji danej

danych

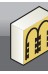

### **11.2 Ustawienie cykli pracy**

Z tego menu można ustawić 19 różnych typów zabiegów.

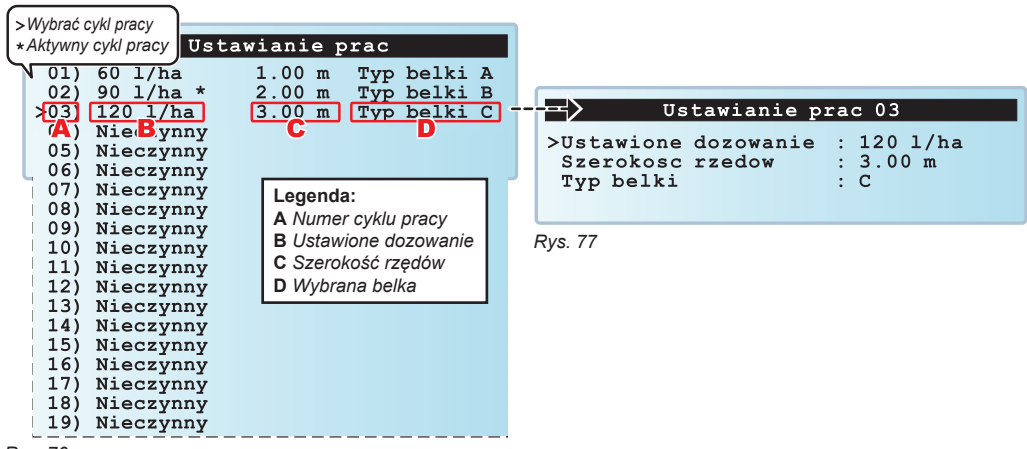

*Rys. 76*

Najpierw wybrać cykl pracy do ustawienia (Rys. 76) i wprowadzić charakterystykę (Rys. 77). Powtórzyć programowanie dla każdego cyklu pracy (ustawić stosowane typologie i wyłączyć inne).

Charakterystyka do ustawienia DLA KAŻDEGO cyklu pracy.

- **> Ustawione dozowanie**
- **> Szerokość rzędów**
- **> Typ belki**

**> Dozowanie ustawione**

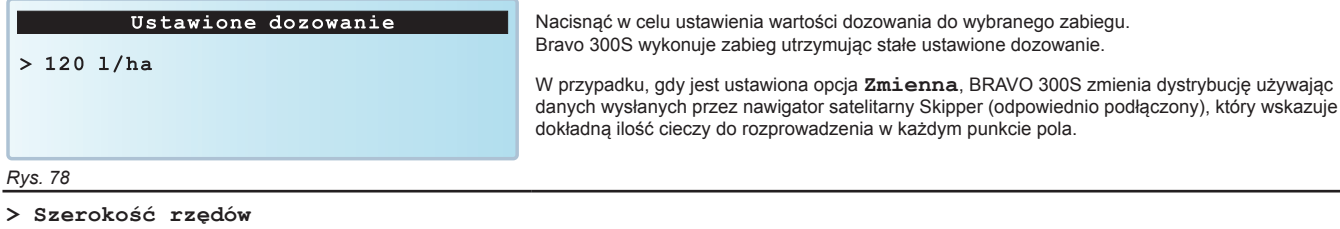

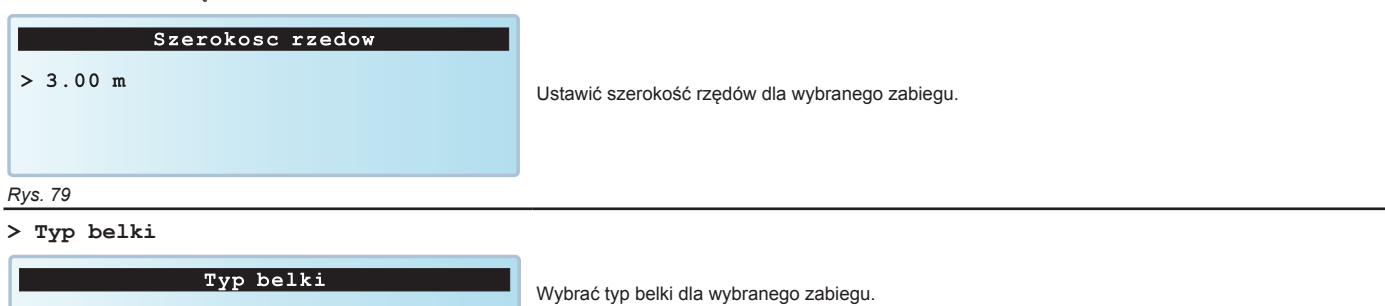

 **Ust. 11.4 Ustawienie belek.**

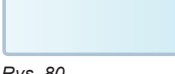

*Rys. 80*

 $>c$ 

Zatwierdzenie dostępu do  $\square$ <br> $\kappa$ menu lub modyfikacji danej

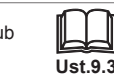

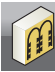

### **11.3 Ustawienie dysz**

W tym menu można ustawić 10 typów dysz ATR i 10 personalizowanych (użytkownik).

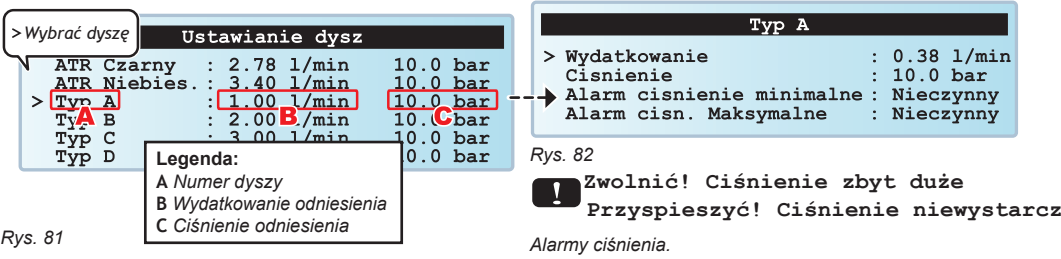

Najpierw wybrać dyszę do ustawienia (Rys. 81) i wprowadzić wydatkowanie (Rys. 82). Wydatkowanie w użyciu pozwala Bravo 300S na obliczenie ciśnienia w przypadku braku czujnika ciśnienia.

- 
- **> Alarm ciśnienie min.**

**> Alarm ciśnienie max**<br>Alarmy ciśnienia (minimalne lub maksymalne) włączając się, gdy ciśnienia wychodzi poza ustawione granice.

**Kontrola jest aktywna TYLKO podczas AUTOMATYCZNEJ kontroli zabiegu (Ust. 13.7.1).**

**Odnośnie procedury do wykonania w ciągu występowania alarmów, skonsultować Ust. 14.1 Błędy funkcjonowania.**

Powtórzyć programowanie dla każdej dyszy dostępnego "użytkownika". Dysze ATR NIE MOGĄ BYĆ ZMODYFIKOWANE.

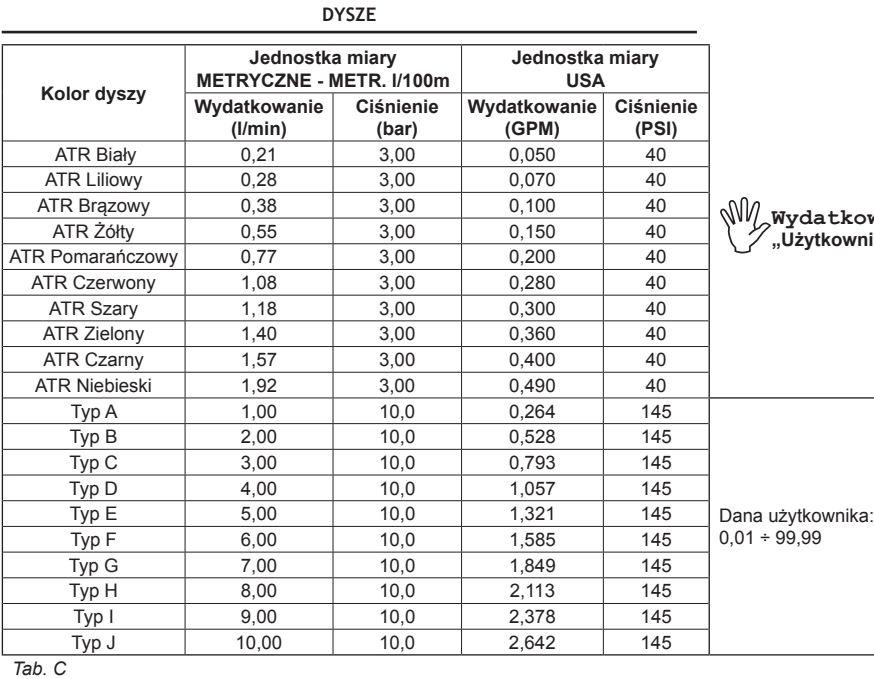

**Wydatkowanie może być zmodyfikowane TYLKO dla dysz "Użytkownika" ale nie dla tych "ATR".**

### **11.4 Ustawienie belek**

CLR

Z tego menu można ustawić 10 różnych typów belek.

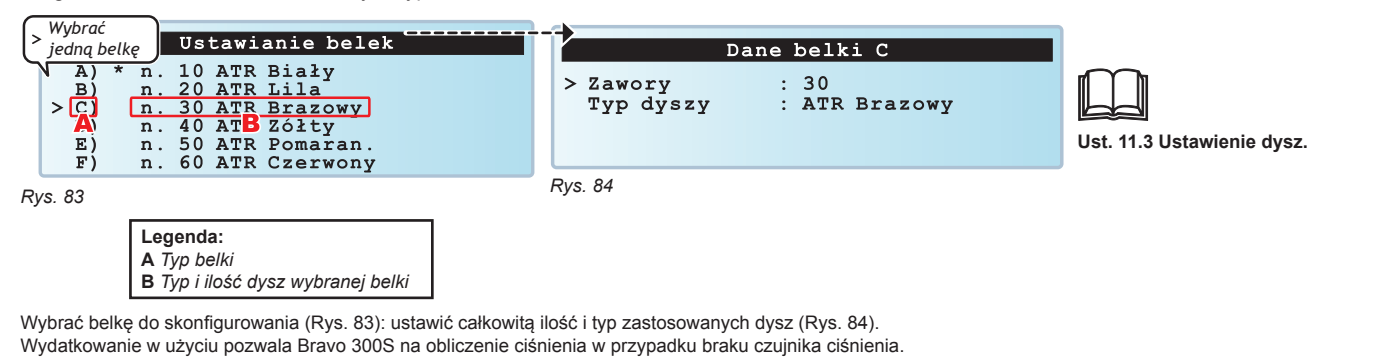

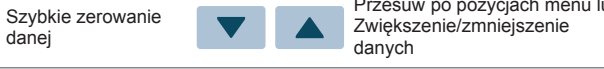

Przesuw po pozycjach menu lub  $\Box$ K

Zatwierdzenie dostępu do menu lub modyfikacji danej

Esc<sup>1</sup> Wychodzi z menu lub modyfikacji danej

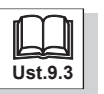

### **11.5 Granice robocze**

Z tego menu można ustawić granice robocze maszyny rolniczej: poniżej ustawionych danych komputer przerywa opryskiwanie lub blokuje regulację automatyczną zaworu proporcjonalnego (**Wyłączony***: blokada wyłączona*).

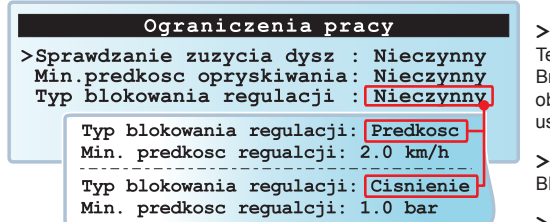

#### **> Sprawdzanie zużycia dysz**

Ten alarm jest aktywowany TYLKO jeżeli instalacja posiada przepływomierz jak i czujnik ciśnienia: Bravo 300S porównuje rzeczywiste wydatkowanie odczytane przez przepływomierz i z wydatkowaniem obliczonym przez czujnik ciśnienia. Gdy różnica między dwiema wartościami wydatkowania przekracza ustawiony procent, włącza się alarm.

#### **> Min. prędkość opryskiwania**

BRAVO 300S przerywa opryskiwanie, gdy namierzona prędkość jest mniejsza od tej ustawionej.

#### **> Typ blokowania regulacji**

*Rys. 85*

**Ustawione granice są aktywne TYLKO podczas FUNKCJONOWANIA AUTOMATYCZNEGO (Ust. 13.7.1).**

BRAVO 300S przerywa regulację automatyczną zaworu proporcjonalnego, gdy namierzona prędkość lub ciśnienie są mniejsze od ustawionych granic.

Pozycje menu zmieniają się w zależności od ustawionej danej (Rys. 85).

#### **11.6 Czynnik poprawki wydatk.**

Jeżeli używacie przepływomierza i łopatkowego i rozpylana ciecz ma gęstość odmienną od gęstości wody, komputer może wskazać błędne pomiary; w celu skorygowania tego pomiaru, zmodyfikować czynnik poprawki rozpylanej cieczy:

• jeżeli na koniec opryskiwania cysterna zawiera jeszcze ciecz, zmniejszyć czynnik poprawki;

• jeżeli ciecz wyczerpie się przed zakończeniem dystrybucji, zwiększyć mnożnik.

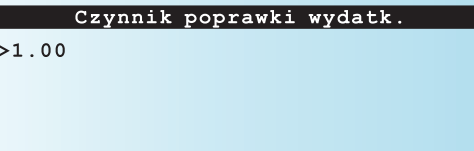

Ustawić czynnik poprawki gęstości rozpylanej cieczy.

**Przepływomierze serii ORION (Kod 462xxx) nie odczuwają różnicy gęstości cieczy: ustawić czynnik poprawki równy 1.00.**

*Rys. 86*

I

#### **11.7 Preferencje użytkownika**

Z tego menu można ustawić preferencje akustyczne i wyświetlania Bravo 300S.

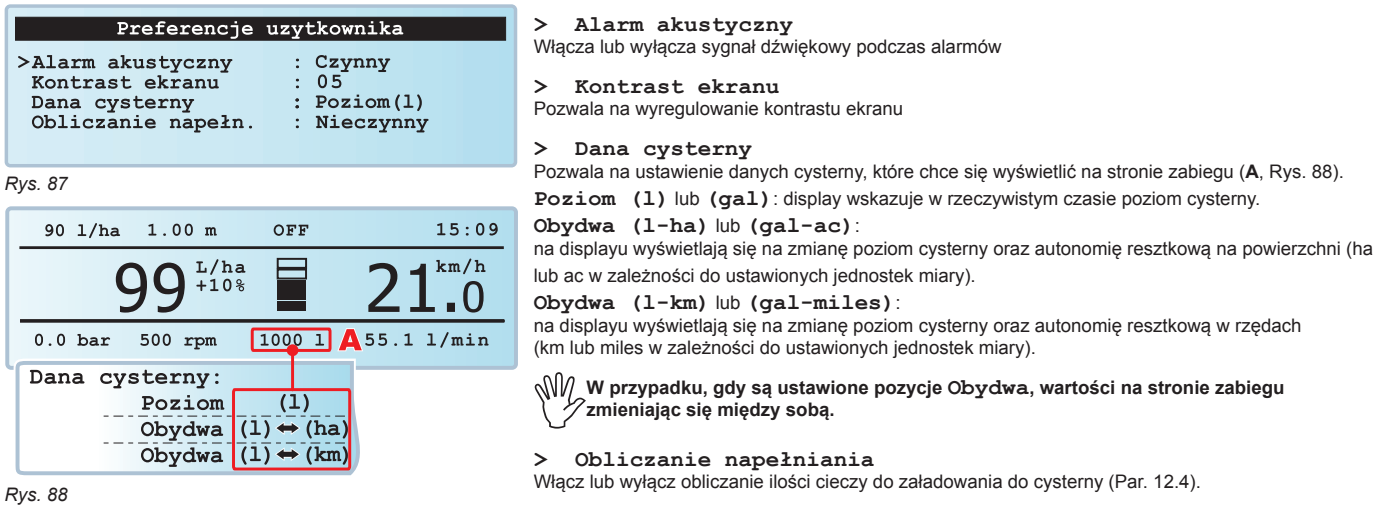

Zatwierdzenie dostępu do menu lub modvfikacii danej

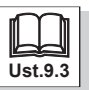

 $\square$ <br> $\kappa$ 

Z tego menu ustawić można zegar komputera.

Pozwala na zablokowanie modyfikacji daty i godziny ustawionych na komputerze w celu uzyskania

#### rzeczywistych raportów. **• JAK FUNKCJONUJE KOD BLOKADY** Data i Godzina - Wpisać numer w celu uaktywnienia blokady; Nie<br>22/02/06<br>14:54 - następnie w celu odblokowania modyfikacji danych wprowadzić ten sam numer. >Zmiany kodu blokowania Data<br>Godzina **> Data > Godzina** Ustawić datę i godzinę Bravo 300S.  $\overline{4}$ : 54 **• JAK WYREGULOWAĆ DATĘ I GODZINĘ** - Wybrać pozycje **Data** lub **Godzina** <sup>i</sup> nacisnąć OK <sup>w</sup> celu uzyskania dostępu do modyfikacji;  $\Box$ K teraz nacisnąć klawisze "strzałkowe" w celu zmodyfikowania i  $\Box K$  w celu zatwierdzenia. *Rys. 89* Za każdym razem, gdy naciska się na  $\Box K$ , kursor przesuwa się automatycznie między jednym a drugim polem. Po zakończeniu ustawiania wszystkich pól, Bravo 300S wychodzi automatycznie z

menu.

**> Zmiany kodu blokowania**

### **11.9 Rejestrator danych**

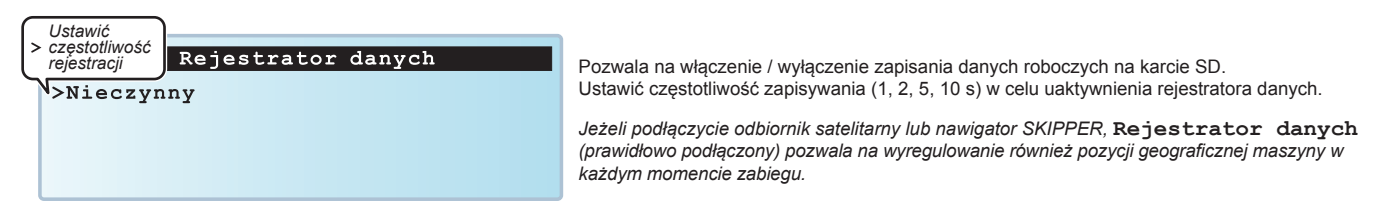

*Rys. 90*

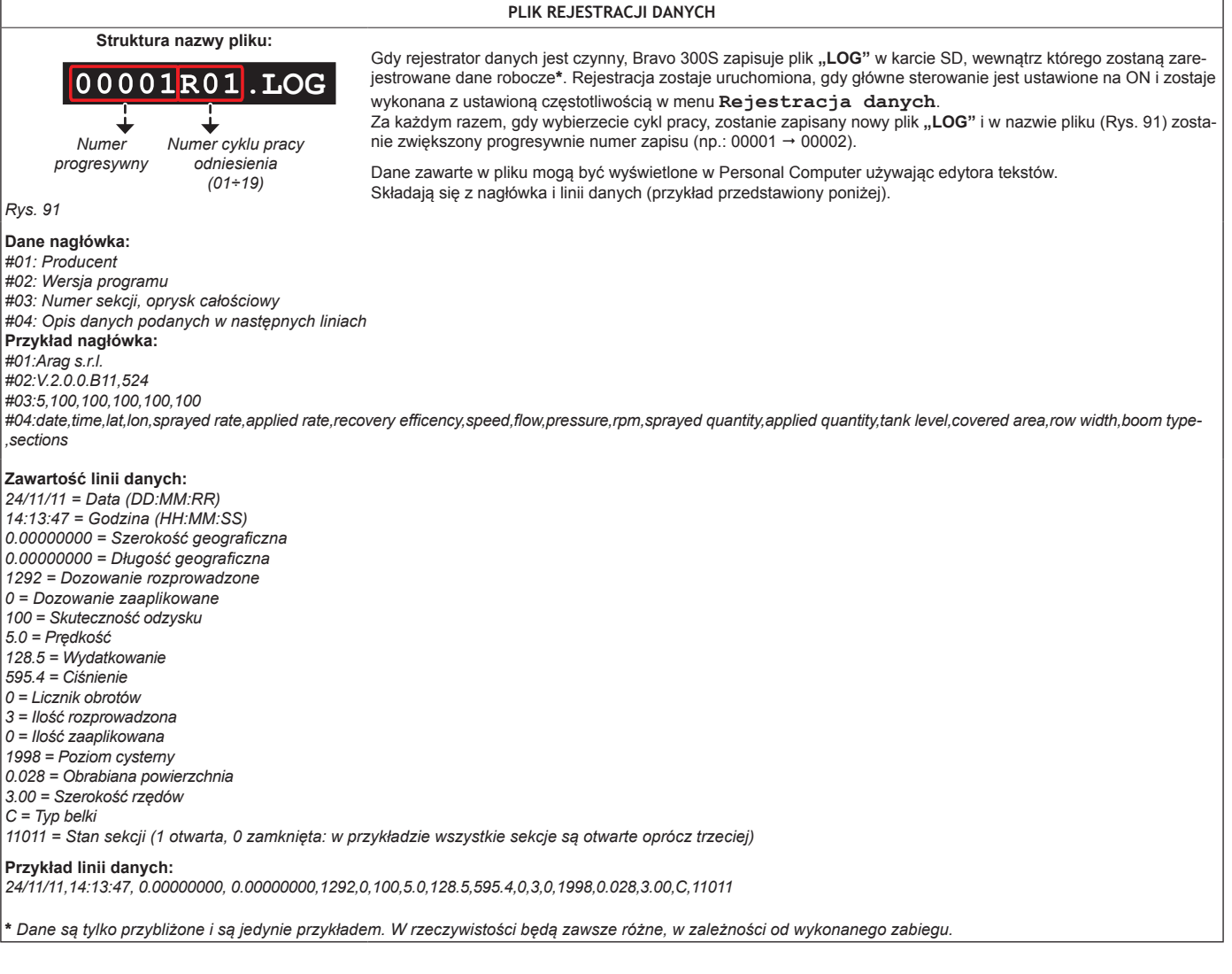

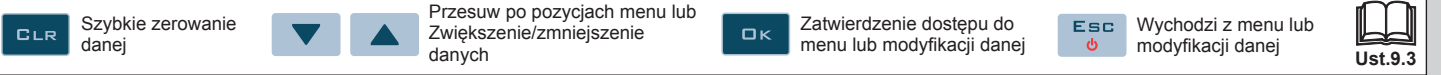

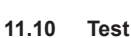

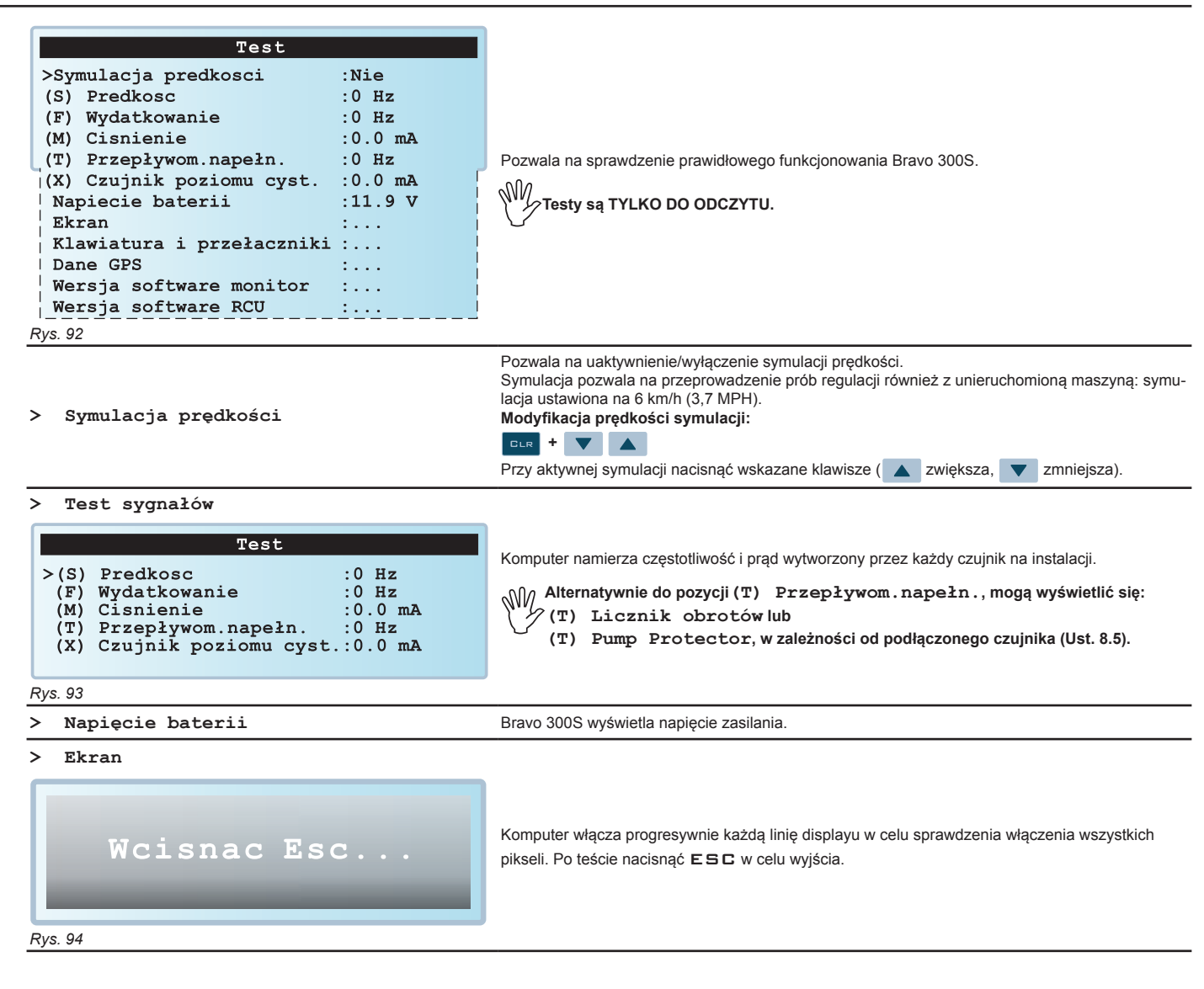

*ciąg dalszy*

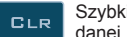

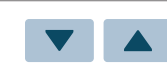

Zatwierdzenie dostępu do  $\square$ <br> $\kappa$ menu lub modyfikacji danej

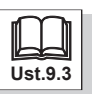

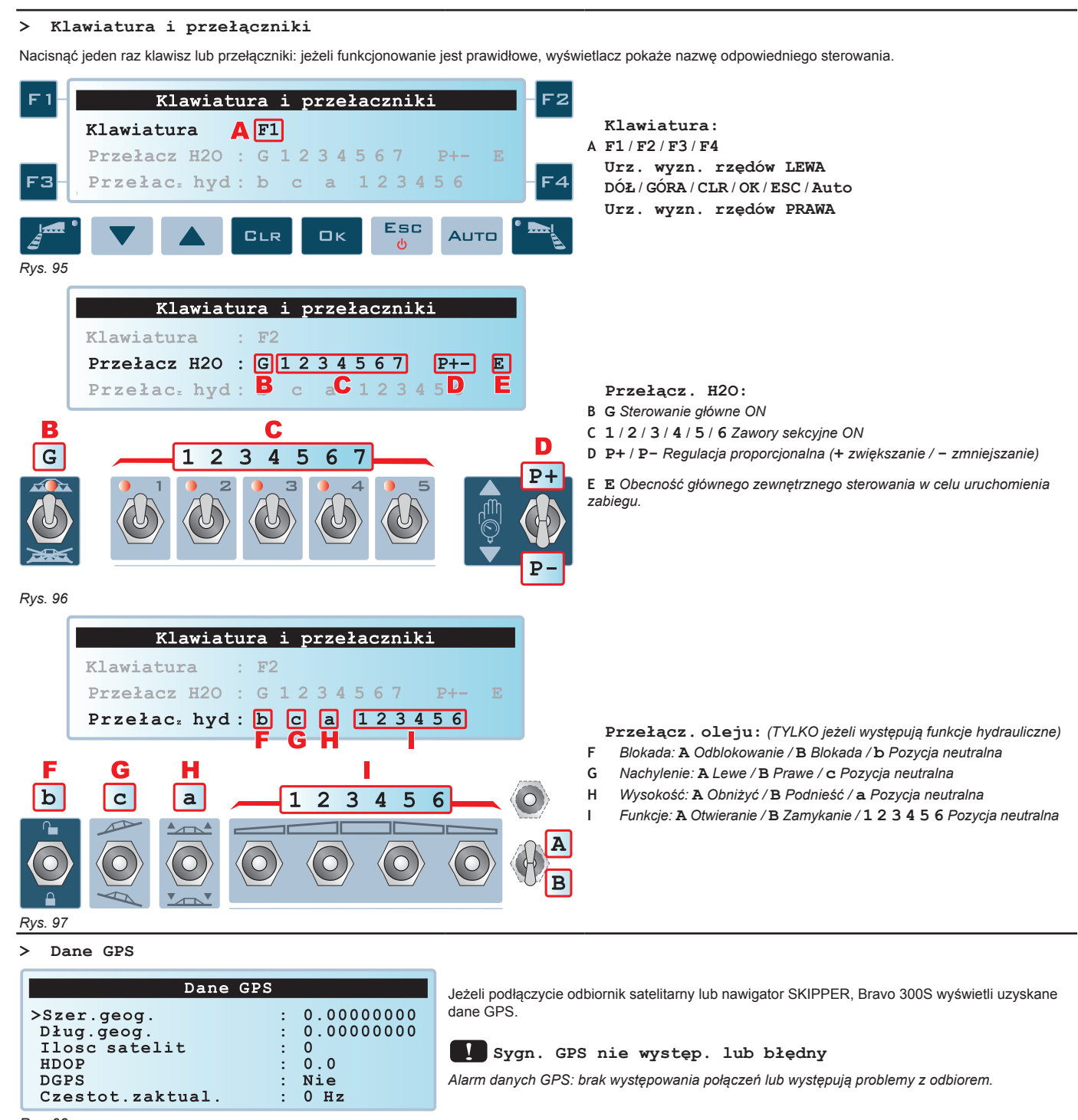

*Rys. 98*

**> Wersja software monitor** Bravo 300S wyświetla wersje programów (monitor i RCU, jeżeli występuje).

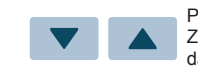

Przesuw po pozycjach menu lub Zwiększenie/zmniejszenie danych

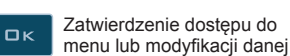

**Esc** 

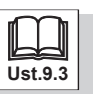

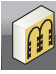

### **11.11 Ładuj/zapisz ustawienia**

Ustawienia Bravo 300S mogą być wprowadzone lub zapisane w karcie SD co pozwoli na ponowne skonfigurowanie urządzenia w razie konieczności, rozwiązania problemów lub skonfigurowania innego Bravo 300 bez konieczności powtórzenia wszystkich operacji ręcznie.

**Po zakończeniu instalowania i sprawdzeniu prawidłowego funkcjonowania maszyny, zalecamy zapisanie całej konfiguracji w karcie SD.**

**W celu wyświetlenia pozycji należy włożyć kartę SD do specjalnej wejścia (Ust. 8.6).**

**> Ładuj z karty SD**

Pozwala na wybranie pliku konfiguracji zapisanego w karcie SD i ponowne ustawienie Bravo 300S.

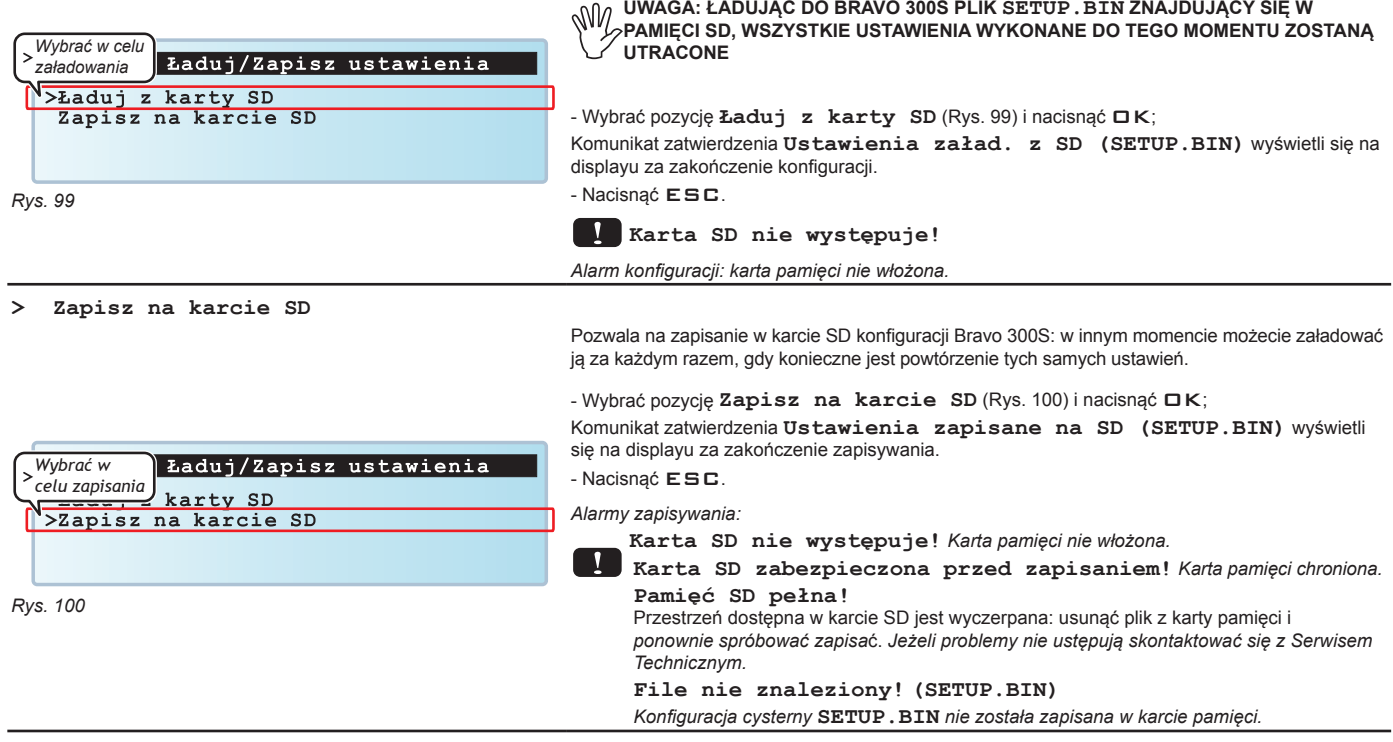

Zatwierdzenie dostępu do  $\square$ <br> $\kappa$ menu lub modyfikacji danej

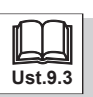

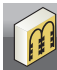

### **11.12 Sumatory**

Z tego menu możesz wyświetlić OGÓLNE dane robocze komputera.

Pamiętaj, że:

• występuje jeden sumator dla każdego wstępnie ustawionego cyklu pracy (19 dostępnych): przy wejściu display pokazuje sumator aktywnego cyklu pracy.

• możesz przesuwać się po wszystkich sumatorach naciskając F1 i F2.

- bieżące dane robocze są zsumowane do odpowiedniego sumatora za każdym razem, gdy wybierasz nowy cykl pracy (Ust. 12.1).
- możliwe jest zapisanie raportów sumatorów w karcie SD, za pomocą specjalnej funkcji **Zapisz na karcie SD** (Rys. 101).

<sup>•</sup> możliwe jest usunięcie wszystkich danych roboczych (Rys. 103).

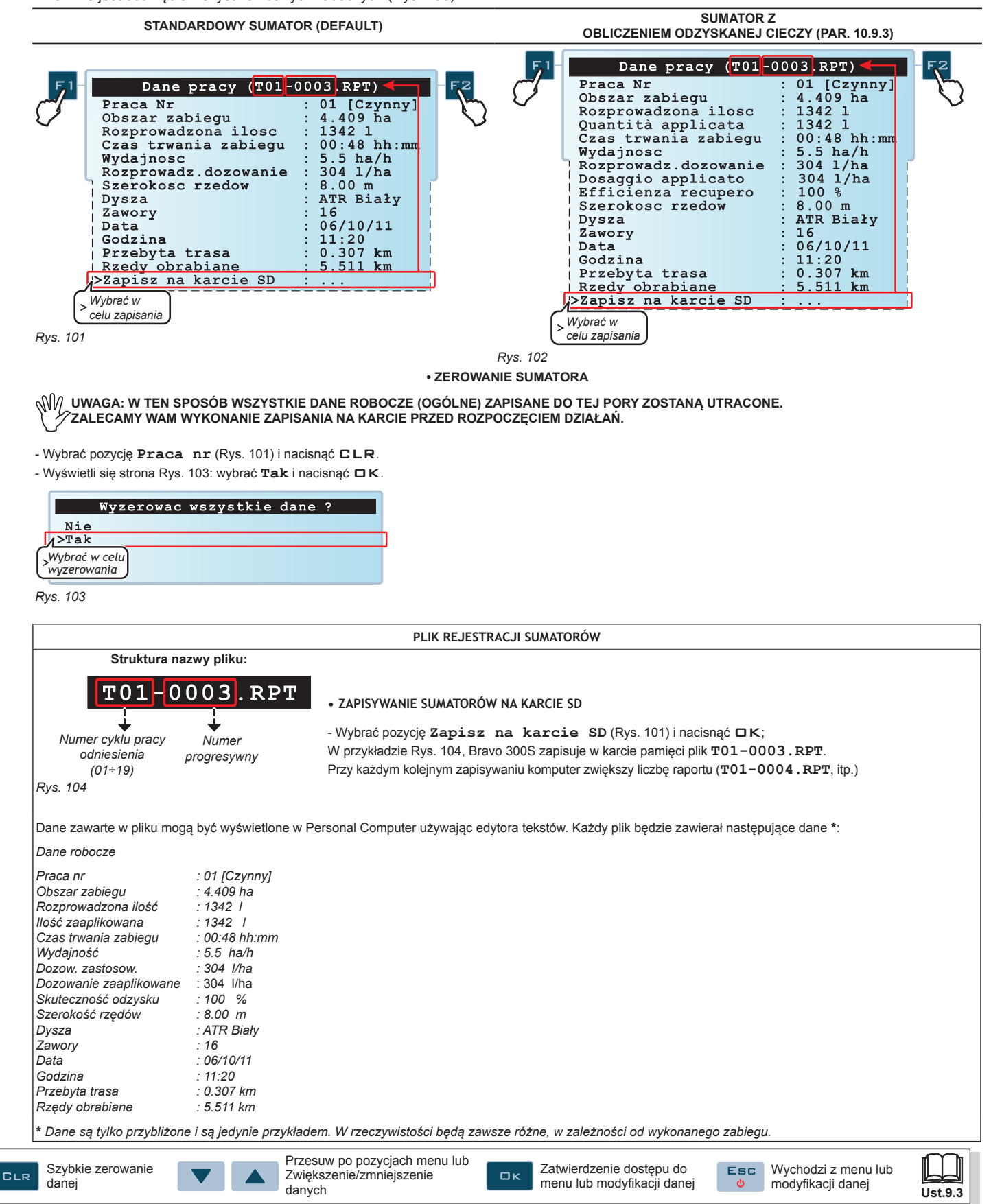

### 12 FUNKCJE PRACY

Gdy lista będzie aktywna, wciśnięcie każdego przycisku uaktywni funkcję wyświetloną obok.

 **Na wyświetlaczu nie jest wskazana rzeczywista numeracja stron, która została przedstawiona jako zwykłe jej zilustrowanie.**

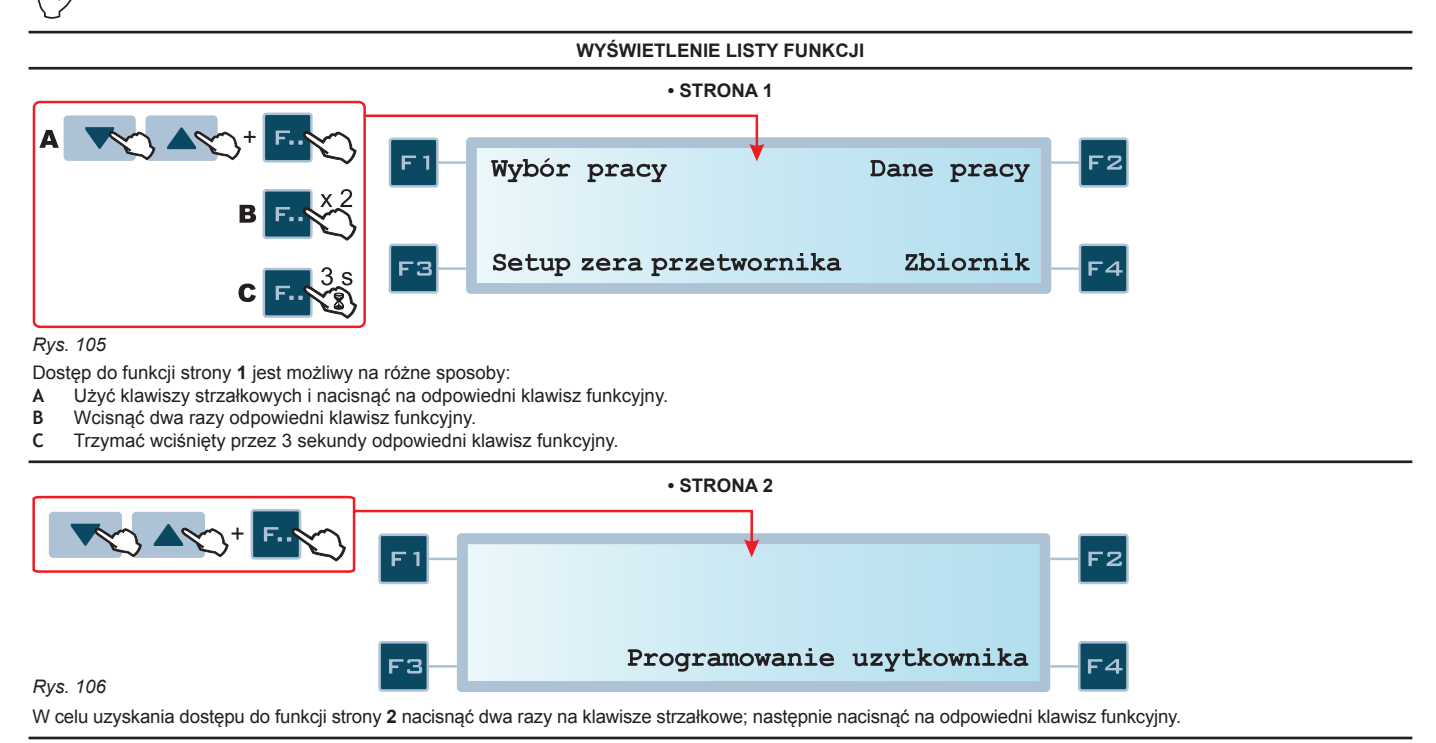

Szybkie zerowanie  $CLR$ danej

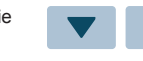

Zatwierdzenie dostępu do  $\square$ <br> $\lt$ menu lub modyfikacji danej

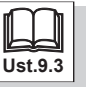

### **12.1 F1 - Wybrać cykl pracy (STRONA 1)**

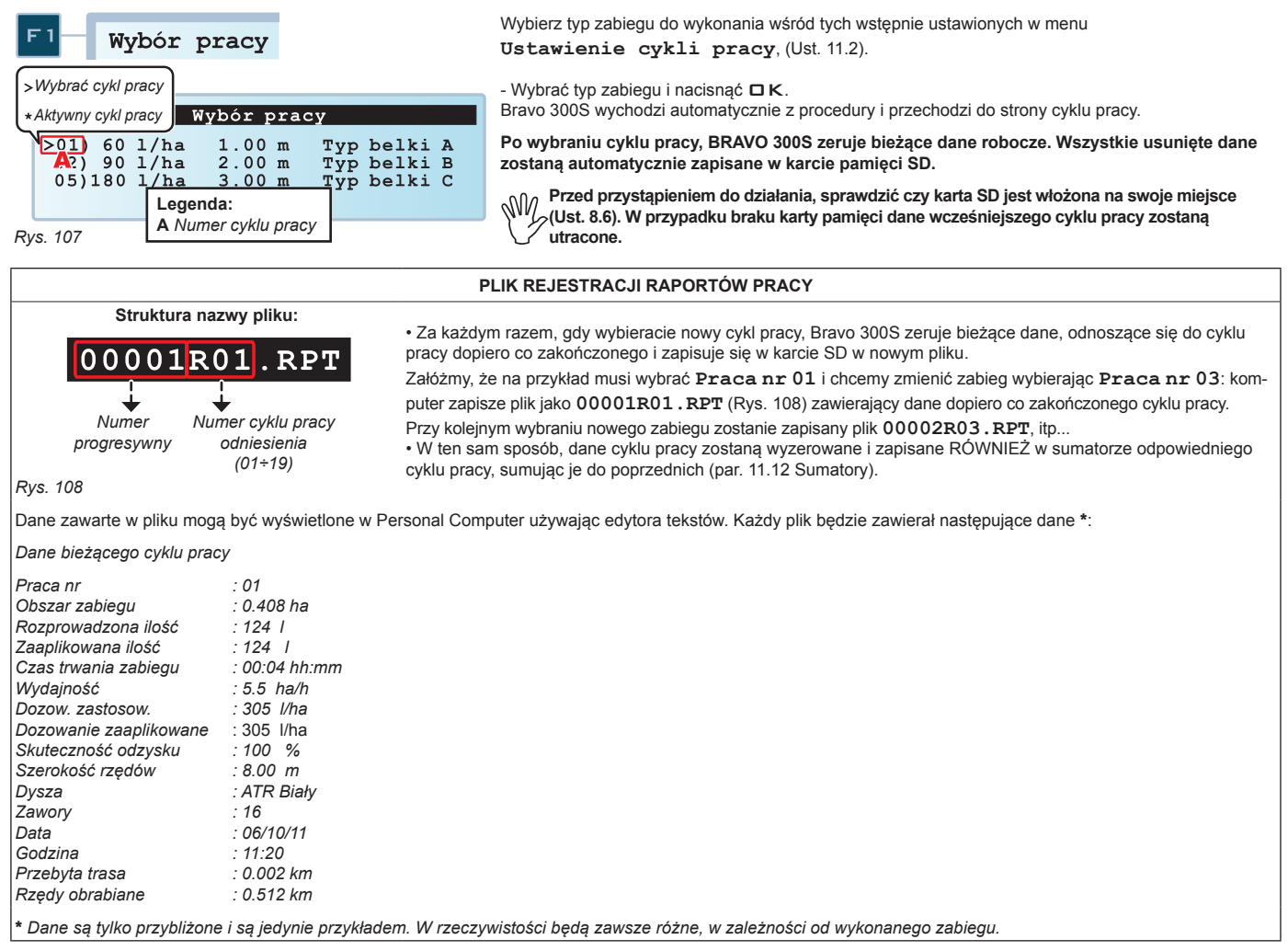

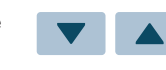

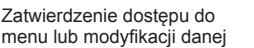

ſ

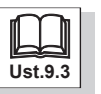

 $DK$ 

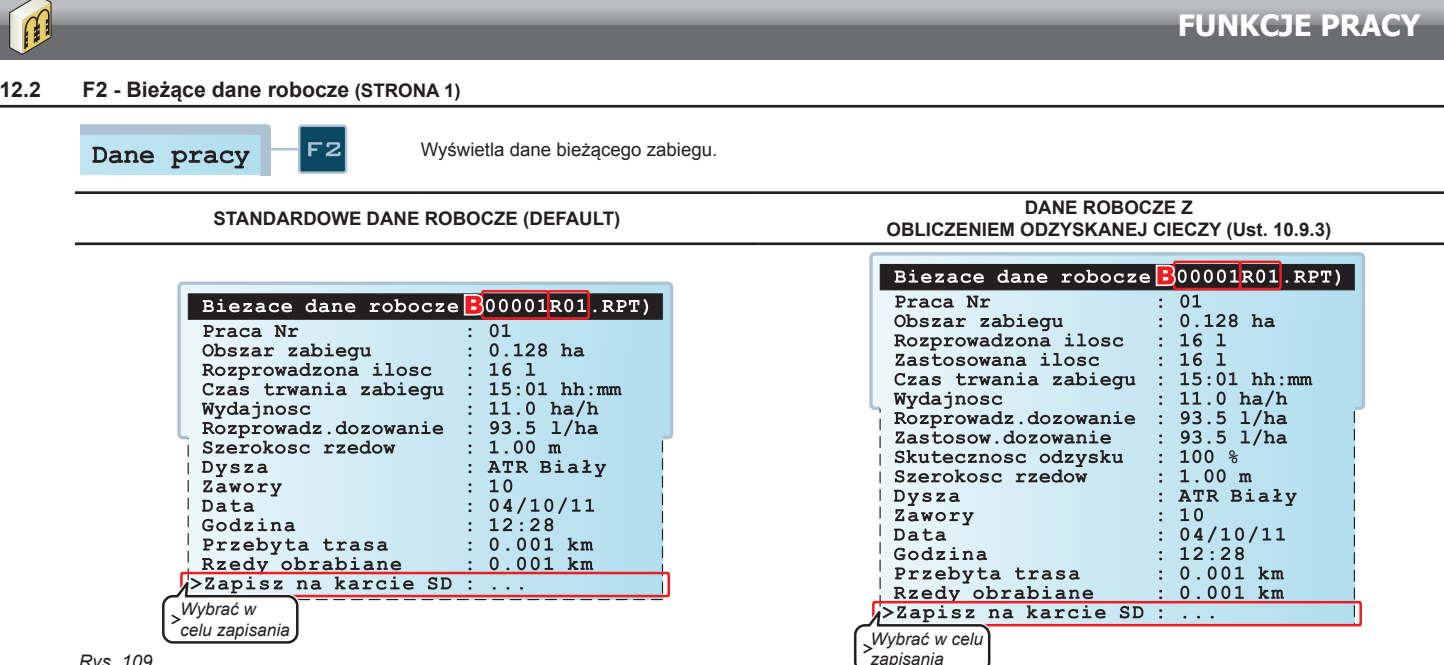

*Rys. 109*

*Rys. 110*

Pamiętaj, że:

• Za każdym razem, gdy wchodzi w funkcję **Dane pracy**, Bravo 300S pokazuje dane aktywnego cyklu pracy.

• Niektóre obliczenia aktywują się TYLKO w określonych warunkach:

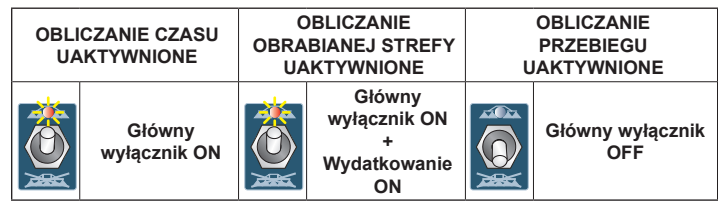

**• ZAPISYWANIE LICZNIKÓW WYNIKÓW NA KARCIE SD**

- Wybrać pozycję **Zapisz na karcie SD** <sup>i</sup> nacisnąć OK;

Raport bieżącej pracy zostanie zapisany w pliku wskazanym na displayu (**B** w Rys. 109).

### **12.3 F3 - Setup zera przetwornika (STRONA 1)**

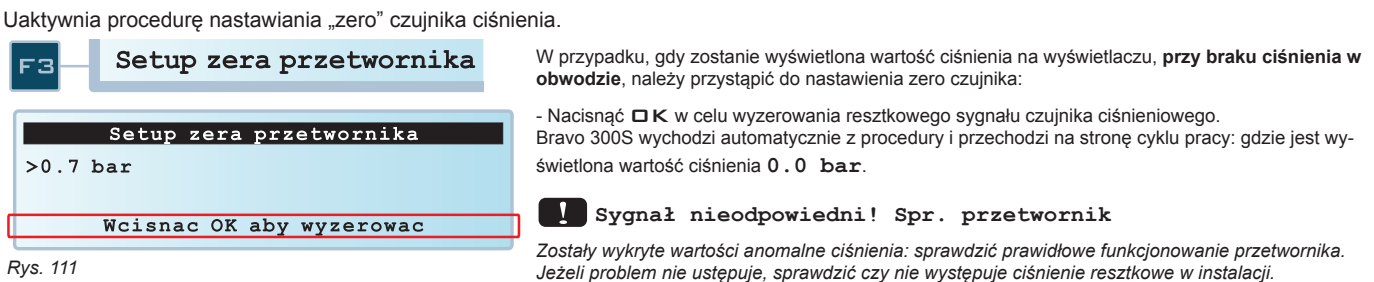

Zatwierdzenie dostępu do  $\square$ <br> $\kappa$ menu lub modvfikacii danej

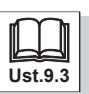

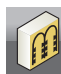

### **12.4 F4 - Zbiornik (STRONA 1)**

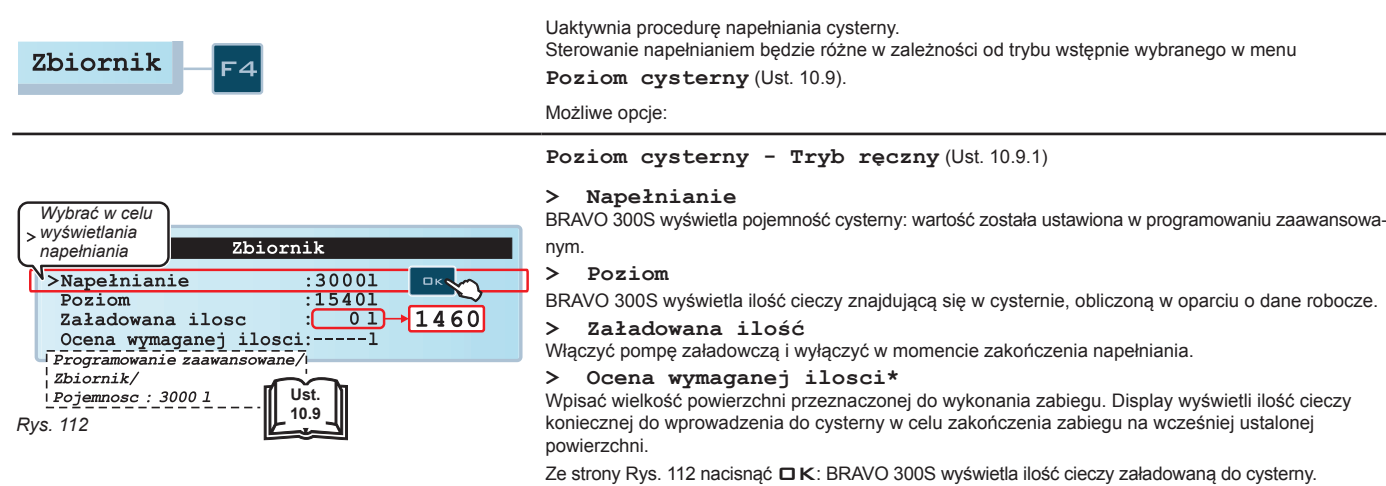

### **\*Ocena wymaganej ilosci:**

W zależności od sytuacji, BRAVO 300S może wyświetlać trzy różne przypadki:

**1) -----l**

BRAVO 300S wyświetla tę wartość w przypadku, gdy nie został nigdy uruchomiony żaden zabieg.

**2) 0l**

BRAVO 300S wyświetla tę wartość (zero litrów), gdy ilość cieczy załadowanej w cysternie jest wystarczająca do zakończenia zabiegu.

#### **3) 236l**

BRAVO 300S wyświetla wartość (236 litry w przykładzie) ilości cieczy do załadowania do cysterny w celu zakończenia zabiegu.

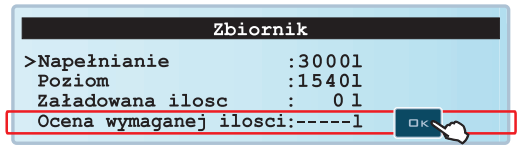

Na stronie z Rys. 113 nacisnąć na  $\square K$ : BRAVO 300S wchodzi do menu edytowania "Ocena wymaganej ilosci".

*Rys. 113*

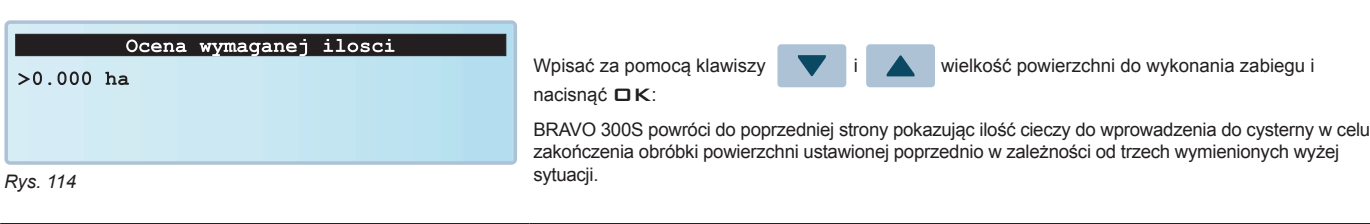

**FUNKCJE PRACY**

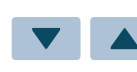

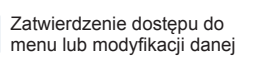

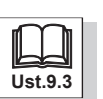

 $\Box$ K

### **12.5 F4 - Zbiornik (STRONA 1)**

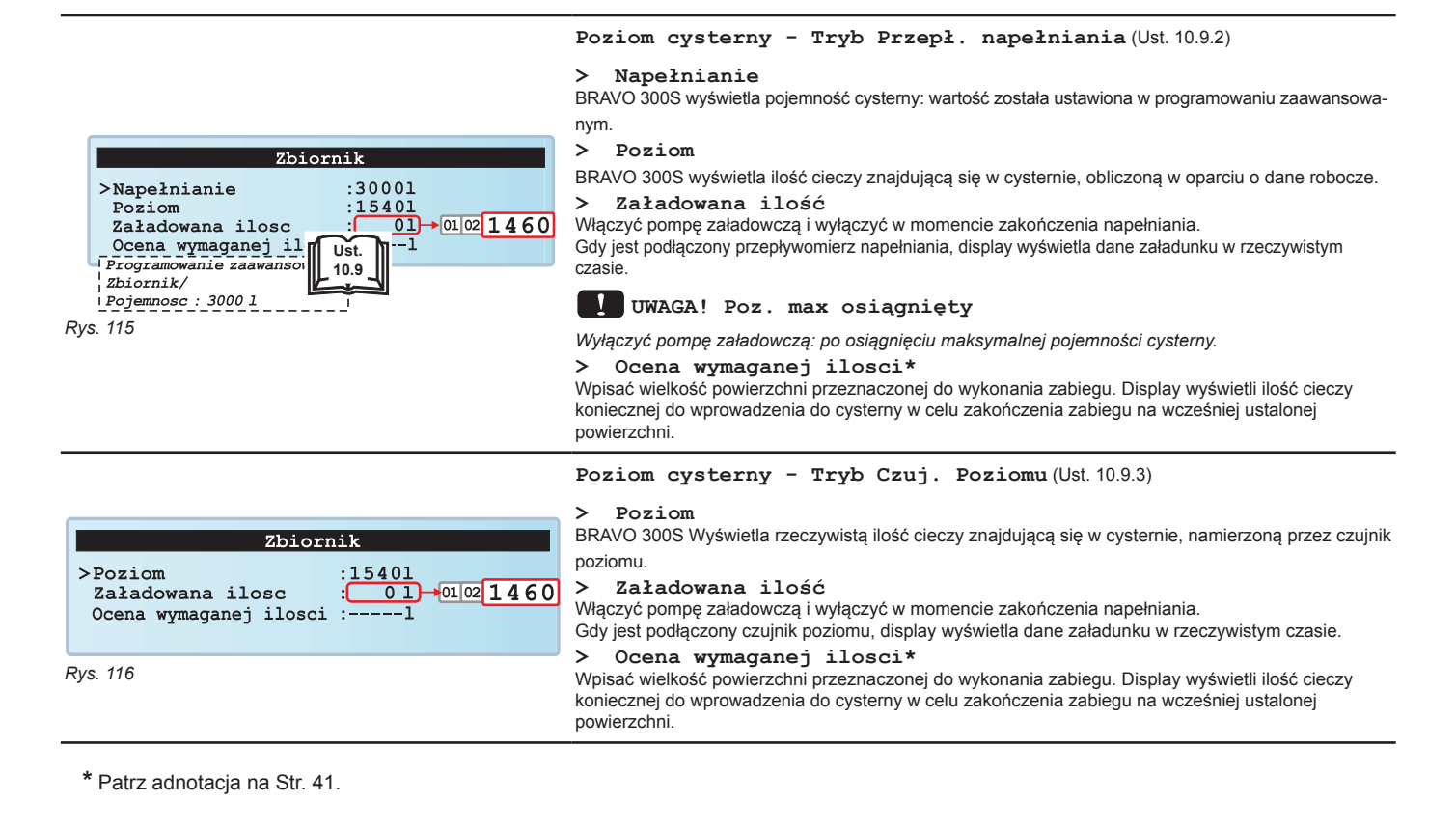

Dostęp do **Programowanie Użytkownika**.

kich pozycji menu.

#### **12.6 F4 - Programowanie użytkownika (STRONA 2)**

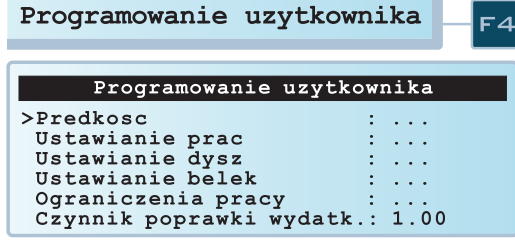

Skonsultować Roz. 11 Programowanie użytkownika w celu prawidłowego zaprogramowania wszyst-

*Rys. 117*

**UŻYCIE**

### **13 Użycie**

### **13.1 Sterowania w komputerze**

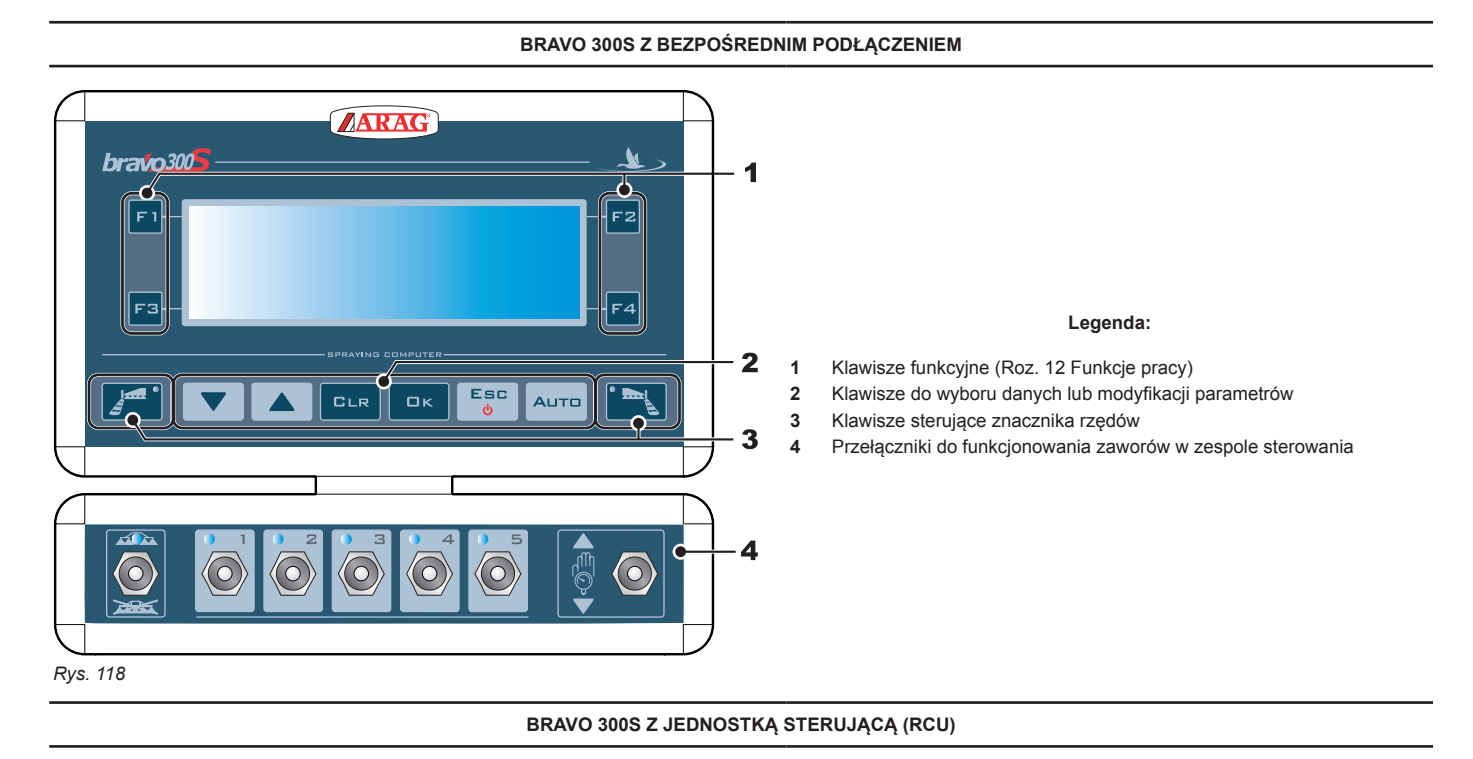

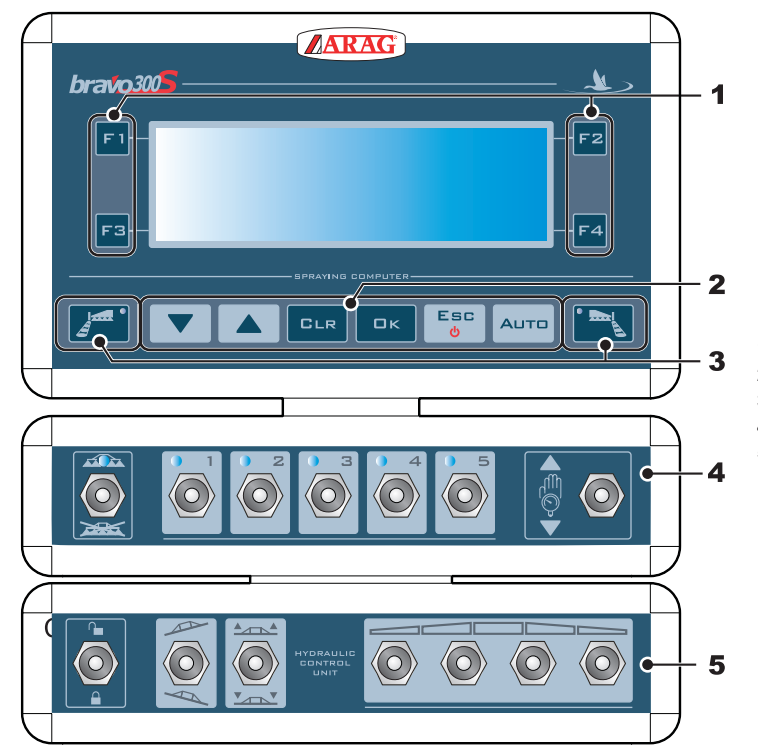

#### **Legenda:**

- **1** Klawisze funkcyjne (Roz. 12 Funkcje pracy)
- **2** Klawisze do wyboru danych lub modyfikacji parametrów
- **3** Klawisze sterujące znacznika rzędów
- **4** Przełączniki do funkcjonowania zaworów w zespole sterowania
- **5** Przełączniki do używania funkcji hydraulicznych
	- (zawory w jednostce sterującej)

### **13.2 Klawisze sterujące, selekcyjne i modyfikacyjne**

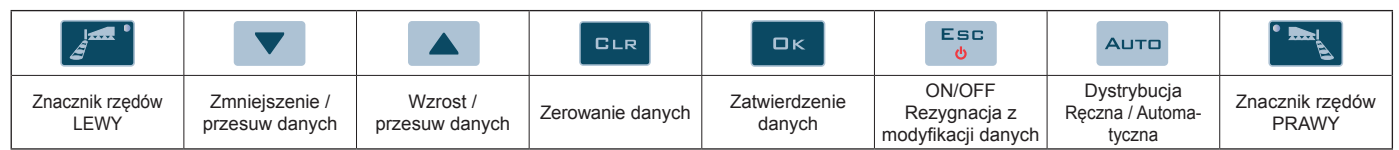

### **13.3 Przełączniki do funkcjonowania zaworów w zespole sterowania**

Przy włączeniu komputera zawory sekcyjne są otwarte.

**Jeżeli główne sterowanie jest ustawione na ON wyświetli się komunikat Wyłączyć polecenie oprysku!: nie będzie można wejść do żadnej z funkcji do momentu aż główne sterowanie nie zostanie ustawione na OFF.**

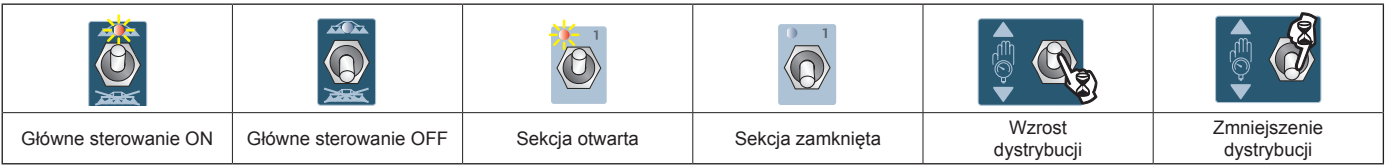

### **13.4 Przełączniki do sterowania zaworów hydraulicznych**

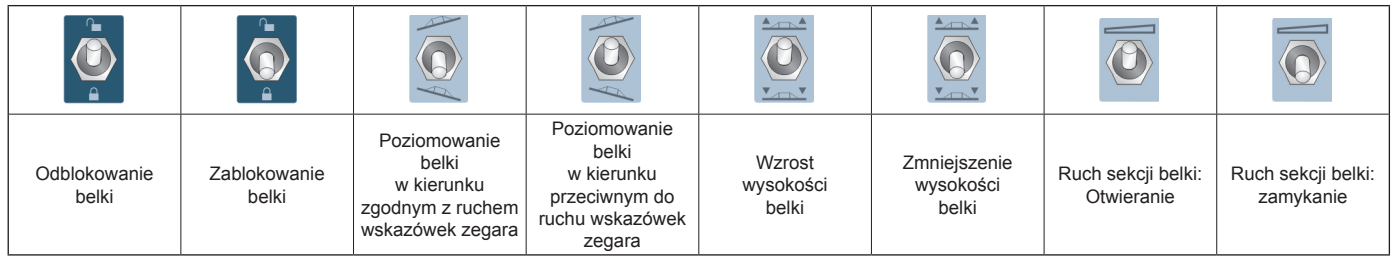

### **13.5 Display**

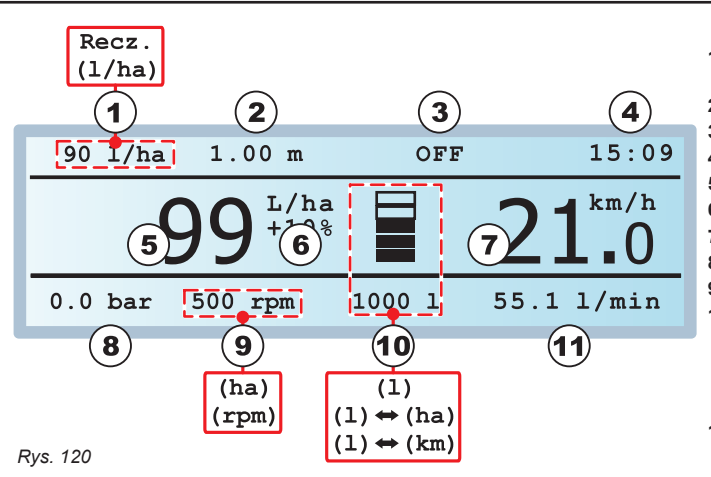

- **1** Dozowanie zaprogramowane (Funk. Automatyczne) / Funkcjonowanie Ręczne
- **2** Zaprogramowana szerokość rzędów
- **3** Stan opryskiwania
- **4** Zegar
- **5** Dystrybucja namierzona
- **6** Zmiana procentowa dystrybucji<br>**7** Predkość
	- **7** Prędkość
- **8** Ciśnienie

**9** RPM / Obrabiana strefa *(TYLKO jeżeli czujnik RPM nie występuje)*

**10** Poziom cysterny *(test i grafika)*, zamiennie z:

- Autonomią na powierzchni *(TYLKO jeżeli jest ustawiona wśród preferencji użytkownika, Ust. 11.7)*

- Autonomią w rzędach *(TYLKO jeżeli jest ustawiona wśród preferencji użyt* *kownika, Ust. 11.7)*

**11** Wydatkowanie

### **13.6 Wstępne ustawienia do zabiegu**

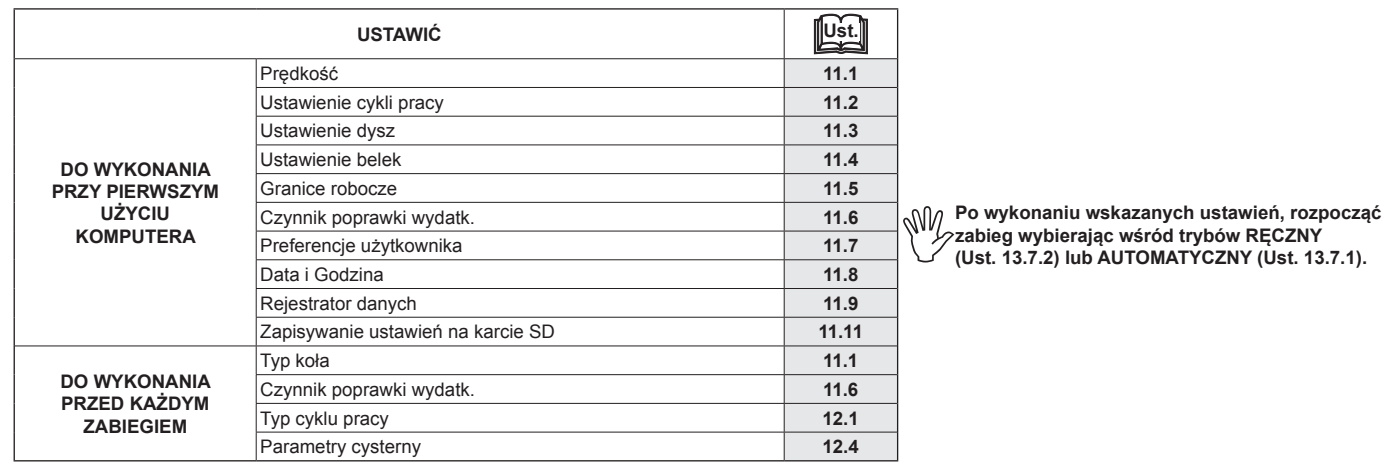

### **13.7 Regulacja dozowania**

Bravo 300S jest w stanie zarządzać dystrybucją produktów chemicznych w dwojaki sposób: Nacisnąć klawisz AUTO w celu wybrania wymaganego trybu: typ regulacji aktywnej podczas pracy zostanie wskazany na displayu.

### 13.7.1 Funkcjonowanie automatyczne (DEFAULT)

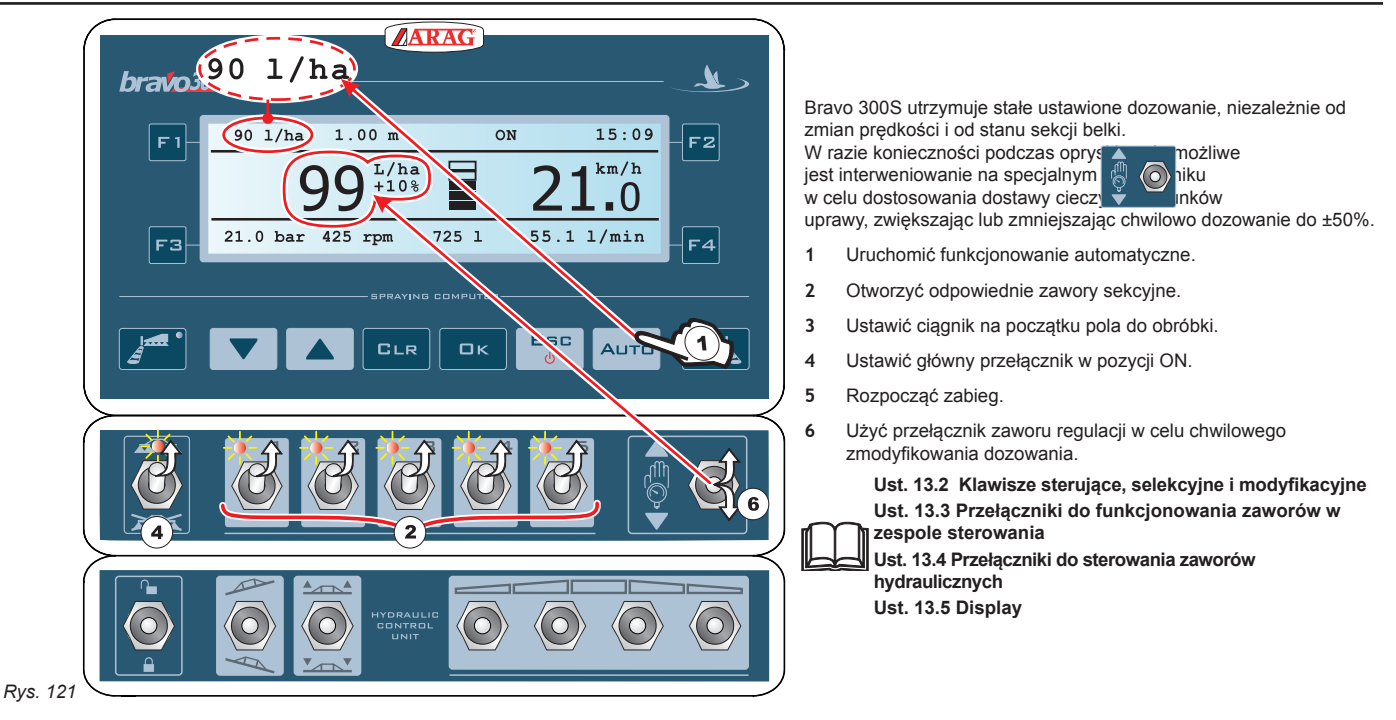

### 13.7.2 Funkcjonowanie ręczne

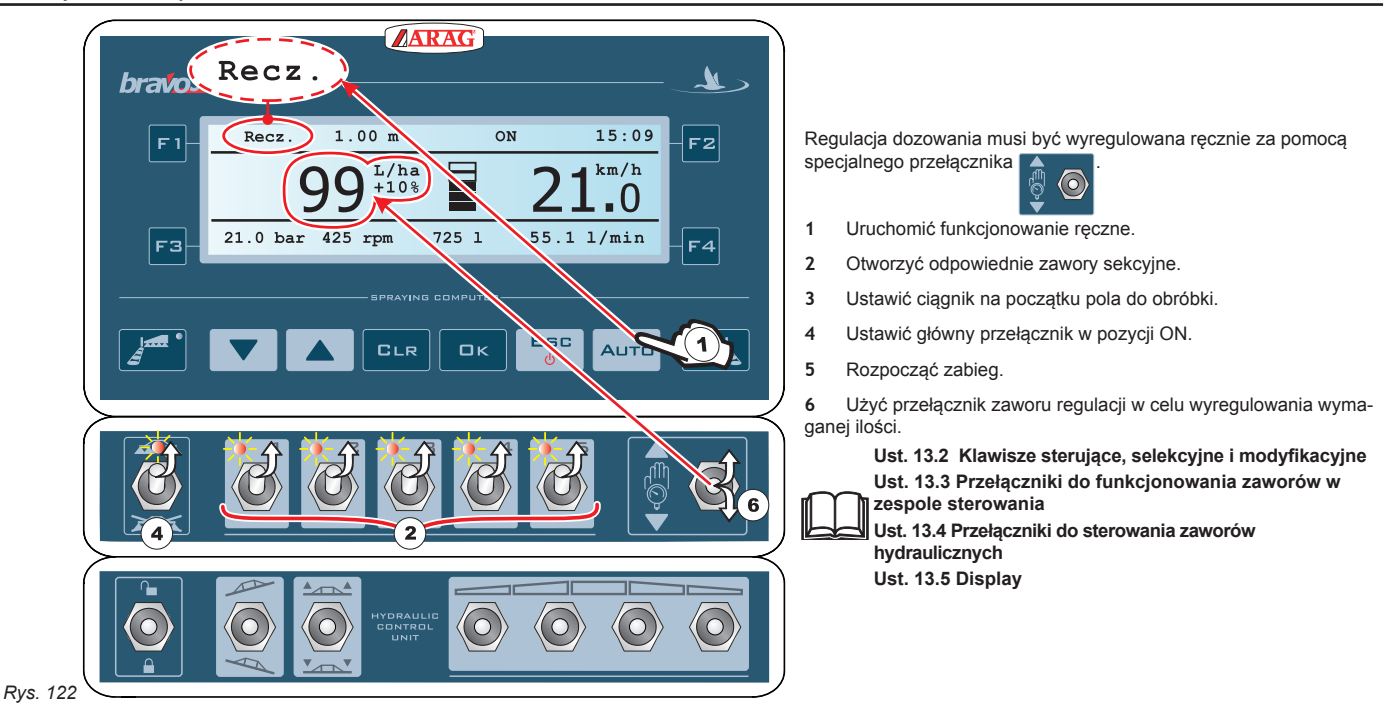

#### **13.8 Zamykanie automatyczne zaworów sekcyjnych (za pomocą SKIPPER)**

BRAVO 300S może wykonywać automatyczne zamykanie zaworów (sekcyjnych i głównego) za pomocą SKIPPER: nawigator zarządza w niezależny sposób otwieranie i zamykanie zaworów nie dopuszczając do nałożenia się na siebie obrobionych już stref.

**Podłączyć SKIPPER do BRAVO 300S i przeprowadzić procedurę do funkcjonowania AUTOMATYCZNEGO (Ust. 13.7.1):**  MW **w celu uzyskania dodatkowych informacji odnieść się do specjalnych instrukcji załączonych do nawigatora satelitarnego SKIPPER.**

**UWAGA: automatyczne zamykanie NIE jest aktywne podczas ręcznego funkcjonowania.**

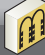

### 14 Konserwacja / diagnostyka / naprawa

**14.1 Błędy funkcjonowania**

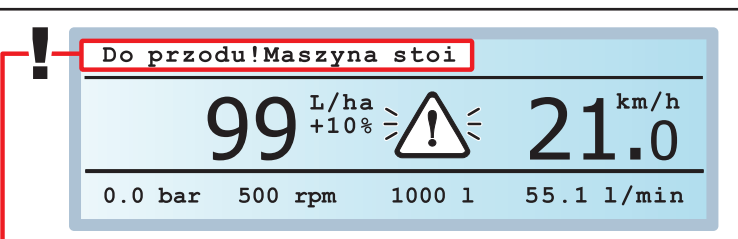

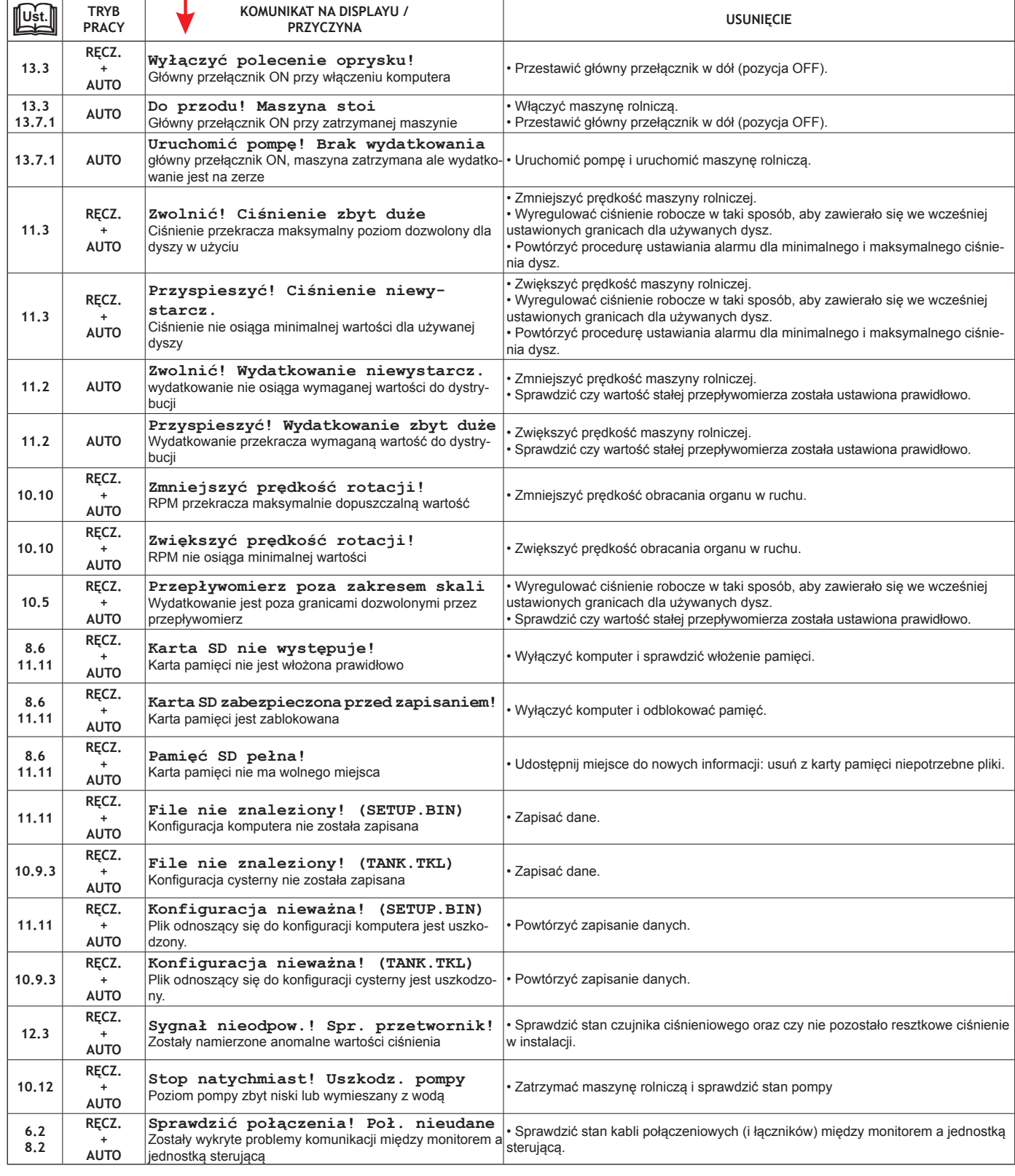

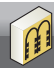

### **14.2 Usterki i ich usuwanie**

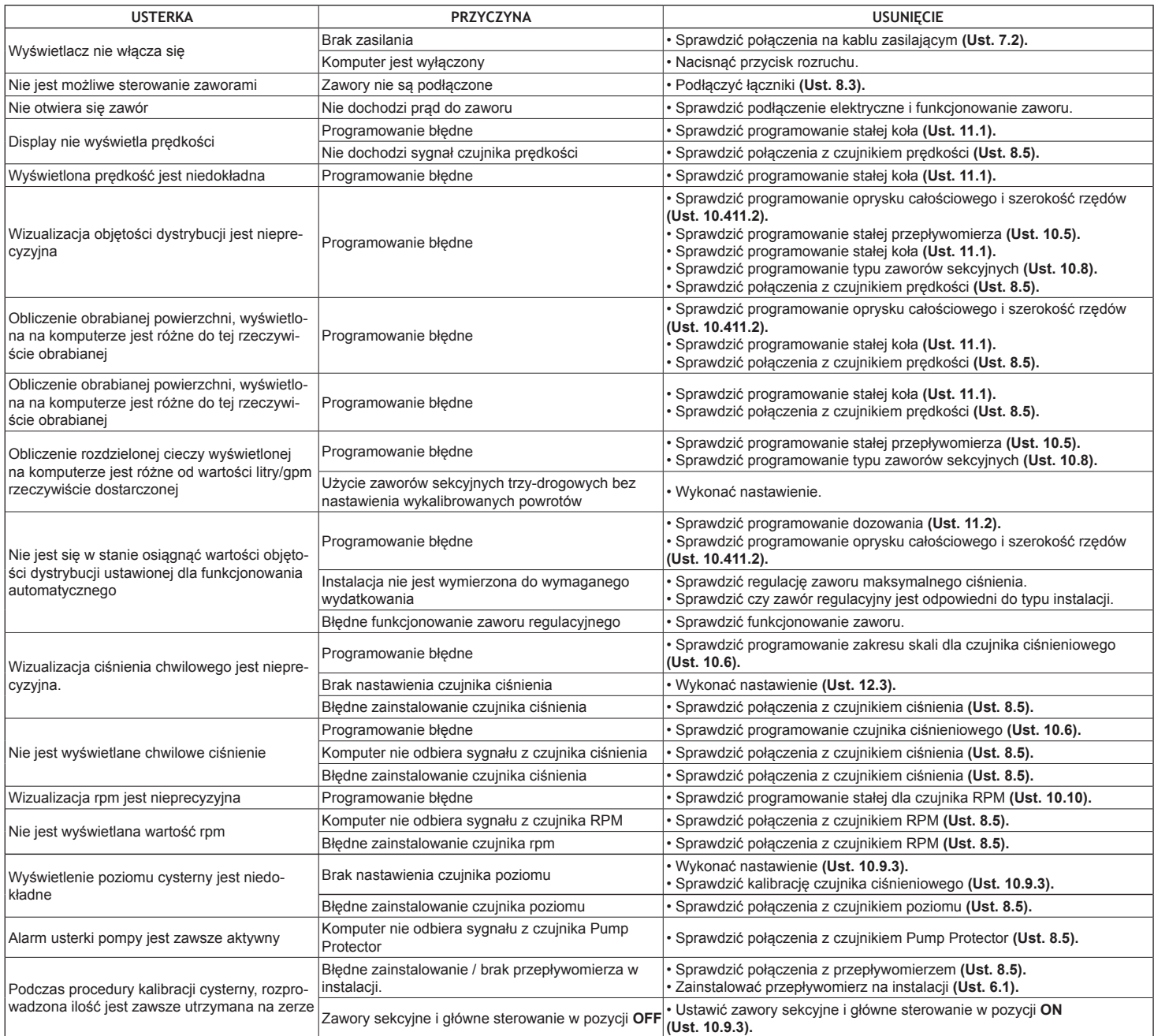

### **14.3 Normy czyszczenia**

- **Do czyszczenia używać wyłącznie miękkiej i wilgotnej szmatki.**
- **NIE używać detergentów ani substancji agresywnych**
- **NIE używać bezpośrednio strumienia wody do czyszczenia monitora.**

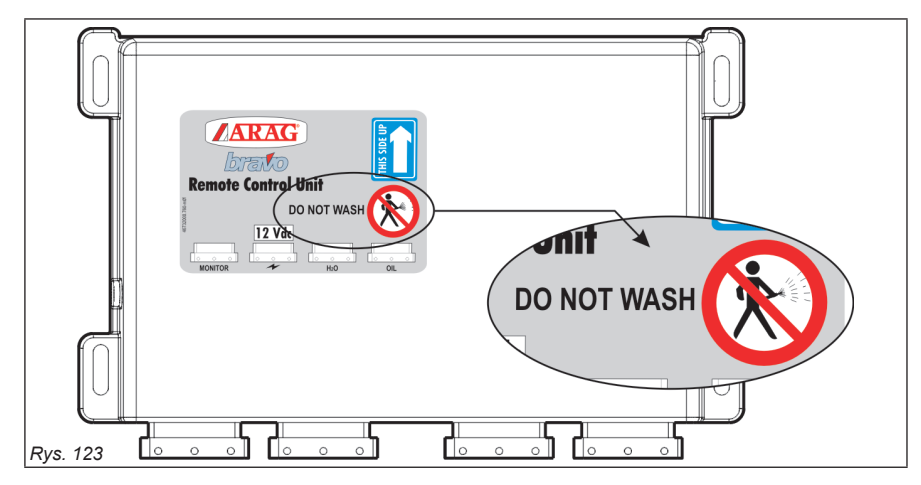

### **15 Dane techniczne**

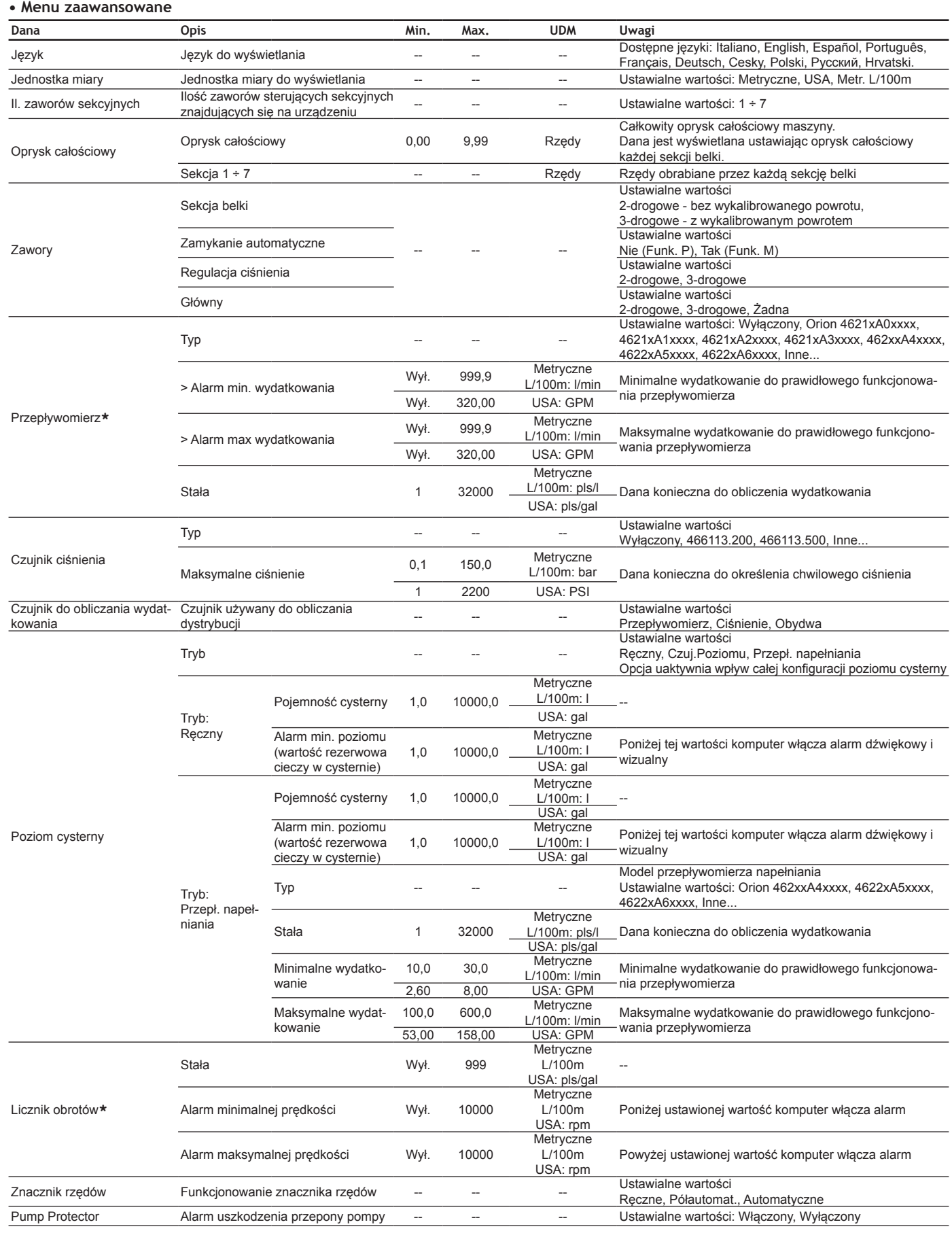

### **DANE TECHNICZNE**

### **• Programowanie użytkownika**

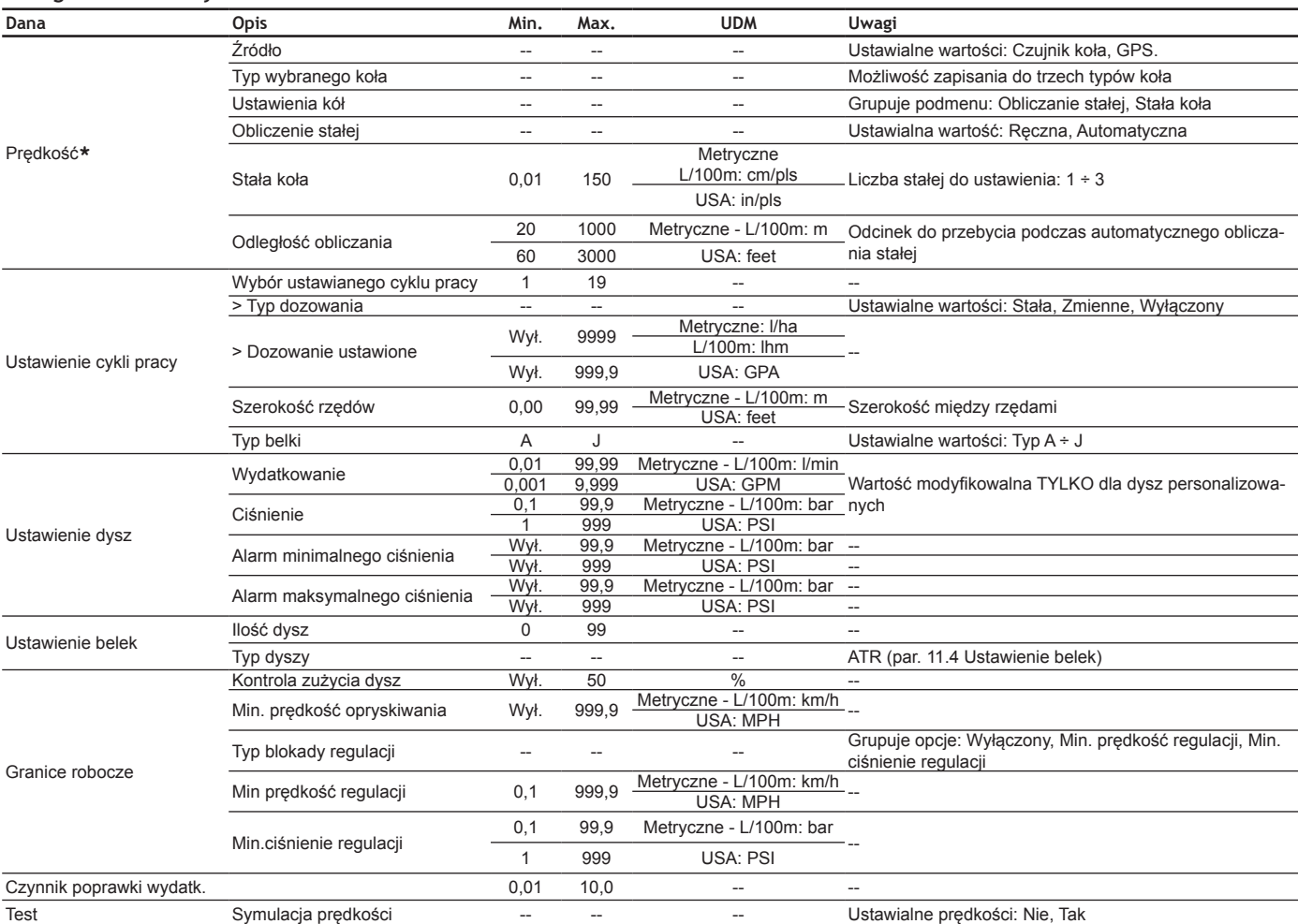

### **• Sumatory: dane robocze**

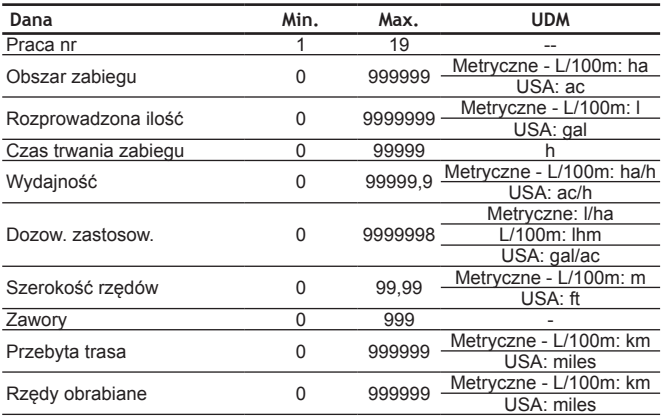

### **\* pls = impuls turn = obieg**

### **15.1 Dane techniczne komputera**

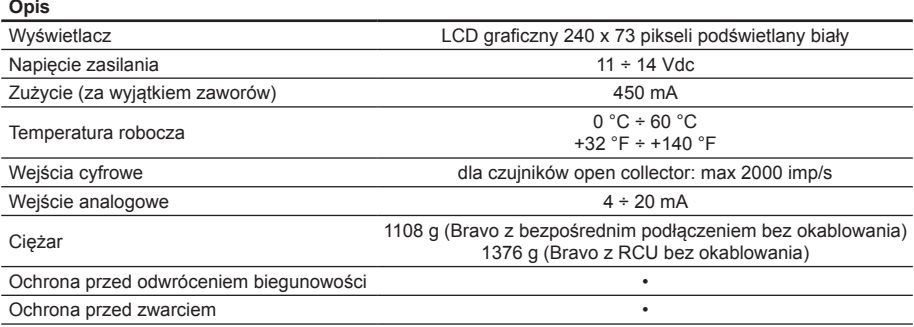

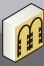

### 16 Likwidacja na zakończenie okresu eksploatacji

Do zlikwidowania w oparciu o przepisy obowiązujące w państwie, w którym dokonuje się likwidacji.

### 17 Warunki gwarancji

1. ARAG s.r.l. udziela gwarancji na niniejszą aparaturę na okres 360 dni (1 rok) od daty sprzedaży klientowi użytkownikowi (potwierdzeniem będzie kwit dostawy towaru).

 Komponenty wchodzące w skład urządzenia, które według niepodważalnej oceny ze strony ARAG będą posiadały pierwotne defekty materiału lub obróbki, zostaną naprawione lub wymienione nieodpłatnie w najbliższym Centrum Serwisu Technicznego w momencie zażądania wykonania interwencji. Nie będą pokrywane koszty związane z:

- demontażem i ponownym montażem aparatury na oryginalnej instalacji;
- transportem aparatury do Centrum Serwisu Technicznego.
- 2. Nie są objęte gwarancją:
- szkody spowodowane transportem (zarysowania, wgniecenia i tym podobne);
- szkody spowodowane błędną instalacją lub wady spowodowane niedostateczną lub nieodpowiednią instalacją elektryczną lub zmiany wynikające z warunków środowiskowych, klimatycznych lub innej natury;
- szkody spowodowane stosowaniem nieodpowiednich produktów chemicznych do nawadniania, odchwaszczania i innych zastosowań w uprawie, które mogą spowodować uszkodzenia urządzenia;
- awarie spowodowane niedbałością, naruszeniem, niezdarnością użycia, naprawą lub modyfikacją wykonaną przez nieupoważnionych pracowników;
- błedna instalacia i regulacia:
- szkody lub złe funkcjonowanie, spowodowane brakiem wykonania konserwacji zwykłej, taki jak czyszczenie filtrów, dysz itp.;
- to co można uznać za zwykłe popsucie się z powodu używania.
- 3. Przywrócenie działania urządzenia będzie wykonane w granicach czasowych zależnych od wymogów organizacyjnych Centrum Serwisowego.

 Warunki gwarancyjne nie będą uznane w przypadku zespołów lub komponentów, które nie zostały wcześniej umyte i wyczyszczone z resztek używanych produktów;

- 4. Naprawy wykonane w ramach gwarancji są gwarantowane przez jeden rok (360 dni) od daty wymiany lub naprawy.
- 5. ARAG nie będzie uznawał dodatkowych gwarancji, za wyjątkiem wyszczególnionych w niniejszym opisie przypadków. Żaden przedstawiciel ani sprzedawca nie jest upoważniony do odpowiedzialności za produkty ARAG. Okres obowiązywania gwarancji uznanych przez prawo, włącznie z gwarancjami handlowymi i normami odnośnie szczególnych wypadków są ograniczone, pod względem czasu, do tego podanego wyżej. W żadnym wypadku ARAG nie uzna strat w zyskach bezpośrednich, pośrednich, specjalnych poniesionych w wyniku ewentualnych uszkodzeń.
- 6. Wymienione części w ramach gwarancji pozostają własnością firmy ARAG.
- 7. Wszystkie informacje na temat bezpieczeństwa zawarte w dokumentacji sprzedaży i dotyczące granic zastosowania, wydajności i charakterystyki produktu muszą być przekazane użytkownikowi końcowemu na odpowiedzialność nabywcy.
- 8. Przy każdym sporze Sądem Właściwym jest Sąd w Reggio Emilia.

# Deklaracja Zgodności (E

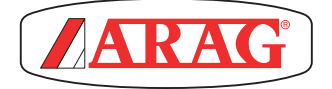

ARAG s.rl Via Palladio, 5/A 42048 Rubiera (RE) - Italy P.IVA 01801480359

Dichiara

che il prodotto descrizione: **Computer**

modello: **Bravo 300S**

serie: **46730xxx (versioni diserbo) 46731xxx (versioni multifilare) 46734xxx (versioni atomizzatore)**

modello: **Bravo 300S con unità decentrata (Bravo 300S RCU)** serie: **46732xxx (versioni diserbo e sequenziale) 46733xxx (versioni multifilare) 46737xxx (versioni per Selejet)**

risponde ai requisiti di conformità contemplati nelle seguenti Direttive Europee: **2004/108/CE**

(Compatibilità Elettromagnetica)

Riferimenti alle Norme Applicate:

## **UNI EN ISO 14982**

(Macchine agricole e forestali - Compatibilità elettromagnetica Metodi di prova e criteri di accettazione)

Rubiera, 28 Novembre 2011

 *Giovanni Montorsi*

(Presidente)

*Używać tylko i wyłącznie oryginalnych przyrządów i części zamiennych ARAG, w celu utrzymania wraz z upływem czasu warunków bezpieczeństwa przewidzianych przez producenta. Odnosić się zawsze do katalogu części zamiennych ARAG.*

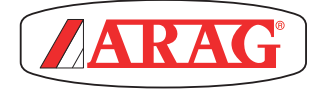

*42048 RUBIERA (Reggio Emilia) - ITALY Via Palladio, 5/A Tel. +39 0522 622011 Fax +39 0522 628944 www.aragnet.com info@aragnet.com*